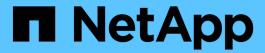

# **SnapCenter for Databases**

NetApp Solutions

NetApp July 31, 2024

# **Table of Contents**

| S | napCenter for Databases                                                             | . 1 |
|---|-------------------------------------------------------------------------------------|-----|
|   | SnapCenter Oracle Clone Lifecycle Automation                                        | . 1 |
|   | TR-4988: Oracle Database Backup, Recovery, and Clone on ANF with SnapCenter         | . 5 |
|   | TR-4977: Oracle Database backup, restore and clone with SnapCenter Services - Azure | 45  |
|   | TR-4964: Oracle Database backup, restore and clone with SnapCenter Services - AWS   | 77  |
|   | Hybrid Cloud Database Solutions with SnapCenter                                     | 110 |

# **SnapCenter for Databases**

# **SnapCenter Oracle Clone Lifecycle Automation**

Allen Cao, Niyaz Mohamed, NetApp

This solution provides an Ansible based automation toolkit for configuring Oracle database High Availability and Disaster Recovery (HA/DR) with AWS FSx ONTAP as Oracle database storage and EC2 instances as the compute instances in AWS.

# **Purpose**

Customers love the FlexClone feature of NetApp ONTAP storage for databases with significant storage cost savings. This Ansible based toolkit automates the setup, cloning, and refreshing of cloned Oracle databases on schedule using the NetApp SnapCenter command line utilities for streamlined lifecycle management. The toolkit is applicable to Oracle databases deployed to ONTAP storage either on-premisses or public cloud and managed by NetApp SnapCenter UI tool.

This solution addresses the following use cases:

- Setup Oracle database clone-specification configuration file.
- Create and refresh clone Oracle database on user defined schedule.

# **Audience**

This solution is intended for the following people:

- A DBA who manages Oracle databases with SnapCenter.
- A storage administrator who manages ONTAP storage with SnapCenter.
- An application owner who has access to SnapCenter UI.

# License

By accessing, downloading, installing or using the content in this GitHub repository, you agree the terms of the License laid out in License file.

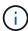

There are certain restrictions around producing and/or sharing any derivative works with the content in this GitHub repository. Please make sure you read the terms of the License before using the content. If you do not agree to all of the terms, do not access, download or use the content in this repository.

# Solution deployment

Prerequisites for deployment

# Deployment requires the following prerequisites.

```
Ansible controller:
Ansible v.2.10 and higher
ONTAP collection 21.19.1
Python 3
Python libraries:
netapp-lib
xmltodict
jmespath
```

```
SnapCenter server:
  version 5.0
  backup policy configured
  Source database protected with a backup policy
```

```
Oracle servers:
   Source server managed by SnapCenter
   Target server managed by SnapCenter
   Target server with identical Oracle software stack as source server installed and configured
```

# Download the toolkit

```
git clone https://bitbucket.ngage.netapp.com/scm/ns-
bb/na_oracle_clone_lifecycle.git
```

# Ansible target hosts file configuration

The toolkit includes a hosts file which define the targets that an Ansible playbook running against. Usually, it is the target Oracle clone hosts. Following is an example file. A host entry includes target host IP address as well as ssh key for an admin user access to the host to execute clone or refresh command.

### #Oracle clone hosts

```
[clone_1]
ora_04.cie.netapp.com ansible_host=10.61.180.29
ansible_ssh_private_key_file=ora_04.pem
```

```
[clone_2]
```

```
[clone_3]
```

# Global variables configuration

The Ansible playbooks take variable inputs from several variable files. Below is an example global variable file vars.yml.

```
# ONTAP specific config variables
```

# SnapCtr specific config variables

```
snapctr_usr: xxxxxxxx
snapctr pwd: 'xxxxxxxx'
```

backup\_policy: 'Oracle Full offline Backup'

# Linux specific config variables

# Oracle specific config variables

# Host variables configuration

Host variables are defined in host\_vars directory named as {{ host\_name }}.yml. Below is an example of target Oracle host variable file ora\_04.cie.netapp.com.yml that shows typical configuration.

```
# User configurable Oracle clone db host specific parameters

# Source database to clone from
source_db_sid: NTAP1
source_db_host: ora_03.cie.netapp.com
```

```
# Clone database clone_db_sid: NTAP1DEV
```

```
snapctr_obj_id: '{{ source_db_host }}\{{ source_db_sid }}'
```

# Additional clone target Oracle server configuration

Clone target Oracle server should have the same Oracle software stack as source Oracle server installed and patched. Oracle user .bash\_profile has \$ORACLE\_BASE, and \$ORACLE\_HOME configured. Also, \$ORACLE HOME variable should match with source Oracle server setting. Following is an example.

```
# .bash_profile
```

```
# User specific environment and startup programs
export ORACLE_BASE=/u01/app/oracle
export ORACLE_HOME=/u01/app/oracle/product/19.0.0/NTAP1
```

# Playbook execution

There are total of three playbooks to execute Oracle database clone lifecycle with SnapCenter CLI utilities.

1. Install Ansible controller prerequisites - one time only.

```
ansible-playbook -i hosts ansible_requirements.yml
```

2. Setup clone specification file - one time only.

```
ansible-playbook -i hosts clone_1_setup.yml -u admin -e
@vars/vars.yml
```

3. Create and refresh clone database regularly from crontab with a shell script to call a refresh playbook.

```
0 */4 * * * /home/admin/na_oracle_clone_lifecycle/clone_1_refresh.sh
```

For an additional clone database, create a separate clone\_n\_setup.yml and clone\_n\_refresh.yml, and clone\_n\_refresh.sh. Configure the Ansible target hosts and hostname.yml file in host\_vars directory accordingly.

# Where to find additional information

To learn more about the NetApp solution automation, review the following website NetApp Solution Automation

# TR-4988: Oracle Database Backup, Recovery, and Clone on ANF with SnapCenter

Allen Cao, Niyaz Mohamed, NetApp

This solution provides overview and details for automated Oracle deployment in Microsoft Azure NetApp Files as primary database storage with NFS protocol and Oracle database is deployed as container database with dNFS enabled. Database deployed in Azure is protected using SnapCenter UI tool for simplified database management.

# **Purpose**

NetApp SnapCenter software is an easy-to-use enterprise platform to securely coordinate and manage data protection across applications, databases, and file systems. It simplifies backup, restore, and clone lifecycle management by offloading these tasks to application owners without sacrificing the ability to oversee and regulate activity on the storage systems. By leveraging storage-based data management, it enables increased performance and availability, as well as reduced testing and development times.

In TR-4987, Simplified, Automated Oracle Deployment on Azure NetApp Files with NFS, we demonstrate automated Oracle deployment on Azure NetApp Files (ANF)in Azure cloud. In this documentation, we

showcase Oracle database protection and management on ANF in Azure cloud with a very user-friendly SnapCenter UI tool.

This solution addresses the following use cases:

- Backup and recovery of Oracle database deployed on ANF in Azure cloud with SnapCenter.
- Manage database snapshots and clone copies to accelerate application development and improve data lifecycle management.

# **Audience**

This solution is intended for the following people:

- A DBA who would like to deploy Oracle databases on Azure NetApp Files.
- A database solution architect who would like to test Oracle workloads on Azure NetApp Files.
- A storage administrator who would like to deploy and manage Oracle databases on Azure NetApp Files.
- An application owner who would like to stand up an Oracle database on Azure NetApp Files.

# Solution test and validation environment

The testing and validation of this solution were performed in a lab setting that might not match the final deployment environment. See the section Key factors for deployment consideration for more information.

#### **Architecture**

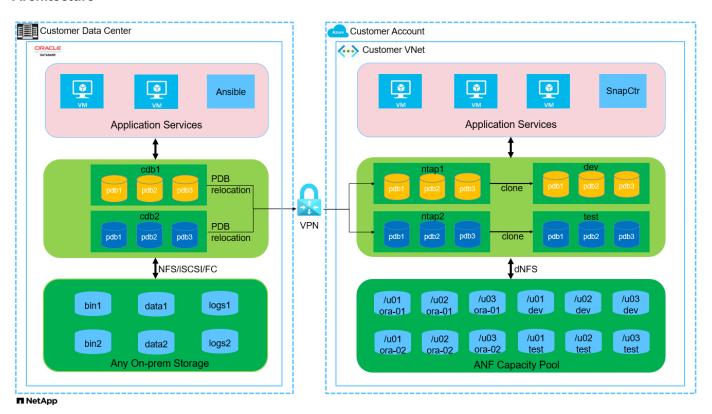

# Hardware and software components

### **Hardware**

| Azure NetApp Files      | Current offering in Azure by Microsoft  | A capacity pool with Premium service level |
|-------------------------|-----------------------------------------|--------------------------------------------|
| Azure VM for DB server  | Standard_B4ms - 4 vCPUs, 16GiB          | Two Linux virtual machine instances        |
| Azure VM for SnapCenter | Standard_B4ms - 4 vCPUs, 16GiB          | One Windows virtual machine instance       |
|                         |                                         |                                            |
| RedHat Linux            | RHEL Linux 8.6 (LVM) - x64 Gen2         | Deployed RedHat subscription for testing   |
| Windows Server          | 2022 DataCenter; AE Hotpatch - x64 Gen2 | Hosting SnapCenter server                  |
| Oracle Database         | Version 19.18                           | Patch p34765931_190000_Linux-x86-64.zip    |
| Oracle OPatch           | Version 12.2.0.1.36                     | Patch p6880880_190000_Linux-<br>x86-64.zip |
| SnapCenter Server       | Version 5.0                             | Workgroup deployment                       |
| Open JDK                | Version java-11-openjdk                 | SnapCenter plugin requirement on DB VMs    |
| NFS                     | Version 3.0                             | Oracle dNFS enabled                        |
| Ansible                 | core 2.16.2                             | Python 3.6.8                               |

# Oracle database configuration in the lab environment

| Server | Database                                | DB Storage                                          |
|--------|-----------------------------------------|-----------------------------------------------------|
| ora-01 | NTAP1(NTAP1_PDB1,NTAP1_PDB2,NTAP1_PDB3) | /u01, /u02, /u03 NFS mounts on<br>ANF capacity pool |
| ora-02 | NTAP2(NTAP2_PDB1,NTAP2_PDB2,NTAP2_PDB3) | /u01, /u02, /u03 NFS mounts on ANF capacity pool    |

# Key factors for deployment consideration

- **SnapCenter deployment.** SnapCenter can deploy in a Windows domain or Workgroup environment. For domain-based deployment, the domain user account should be a domain administrator account, or the domain user belongs to the local administrator's group on the SnapCenter hosting server.
- Name resolution. SnapCenter server needs to resolve the name to the IP address for each managed target database server host. Each target database server host must resolve the SnapCenter server name to the IP address. If a DNS server is unavailable, add naming to local host files for resolution.
- Resource group configuration. Resource group in SnapCenter is a logical grouping of similar resources that can be backed up together. Thus, it simplifies and reduces the number of backup jobs in a large database environment.
- Separate full database and archive log backup. Full database backup includes data volumes and log volumes consistent group snapshots. A frequent full database snapshot incurs higher storage consumption but improves RTO. An alternative is less frequent full database snapshots and more frequent archive logs

backup, which consumes less storage and improves RPO but may extend RTO. Consider your RTO and RPO objectives when setting up the backup scheme. There is also a limit (1023) of the number of snapshot backups on a volume.

• **Privileges delegation**. Leverage role based access control that is built-in within SnapCenter UI to delegate privileges to application and database teams if desired.

# Solution deployment

The following sections provide step-by-step procedures for SnapCenter deployment, configuration, and Oracle database backup, recovery, and clone on Azure NetApp Files in the Azure cloud.

**Prerequisites for deployment** 

Deployment requires existing Oracle databases running on ANF in Azure. If not, follow the steps below to create two Oracle databases for solution validation. For details of Oracle database deployment on ANF in Azure cloud with automation, referred to TR-4987: Simplified, Automated Oracle Deployment on Azure NetApp Files with NFS

- 1. An Azure account has been set up, and the necessary VNet and network segments have been created within your Azure account.
- 2. From the Azure cloud portal, deploy Azure Linux VMs as Oracle DB servers. Create an Azure NetApp Files capacity pool and database volumes for Oracle database. Enable VM SSH private/public key authentication for azureuser to DB servers. See the architecture diagram in the previous section for details about the environment setup. Also referred to Step-by-Step Oracle deployment procedures on Azure VM and Azure NetApp Files for detailed information.

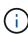

For Azure VMs deployed with local disk redundancy, ensure that you have allocated at least 128G in the VM root disk to have sufficient space to stage Oracle installation files and add OS swap file. Expand /tmplv and /rootlv OS partition accordingly. Ensure the database volume naming follows the VMname-u01, VMname-u02, and VMname-u03 convention.

```
sudo lvresize -r -L +20G /dev/mapper/rootvg-rootlv
```

```
sudo lvresize -r -L +10G /dev/mapper/rootvg-tmplv
```

- 3. From the Azure cloud portal, provision a Windows server to run the NetApp SnapCenter UI tool with the latest version. Refer to the following link for details: Install the SnapCenter Server.
- 4. Provision a Linux VM as the Ansible controller node with the latest version of Ansible and Git installed. Refer to the following link for details: Getting Started with NetApp solution automation in section -

```
Setup the Ansible Control Node for CLI deployments on RHEL / CentOS or Setup the Ansible Control Node for CLI deployments on Ubuntu / Debian.
```

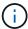

The Ansible controller node can locate either on-premisses or in Azure cloud as far as it can reach Azure DB VMs via ssh port.

5. Clone a copy of the NetApp Oracle deployment automation toolkit for NFS. Follow instructions in TR-4887 to execute the playbooks.

```
git clone https://bitbucket.ngage.netapp.com/scm/ns-
bb/na_oracle_deploy_nfs.git
```

6. Stage following Oracle 19c installation files on Azure DB VM /tmp/archive directory with 777 permission.

```
installer_archives:
    - "LINUX.X64_193000_db_home.zip"
    - "p34765931_190000_Linux-x86-64.zip"
    - "p6880880_190000_Linux-x86-64.zip"
```

7. Watch the following video:

Oracle Database Backup, Recovery, and Clone on ANF with SnapCenter

8. Review the Get Started online menu.

# **SnapCenter installation and setup**

We recommend to go through online SnapCenter Software documentation before proceeding to SnapCenter installation and configuration: . Following provides a high level summary of steps for installation and setup of SnapCenter software for Oracle on Azure ANF.

- 1. From SnapCenter Windows server, download and install latest java JDK from Get Java for desktop applications.
- 2. From SnapCenter Windows server, download and install latest version (currently 5.0) of SnapCenter installation executable from NetApp support site: NetApp | Support.
- 3. After SnapCenter server installation, launch browser to login to SnapCenter with Windows local admin user or domain user credential via port 8146.

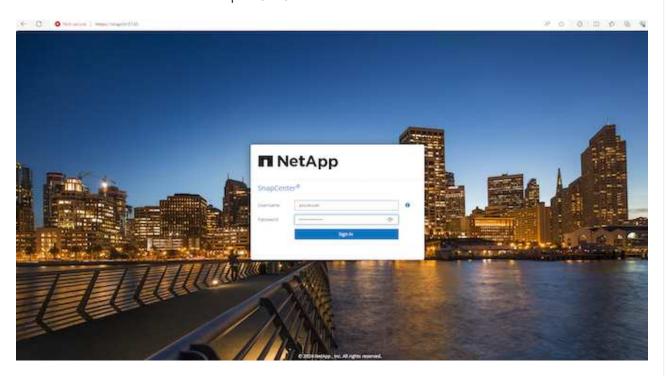

4. Review Get Started online menu.

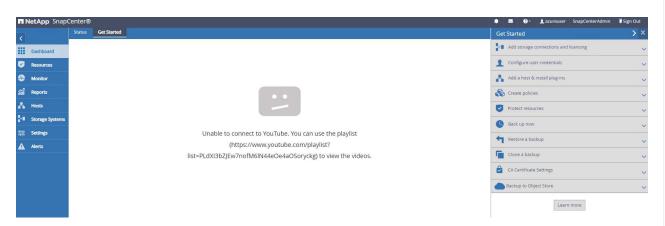

5. In Settings-Global Settings, check Hypervisor Settings and click on Update.

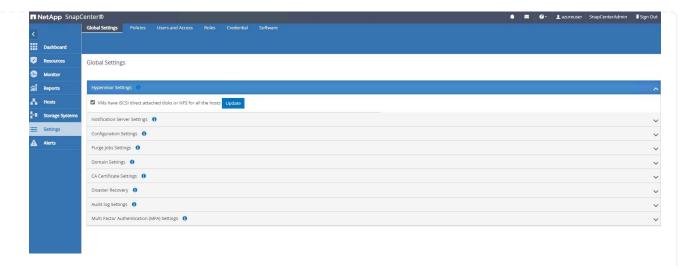

6. If needed, adjust Session Timeout for SnapCenter UI to the desired interval.

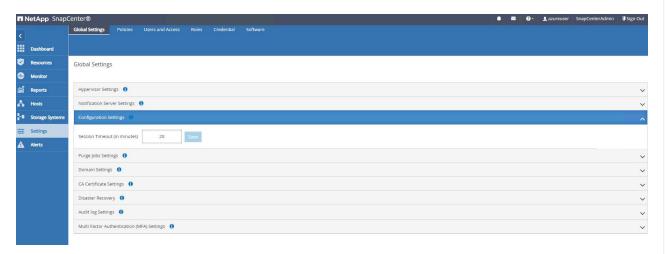

7. Add additional users to SnapCenter if needed.

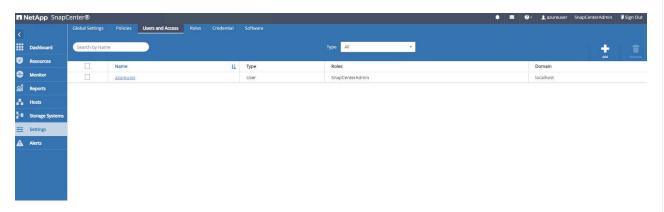

8. The Roles tab list the built-in roles that can be assigned to different SnapCenter users. Custom roles also can be created by admin user with desired privileges.

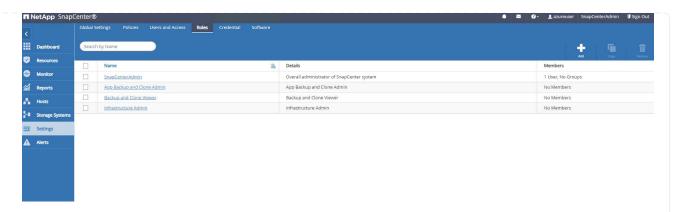

9. From Settings-Credential, create credentials for SnapCenter management targets. In this demo use case, they are linux user for login to Azure VM and ANF credential for capacity pool access.

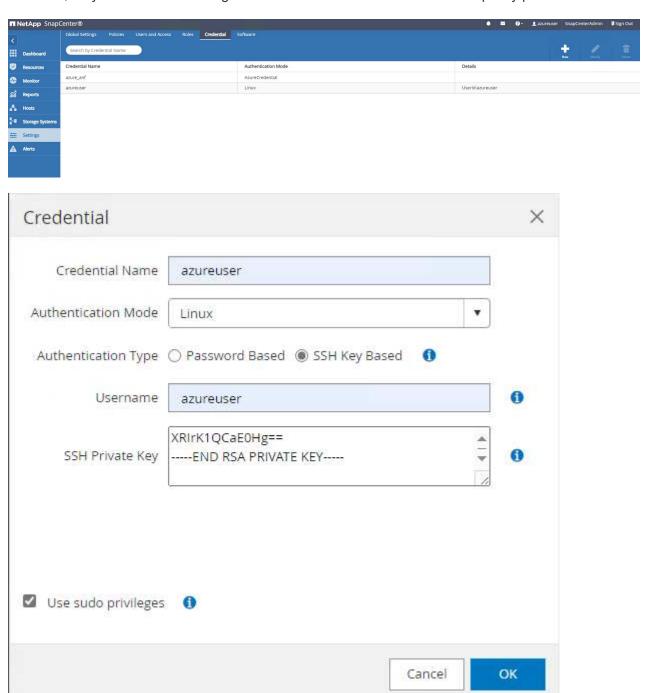

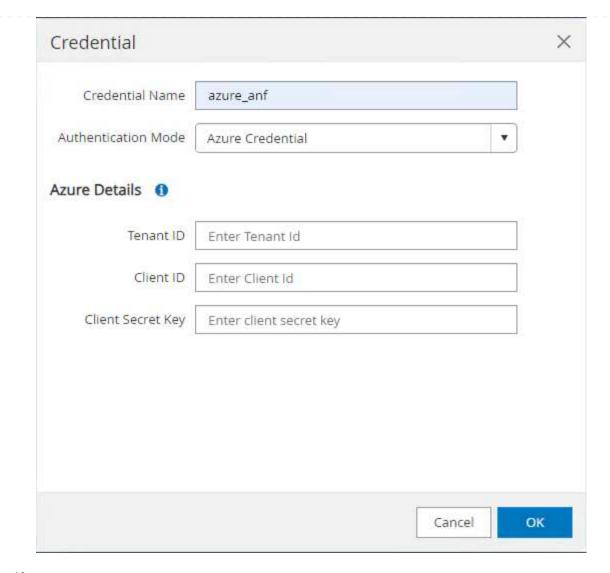

10. From Storage Systems tab, add Azure NetApp Files with credential created above.

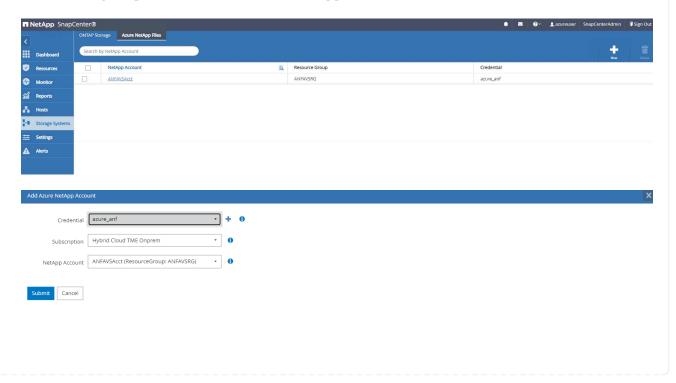

11. From Hosts tab, add Azure DB VMs, which installs SnapCenter plugin for Oracle on Linux. Dashboard + Plug-in UNIX, Oracle Database UNIX, Oracle Database Add Host Host Type Linux Host Name ora-01 Credentials azureuser Select Plug-ins to Install SnapCenter Plug-ins Package 5.0 for Linux ✓ Oracle Database SAP HANA Unix File Systems More Options: Port, Install Path, Custom Plug-Ins... Submit Cancel

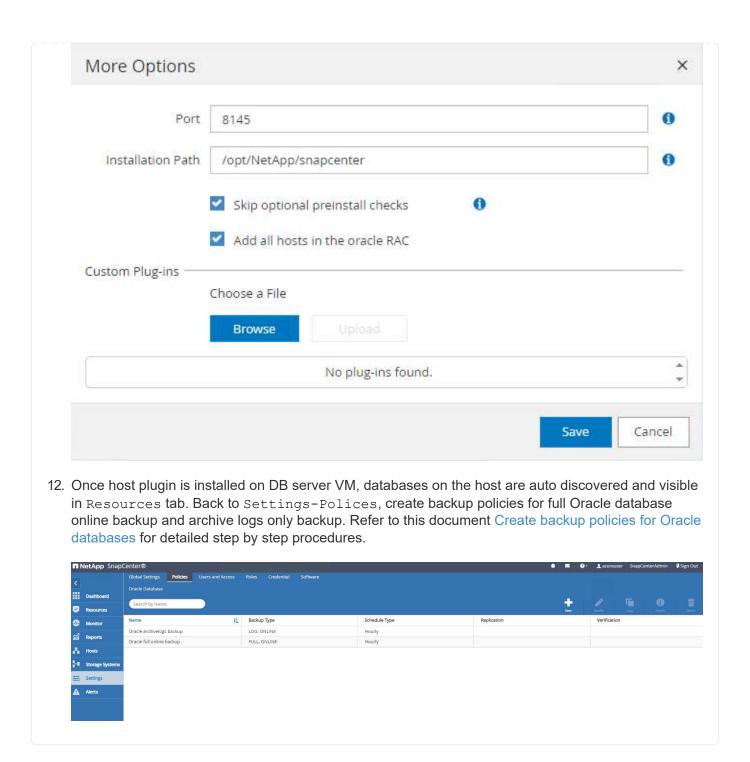

# **Database backup**

A NetApp snapshot backup creates a point-in-time image of the database volumes that you can use to restore in case of a system failure or data loss. Snapshot backups take very little time, usually less than a minute. The backup image consumes minimal storage space and incurs negligible performance overhead because it records only changes to files since the last snapshot copy was made. Following section demonstrates the implementation of snapshots for Oracle database backup in SnapCenter.

1. Navigating to Resources tab, which lists the databases discovered once SnapCenter plugin installed on database VM. Initially, the Overall Status of database shows as Not protected.

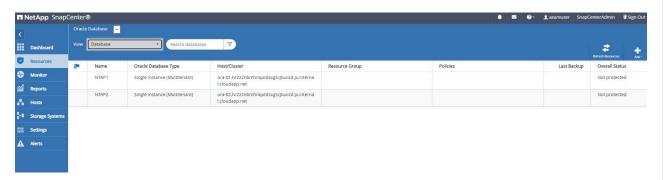

2. Click on View drop-down to change to Resource Group. Click on Add sign on the right to add a Resource Group.

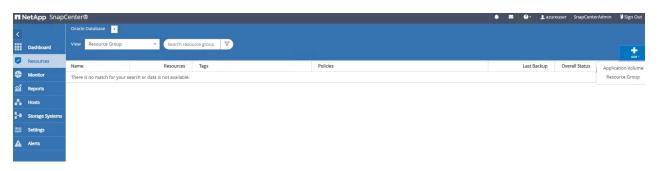

3. Name your resource group, tags, and any custom naming.

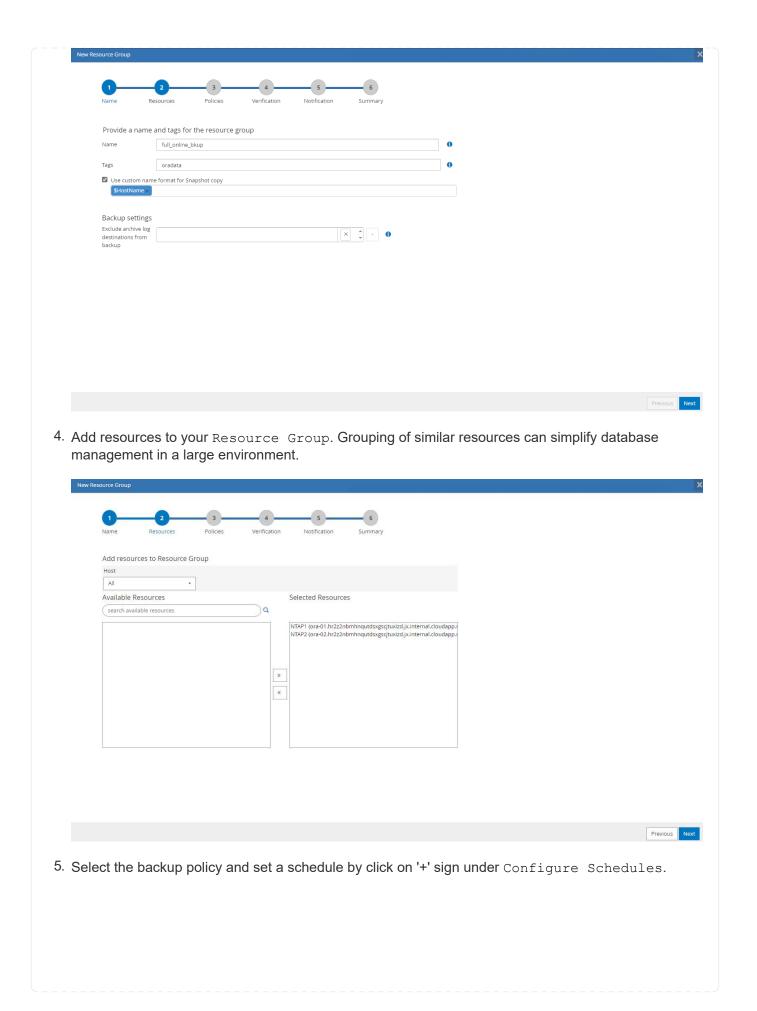

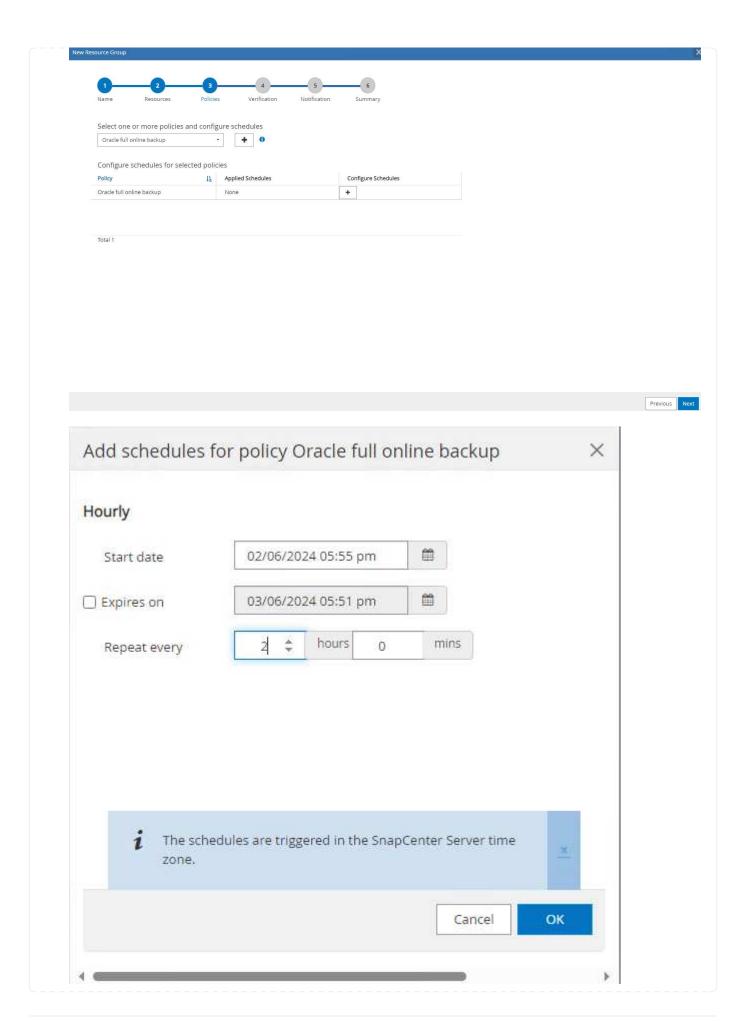

6. If backup verification is not configured in policy, leave verification page as is. Notification Summary Configure verification schedules Policy 1 Schedule Type Applied Schedules Configure Schedules There is no match for your search or data is not available. Total 0 7. In order to email a backup report and notification, a SMTP mail server is needed in the environment. Or leave it black if a mail server is not setup. Provide email settings () Select the service accounts or people to notify regarding protection issues. Never From email Email to Notification Subject Attach job report Previous Next 8. Summary of new resource group.

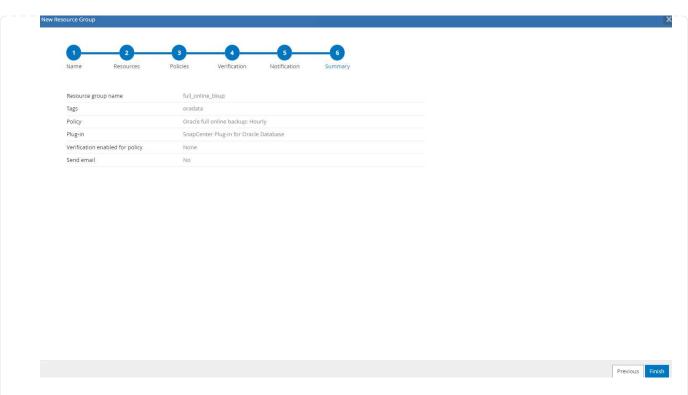

9. Repeat the above procedures to create a database archive log only backup with corresponding backup policy.

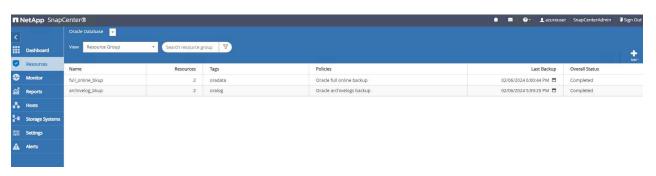

10. Click on a resource group to reveal the resources it includes. Besides the scheduled backup job, an one-off backup can be triggered by clicking on Backup Now.

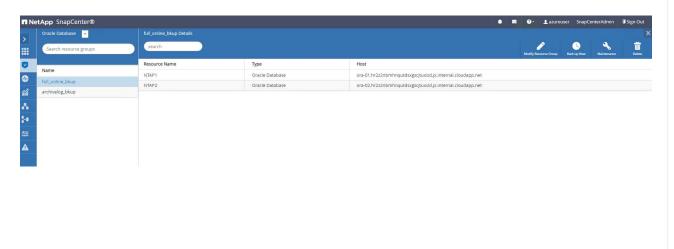

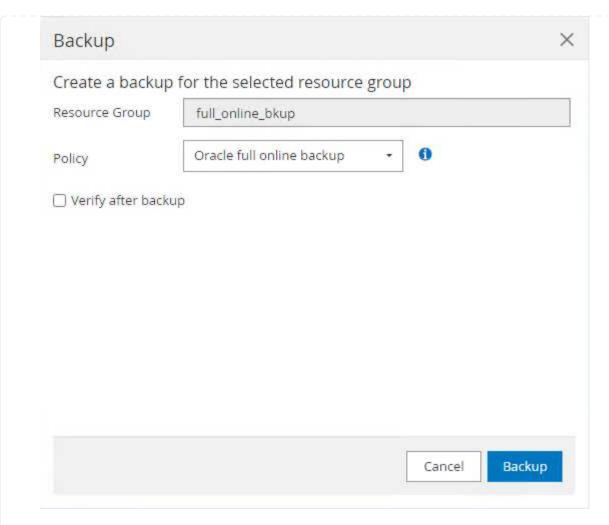

11. Click on the running job to open a monitoring window, which allows the operator to track the job progress in real-time.

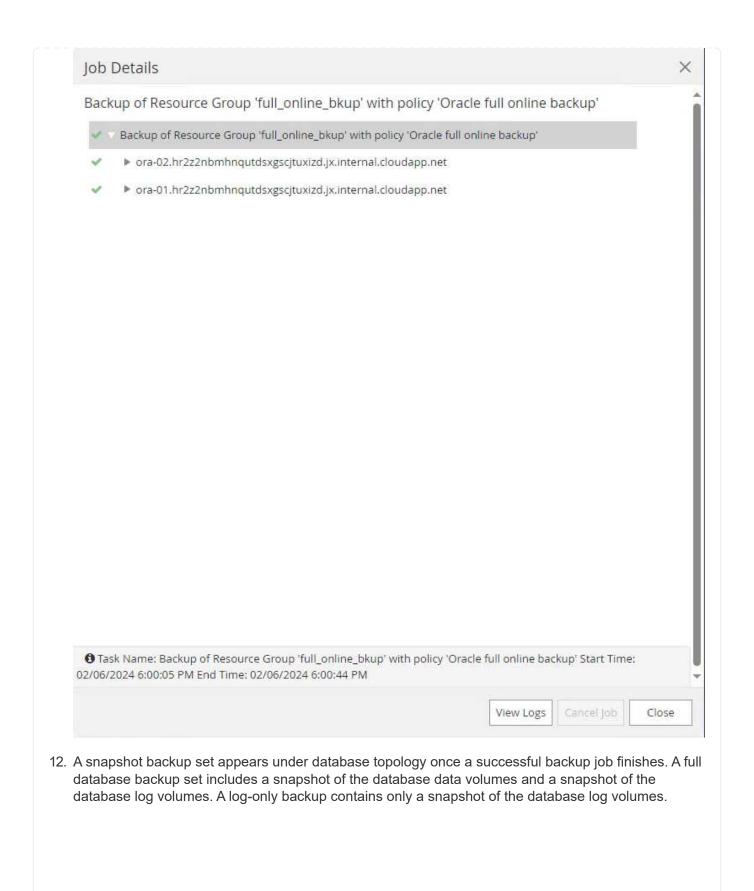

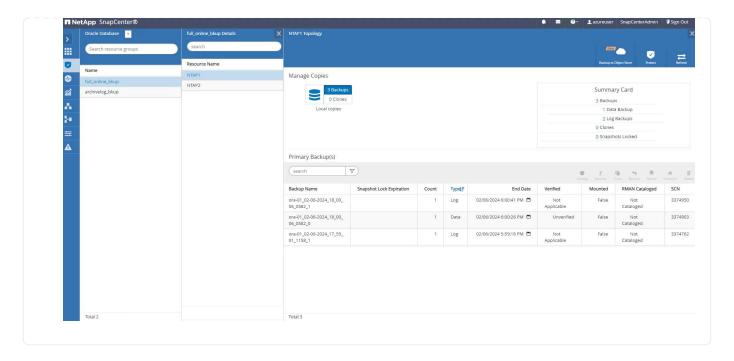

# **Database recovery**

Database recovery via SnapCenter restores a snapshot copy of the database volume image point-in-time. The database is then rolled forward to a desired point by SCN/timestamp or a point as allowed by available archive logs in the backup set. The following section demonstrates the workflow of database recovery with SnapCenter UI.

1. From Resources tab, open the database Primary Backup(s) page. Choose the snapshot of database data volume, then click on Restore button to launch database recovery workflow. Note the SCN number or timestamp in the backup sets if you like to run the recovery by Oracle SCN or timestamp.

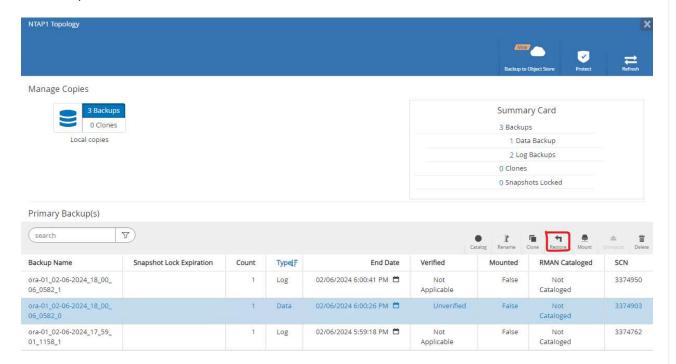

2. Select Restore Scope. For a container database, SnapCenter is flexible to perform a full container database (All Datafiles), pluggable databases, or tablespaces level restore.

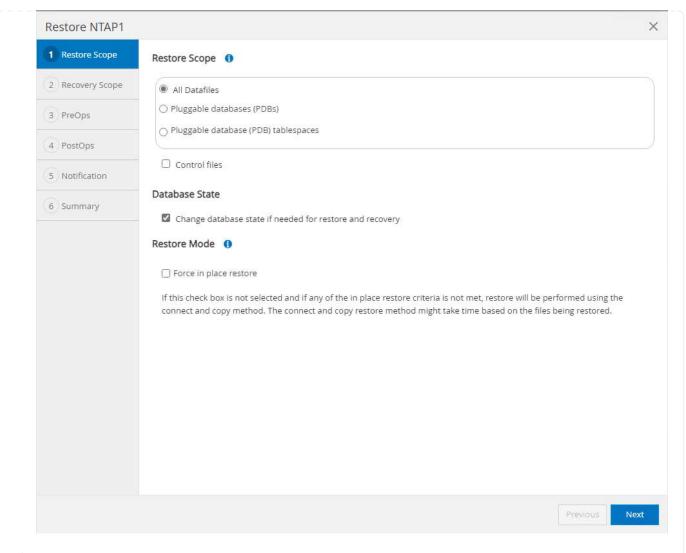

3. Select Recovery Scope. All logs means to apply all available archive logs in the backup set. Point-in-time recovery by SCN or timestamp are also available.

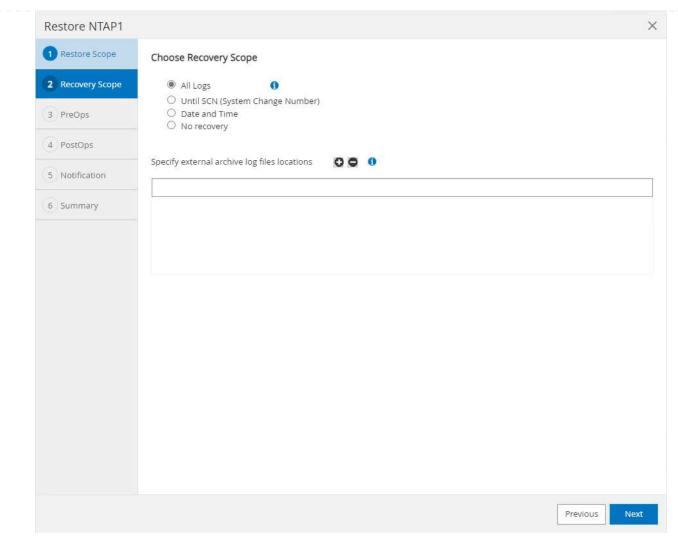

4. The PreOps allows execution of scripts against database before restore/recovery operation.

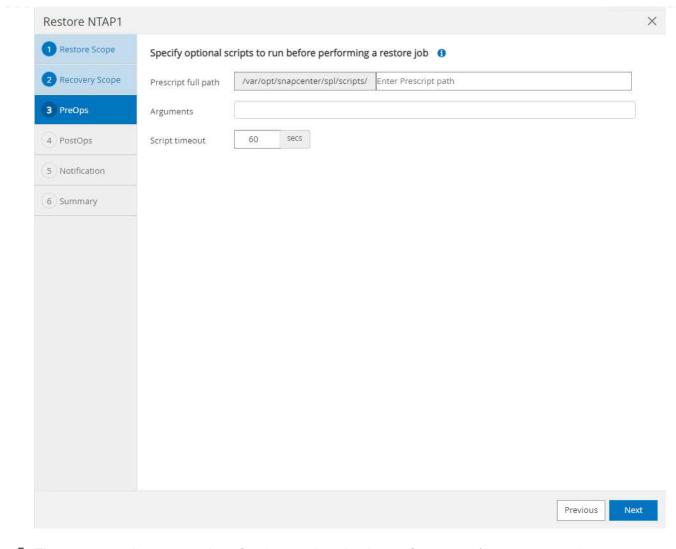

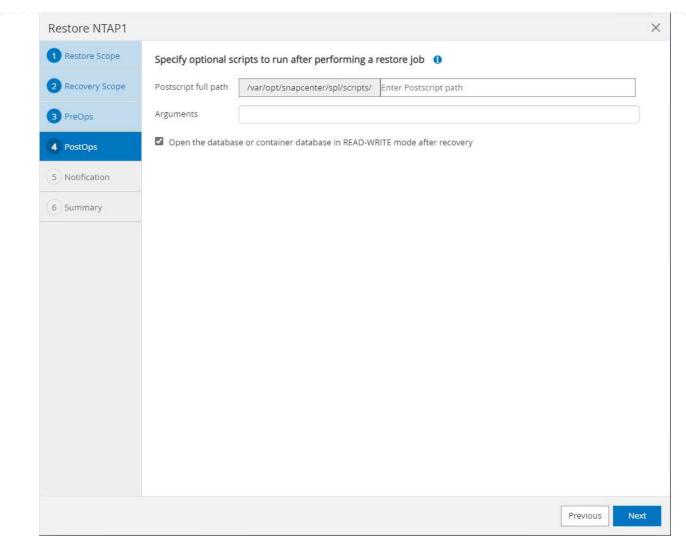

6. Notification via email if desired.

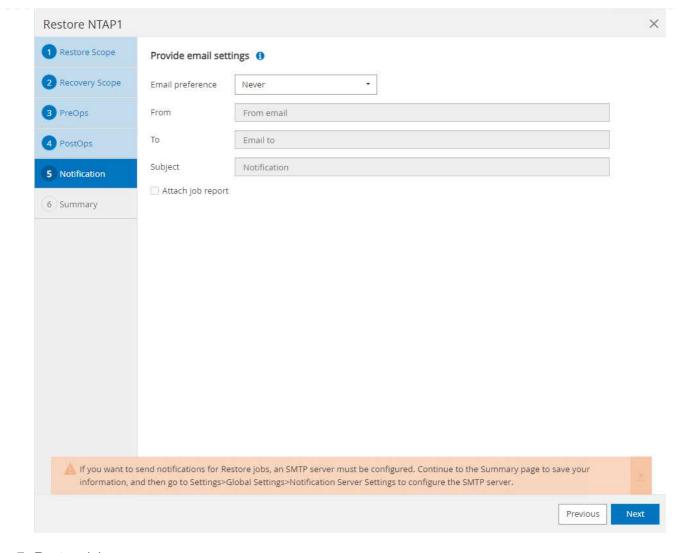

7. Restore job summary

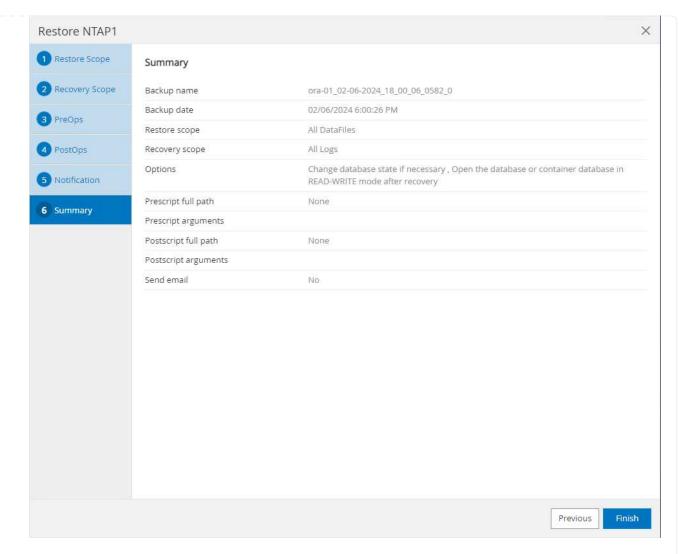

8. Click on running job to open Job Details window. The job status can also be opened and viewed from the Monitor tab.

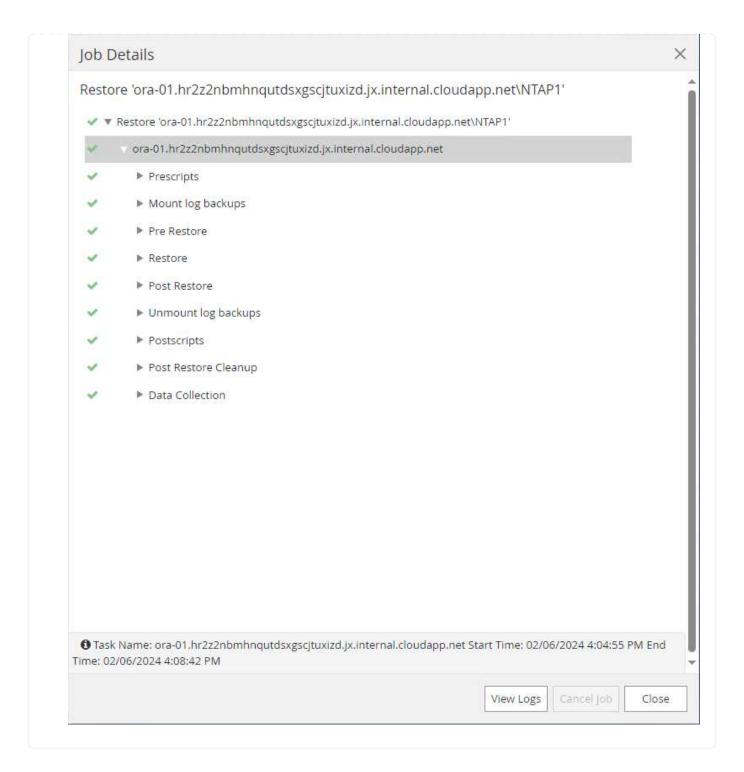

# **Database clone**

Database clone via SnapCenter is accomplished by creating a new volume from a snapshot of a volume. The system uses the snapshot information to clone a new volume using the data on the volume when the snapshot was taken. More importantly, it is quick (a few minutes) and efficient compared with other methods to make a cloned copy of the production database to support development or testing. Thus, dramatically improve your database application lifecycle management. The following section demonstrates the workflow of database clone with SnapCenter UI.

1. From Resources tab, open the database Primary Backup(s) page. Choose the snapshot of database data volume, then click on clone button to launch database clone workflow.

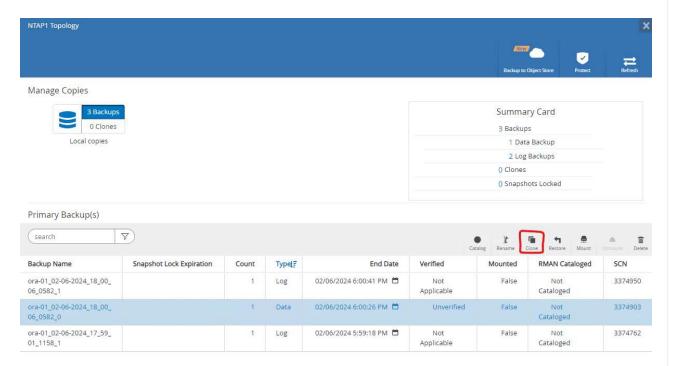

2. Name the clone database SID. Optionally, for a container database, clone can be done at PDB level as well.

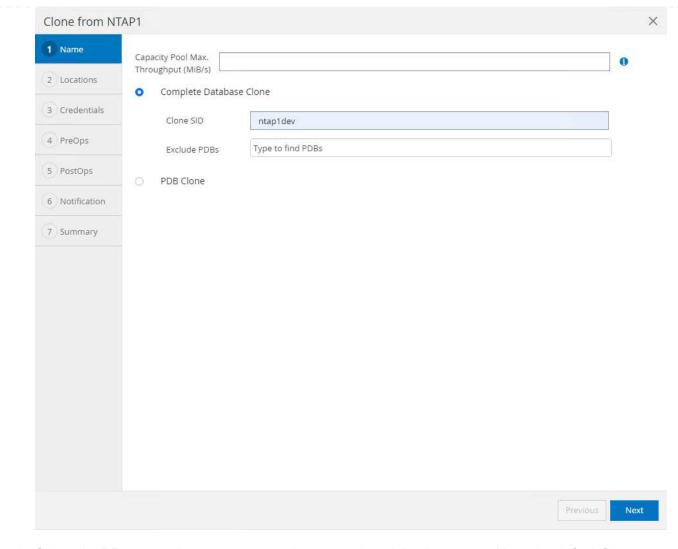

3. Select the DB server where you want to place your cloned database copy. Keep the default file locations unless you want to name them differently.

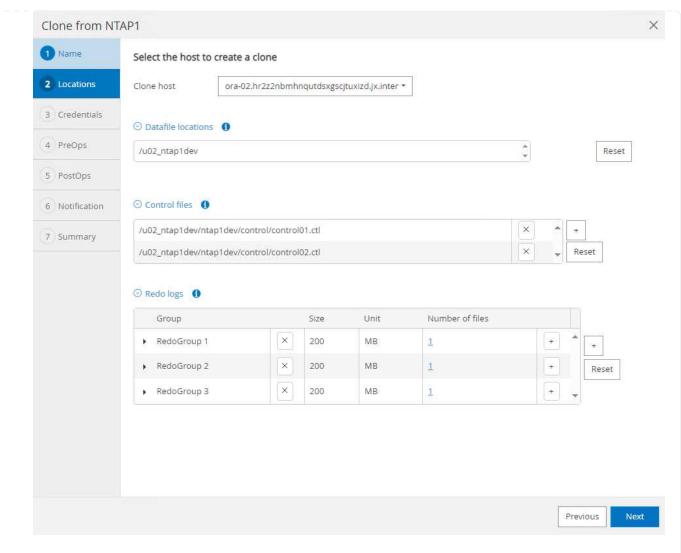

4. Identical Oracle software stack as in source database should have been installed and configured on clone DB host. Keep the default credential but change Oracle Home Settings to match with settings on clone DB host.

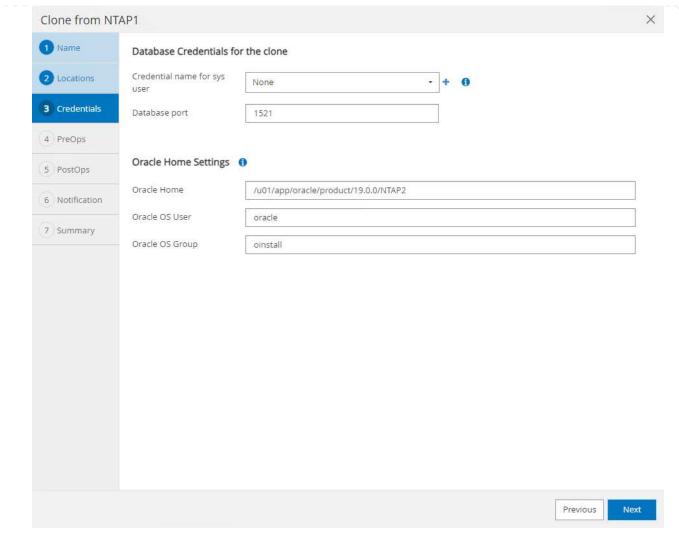

5. The PreOps allows execution of scripts before clone operation. Database parameters can be adjusted to meet a clone DB needs as versus a production database, such as reduced SGA target.

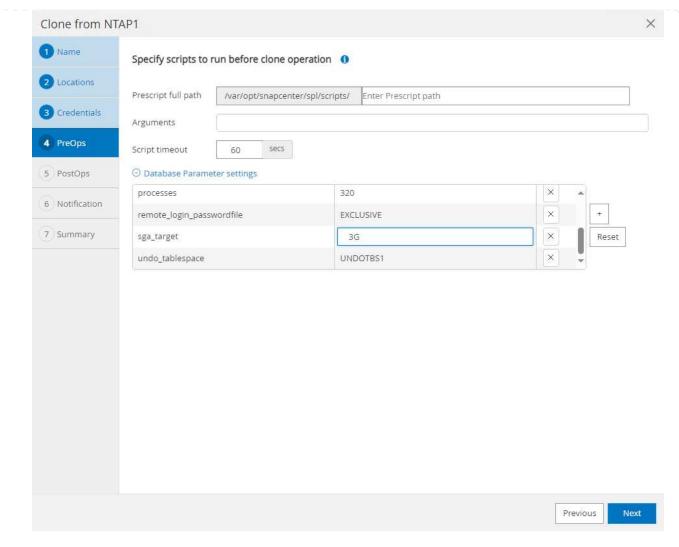

6. The PostOps allows execution of scripts against database after clone operation. Clone database recovery can be SCN, timestamp based, or Until cancel (rolling forward database to last archived log in the backup set).

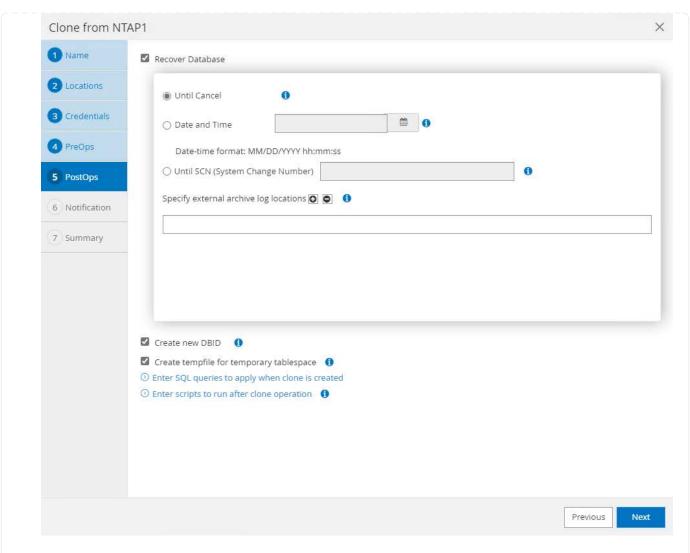

7. Notification via email if desired.

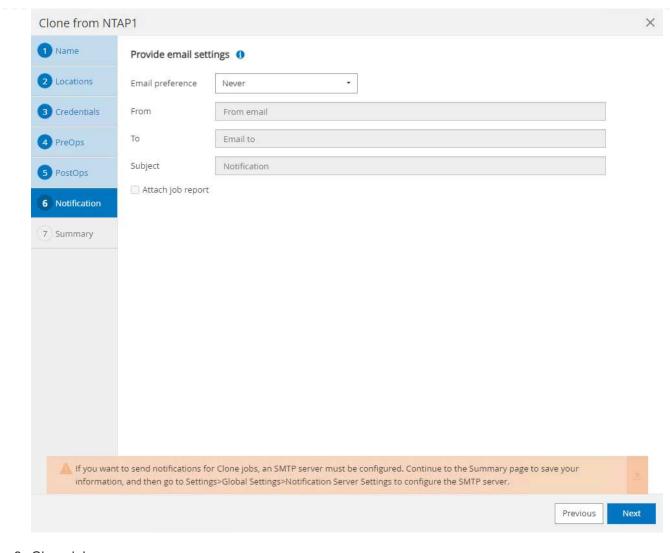

8. Clone job summary.

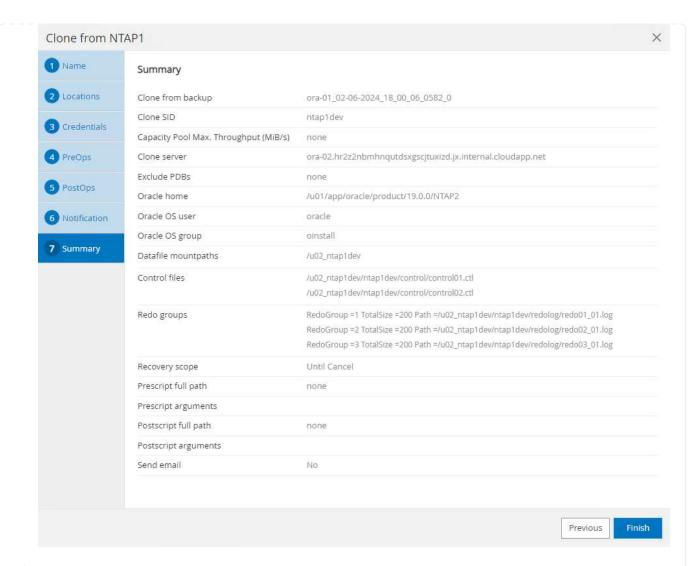

9. Click on running job to open Job Details window. The job status can also be opened and viewed from the Monitor tab.

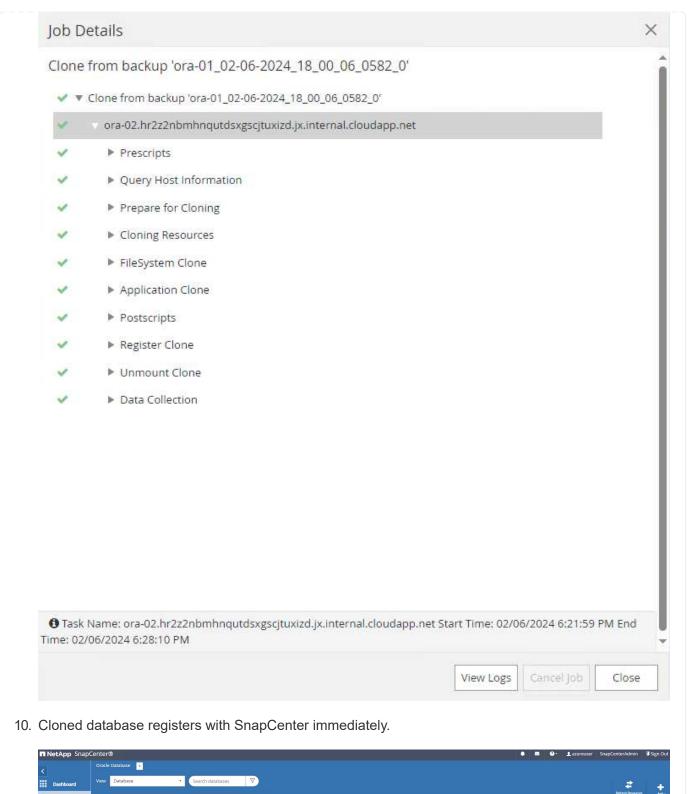

11. Validate clone database on DB server host. For a cloned development database, database archive mode should be turned off.

[azureuser@ora-02 ~]\$ sudo su [root@ora-02 azureuser]# su - oracle Last login: Tue Feb 6 16:26:28 UTC 2024 on pts/0 [oracle@ora-02 ~]\$ uname -a Linux ora-02 4.18.0-372.9.1.el8.x86 64 #1 SMP Fri Apr 15 22:12:19 EDT 2022 x86 64 x86 64 x86 64 GNU/Linux [oracle@ora-02 ~]\$ df -h Filesystem Size Used Avail Use% Mounted on devtmpfs 7.7G 0 7.7G 0% /dev tmpfs 7.8G 0 7.8G 0% /dev/shm tmpfs 7.8G 49M 7.7G 1% /run 7.8G 0 7.8G tmpfs 0% /sys/fs/cgroup /dev/mapper/rootvg-rootlv 22G 17G 5.6G 75% / /dev/mapper/rootvg-usrlv 10G 2.0G 8.1G 20% /usr /dev/mapper/rootvg-homelv 1014M 40M 975M 4% /home /dev/sda1 496M 106M 390M 22% /boot /dev/mapper/rootvg-varlv 8.0G 958M 7.1G 12% /var /dev/sda15 495M 5.9M 489M 2% /boot/efi /dev/mapper/rootvg-tmplv 12G 8.4G 3.7G 70% /tmp tmpfs 1.6G 0 1.6G 0% /run/user/54321 172.30.136.68:/ora-02-u03 250G 2.1G 248G 1% /u03 172.30.136.68:/ora-02-u01 100G 10G 91G 10% /u01 172.30.136.68:/ora-02-u02 250G 7.5G 243G 3% /u02 tmpfs 1.6G 0 1.6G 0% /run/user/1000 1.6G 0 1.6G tmpfs 0% /run/user/0 172.30.136.68:/ora-01-u02-Clone-020624161543077 250G 8.2G 242G

```
4% /u02 ntap1dev
[oracle@ora-02 ~]$ cat /etc/oratab
# This file is used by ORACLE utilities. It is created by root.sh
# and updated by either Database Configuration Assistant while
creating
# a database or ASM Configuration Assistant while creating ASM
instance.
# A colon, ':', is used as the field terminator. A new line
terminates
# the entry. Lines beginning with a pound sign, '#', are comments.
# Entries are of the form:
  $ORACLE SID:$ORACLE HOME:<N|Y>:
# The first and second fields are the system identifier and home
# directory of the database respectively. The third field indicates
# to the dbstart utility that the database should , "Y", or should
# "N", be brought up at system boot time.
# Multiple entries with the same $ORACLE SID are not allowed.
NTAP2:/u01/app/oracle/product/19.0.0/NTAP2:Y
# SnapCenter Plug-in for Oracle Database generated entry (DO NOT
REMOVE THIS LINE)
ntap1dev:/u01/app/oracle/product/19.0.0/NTAP2:N
[oracle@ora-02 ~]$ export ORACLE SID=ntap1dev
[oracle@ora-02 ~]$ sqlplus / as sysdba
SQL*Plus: Release 19.0.0.0.0 - Production on Tue Feb 6 16:29:02 2024
Version 19.18.0.0.0
Copyright (c) 1982, 2022, Oracle. All rights reserved.
Connected to:
Oracle Database 19c Enterprise Edition Release 19.0.0.0.0 -
Production
Version 19.18.0.0.0
```

SQL> select name, open mode, log mode from v\$database; NAME OPEN\_MODE LOG\_MODE ARCHIVELOG NTAP1DEV READ WRITE SQL> shutdown immediate; Database closed. Database dismounted. ORACLE instance shut down. SQL> startup mount; ORACLE instance started. Total System Global Area 3221223168 bytes Fixed Size 9168640 bytes Variable Size 9160640 bytes
Database Buffers 2550136832 bytes Redo Buffers 7606272 bytes Database mounted. SQL> alter database noarchivelog; Database altered. SQL> alter database open; Database altered. SQL> select name, open mode, log mode from v\$database; NAME OPEN\_MODE LOG\_MODE \_\_\_\_\_\_ NTAP1DEV READ WRITE NOARCHIVELOG SQL> show pdbs OPEN MODE RESTRICTED CON ID CON NAME \_\_\_\_\_ \_\_\_\_ READ ONLY NO 2 PDB\$SEED 3 NTAP1 PDB1 MOUNTED 4 NTAP1 PDB2 MOUNTED 5 NTAP1 PDB3 MOUNTED SQL> alter pluggable database all open;

44

#### Where to find additional information

To learn more about the information described in this document, review the following documents and/or websites:

Azure NetApp Files

https://azure.microsoft.com/en-us/products/netapp

SnapCenter Software documentation

https://docs.netapp.com/us-en/snapcenter/index.html

• TR-4987: Simplified, Automated Oracle Deployment on Azure NetApp Files with NFS

**Deployment Procedure** 

# TR-4977: Oracle Database backup, restore and clone with SnapCenter Services - Azure

Allen Cao, Niyaz Mohamed, NetApp

This solution provides overview and details for Oracle database backup, restore, clone using NetApp SnapCenter SaaS using BlueXP console.

## **Purpose**

SnapCenter Services is the SaaS version of the classic SnapCenter database management UI tool that is available through the NetApp BlueXP cloud management console. It is an integral part of the NetApp cloud-backup, data-protection offering for databases such as Oracle and HANA running on Azure NetApp Files. This SaaS-based service simplifies traditional SnapCenter standalone server deployment that generally requires a Windows server operating in a Windows domain environment.

In this documentation, we demonstrate how you can set up SnapCenter Services to backup, restore, and clone Oracle databases deployed on Azure NetApp Files volumes and Azure compute instances. It is very easy to setup data protection for Oracle database deployed on Azure NetApp Files with web based BlueXP user interface.

This solution addresses the following use cases:

- Database backup with snapshots for Oracle databases hosted in Azure NetApp Files and Azure VMs
- Oracle database recovery in the case of a failure
- Fast cloning of primary databases for dev, test environments or other use cases

#### **Audience**

This solution is intended for the following audiences:

- The DBA who manages Oracle databases running on Azure NetApp Files storage
- The solution architect who is interested in testing Oracle database backup, restore, and clone in Azure
- The storage administrator who supports and manages the Azure NetApp Files storage

The application owner who owns applications that are deployed to Azure NetApp Files storage and Azure VMs

## Solution test and validation environment

The testing and validation of this solution was performed in a lab environment that might not match the final deployment environment. For more information, see the section Key factors for deployment consideration.

#### **Architecture**

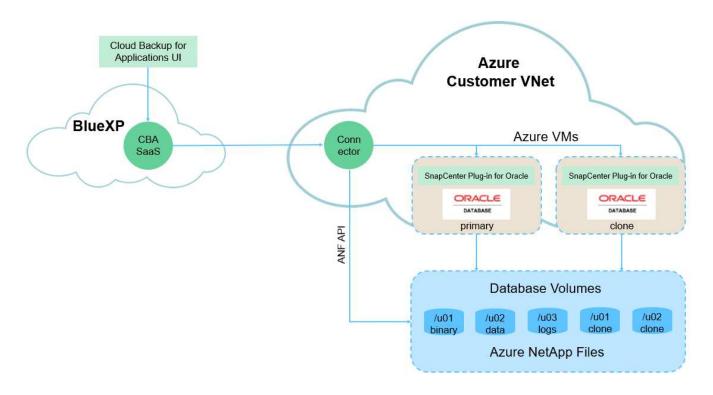

This image provides a detailed picture of BlueXP backup and recovery for applications within the BlueXP console, including the UI, the connector, and the resources it manages.

## **Hardware and software components**

#### Hardware

| Azure NetApp Files storage | Premium Service level                         | Auto QoS type, and 4TB in storage capacity in testing                             |
|----------------------------|-----------------------------------------------|-----------------------------------------------------------------------------------|
| Azure instance for compute | Standard B4ms (4 vcpus, 16<br>GiB memory)     | Two instances deployed, one as primary DB server and the other as clone DB server |
| Software                   |                                               |                                                                                   |
| RedHat Linux               | Red Hat Enterprise Linux 8.7 (LVM) - x64 Gen2 | Deployed RedHat subscription for testing                                          |
| Oracle Database            | Version 19.18                                 | Applied RU patch<br>p34765931_190000_Linux-x86-64.zip                             |

| Oracle OPatch      | Version 12.2.0.1.36 | Latest patch p6880880_190000_Linux-x86-64.zip |
|--------------------|---------------------|-----------------------------------------------|
| SnapCenter Service | Version v2.5.0-2822 | Agent Version v2.5.0-2822                     |

## Key factors for deployment consideration

- Connector to be deployed in the same virtual network / subnet as databases and Azure NetApp Files. When possible, the connector should be deployed in the same Azure virtual networks and resource groups, which enables connectivity to the Azure NetApp Files storage and the Azure compute instances.
- An Azure user account or Active Directory service principle created at Azure portal for SnapCenter
  connector. Deploying a BlueXP Connector requires specific permissions to create and configure a virtual
  machine and other compute resources, to configure networking, and to get access to the Azure
  subscription. It also requires permissions to later create roles and permissions for the Connector to
  operate. Create a custom role in Azure with permissions and assign to the user account or service
  principle. Review the following link for details:Set up Azure permissions.
- A ssh key pair created in the Azure resource group. The ssh key pair is assigned to the Azure VM user
  for logging into the connector host and also the database VM host for deploying and executing a plug-in.
  BlueXP console UI uses the ssh key to deploy SnapCenter service plugin to database host for one-step
  plugin installation and application host database discovery.
- A credential added to the BlueXP console setting. To add Azure NetApp Files storage to the BlueXP working environment, a credential that grants permissions to access Azure NetApp Files from the BlueXP console needs to be set up in the BlueXP console setting.
- java-11-openjdk installed on the Azure VM database instance host. SnapCenter service installation requires java version 11. It needs to be installed on application host before plugin deployment attempt.

# Solution deployment

There is extensive NetApp documentation with a broader scope to help you protect your cloud-native application data. The goal of this documentation is to provide step-by-step procedures that cover SnapCenter Service deployment with the BlueXP console to protect your Oracle database deployed on an Azure NetApp Files storage and an Azure compute instance.

To get started, complete the following steps:

- Read the general instructions Protect your cloud native applications data and the sections related to Oracle and Azure NetApp Files.
- Watch the following video walkthrough

Video of deployment of Oracle and ANF

Prerequisites for SnapCenter service deployment

Deployment requires the following prerequisites.

- 1. A primary Oracle database server on an Azure VM instance with an Oracle database fully deployed and running.
- 2. An Azure NetApp Files storage service capacity pool deployed in Azure that has capacity to meet the database storage needs listed in hardware component section.
- 3. A secondary database server on an Azure VM instance that can be used for testing the cloning of an Oracle database to an alternate host for the purpose of supporting a dev/test workload or any use cases that requires a full data set of production Oracle database.
- 4. For additional information for Oracle database deployment on Azure NetApp Files and Azure compute instance, see Oracle Database Deployment and Protection on Azure NetApp Files.

## Onboarding to BlueXP preparation

- 1. Use the link NetApp BlueXP to sign up for BlueXP console access.
- 2. Create an Azure user account or an Active Directory service principle and grant permissions with role in Azure portal for Azure connector deployment.
- 3. To set up BlueXP to manage Azure resources, add a BlueXP credential with details of an Active Directory service principal that BlueXP can use to authenticate with Azure Active Directory (App client ID), a client secret for the service principal application (Client Secret), and the Active Directory ID for your organization (Tenant ID).
- 4. You also need the Azure virtual network, resources group, security group, an SSH key for VM access, etc. ready for connector provisioning and database plugin installation.

Deploy a connector for SnapCenter services

1. Login to the BlueXP console.

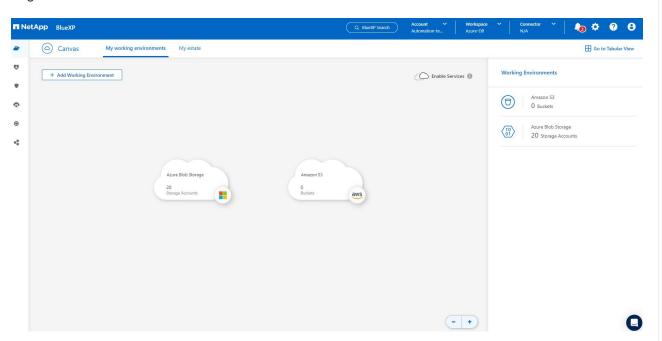

2. Click on **Connector** drop down arrow and **Add Connector** to launch the connector provisioning workflow.

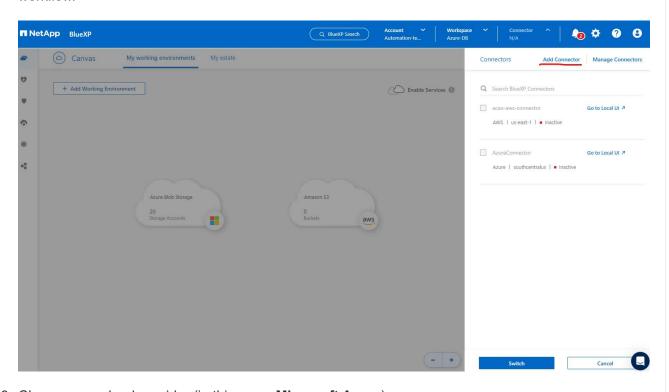

3. Choose your cloud provider (in this case, Microsoft Azure).

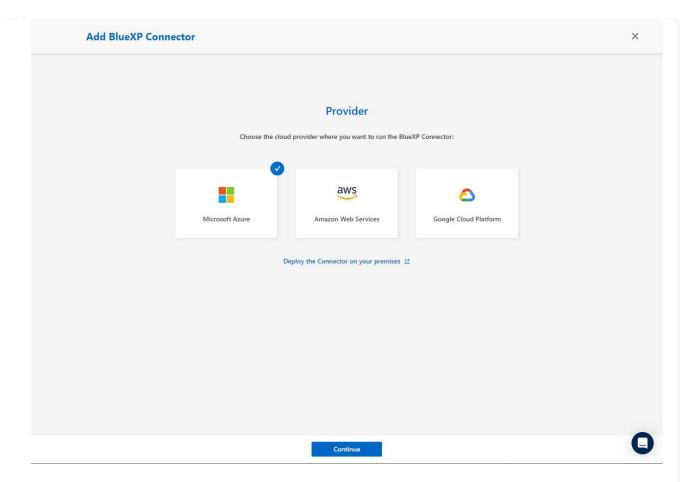

4. Skip the **Permission**, **Authentication**, and **Networking** steps if you already have them set up in your Azure account. If not, you must configure these before proceeding. From here, you could also retrieve the permissions for the Azure policy that is referenced in the previous section "Onboarding to BlueXP preparation."

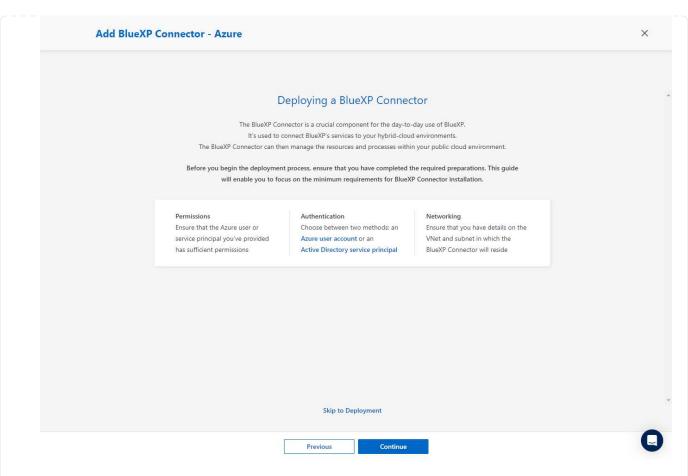

5. Click on **Skip to Deployment** to configure your connector **Virtual Machine Authentication**. Add the SSH key pair you have created in Azure resource group during onboarding to BlueXP preparation for connector OS authentication.

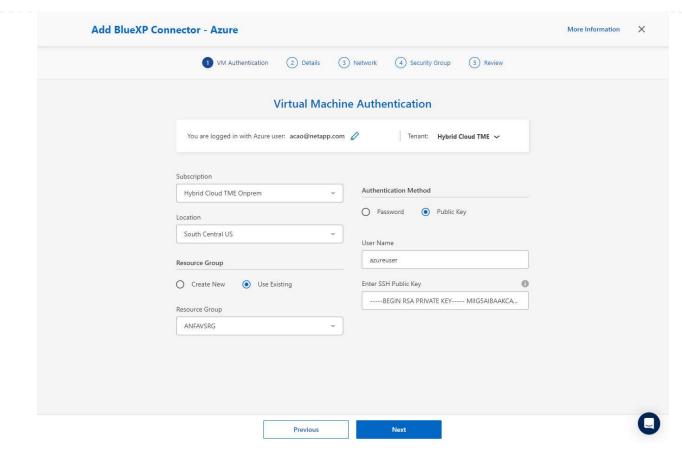

6. Provide a name for the connector instance, select **Create** and accept default **Role Name** under **Details**, and choose the subscription for the Azure account.

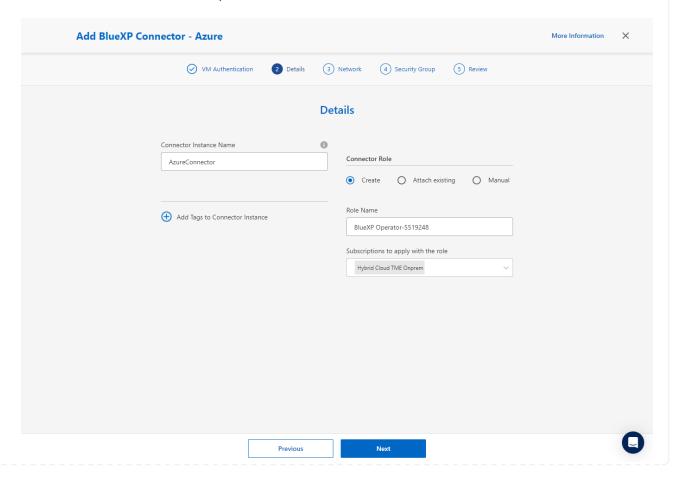

7. Configure networking with the proper **VNet**, **Subnet**, and disable **Public IP** but ensure that the connector has the internet access in your Azure environment.

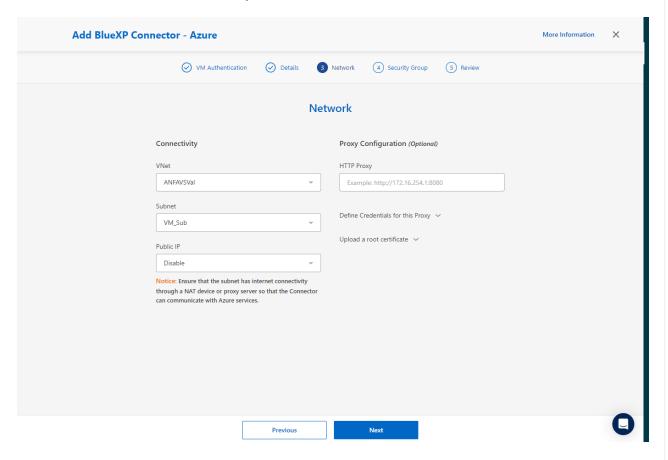

8. Configure the **Security Group** for the connector that allows HTTP, HTTPS, and SSH access.

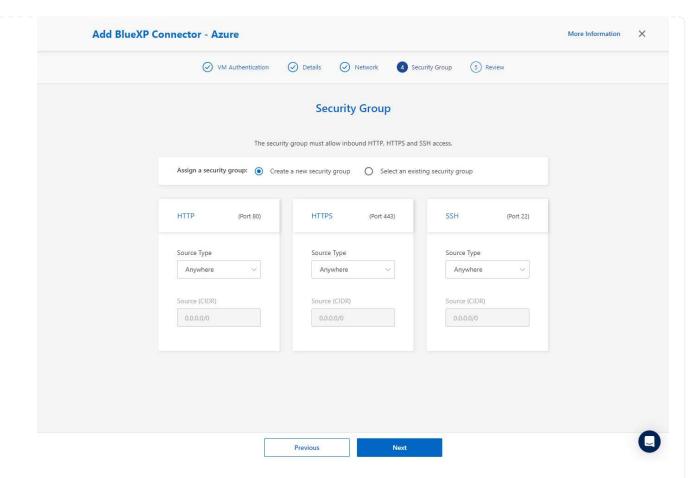

9. Review the summary page and click **Add** to start connector creation. It generally takes about 10 mins to complete deployment. Once completed, the connector instance VM appears in the Azure portal.

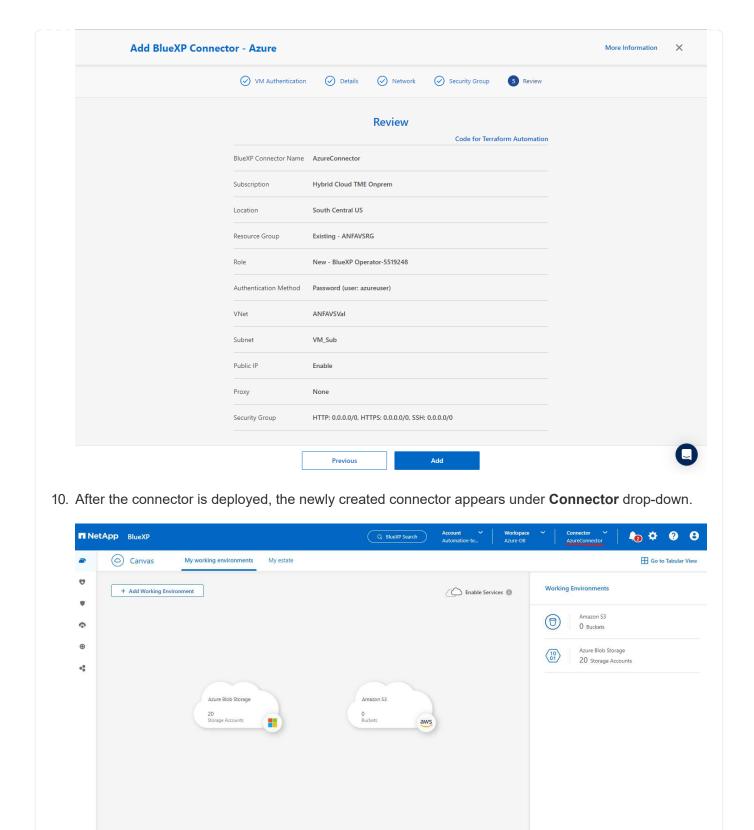

(- | +)

Define a credential in BlueXP for Azure resources access

1. Click on setting icon on top right corner of BlueXP console to open **Account credentials** page, click **Add credentials** to start credential configuration workflow.

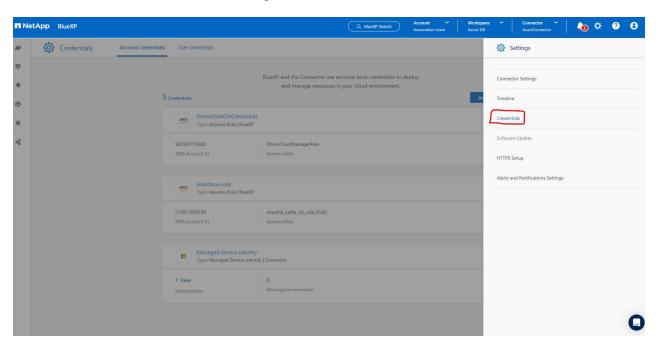

2. Choose credential location as - Microsoft Azure - BlueXP.

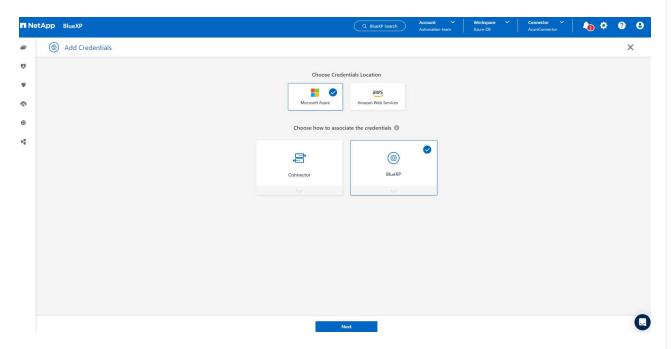

3. Define Azure credentials with proper **Client Secret**, **Client ID**, and **Tenant ID**, which should have been gathered during previous BlueXP onboarding process.

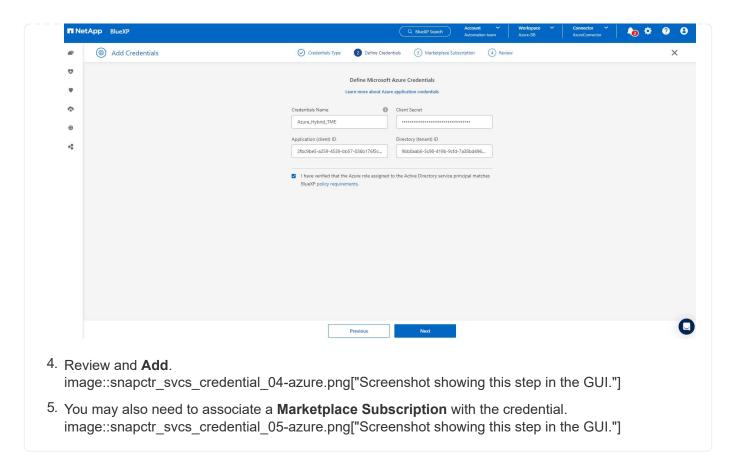

## **SnapCenter services setup**

With the Azure credential configured, SnapCenter services can now be set up with the following procedures:

1. Back to Canvas page, from **My Working Environment** click **Add working Environment** to discover Azure NetApp Files deployed in Azure.

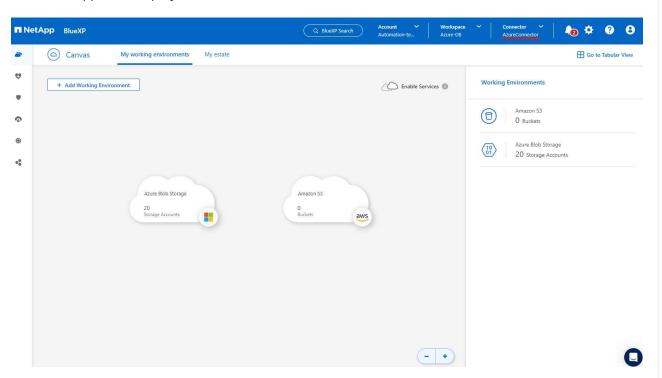

2. Choose Microsoft Azure as the location and click on Discover.

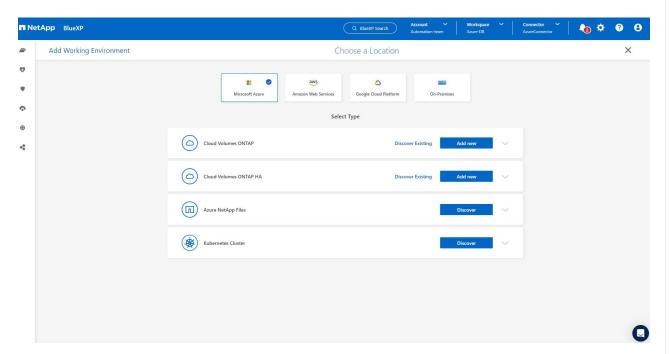

3. Name **Working Environment** and choose **Credential Name** created in previous section, and click **Continue**.

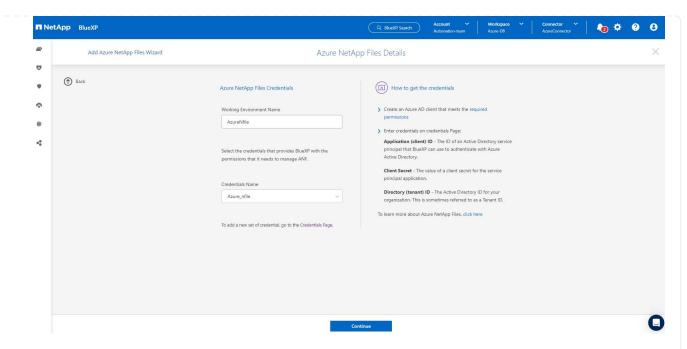

4. BlueXP console returns to **My working environments** and discovered Azure NetApp Files from Azure now appears on **Canvas**.

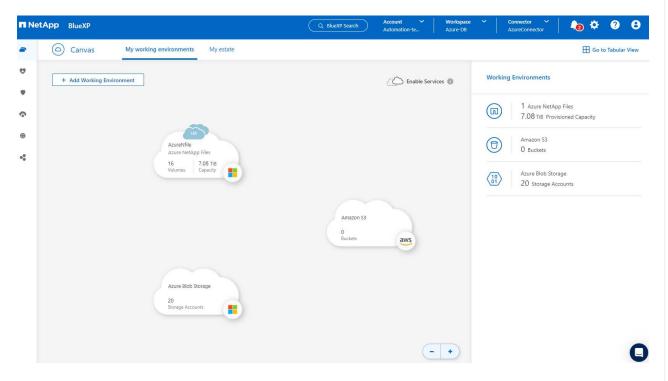

5. Click on **Azure NetApp Files** icon, then **Enter Working Environment** to view Oracle database volumes deployed in Azure NetApp Files storage.

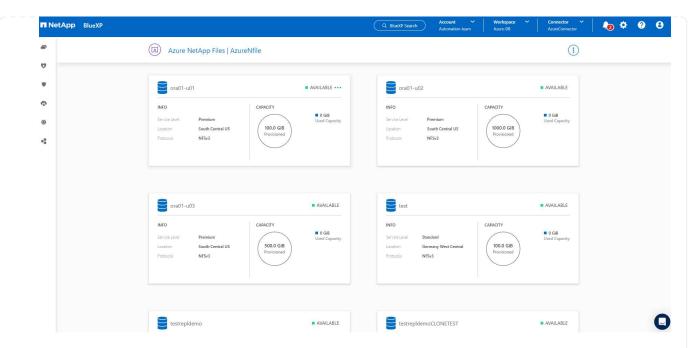

6. From the left-hand sidebar of the console, hover your mouse over the protection icon, and then click **Protection > Applications** to open the Applications launch page. Click **Discover Applications**.

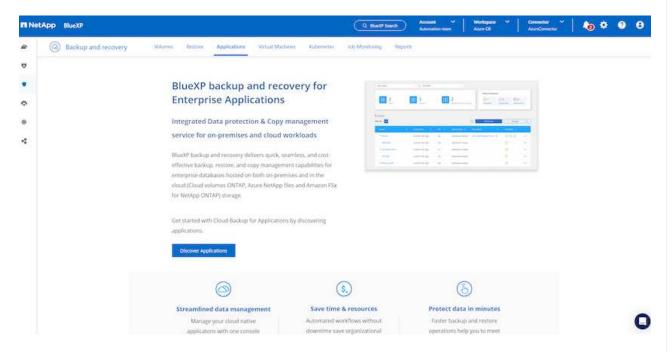

7. Select **Cloud Native** as the application source type.

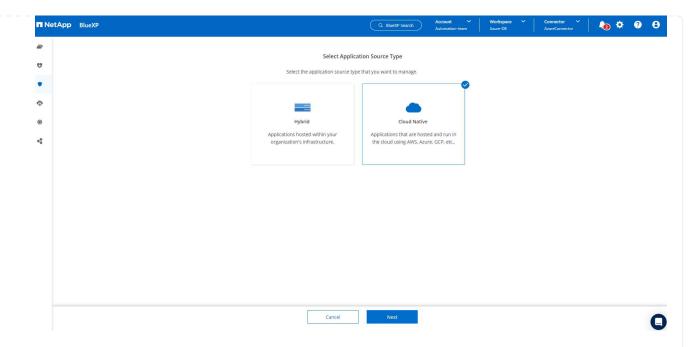

8. Choose **Oracle** for the application type, click on **Next** to open host details page.

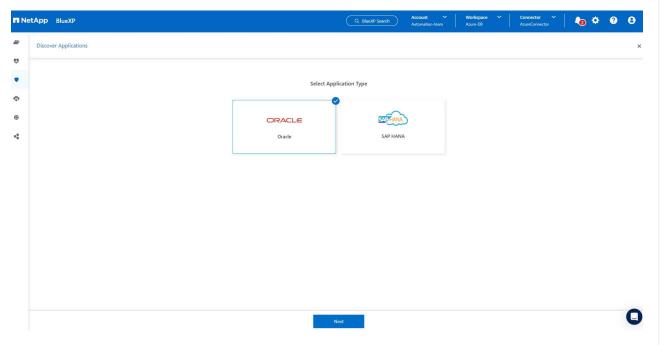

9. Select Using SSH and provide the Oracle Azure VM details such as IP address, Connector, Azure VM management Username such as azureuser. Click on Add SSH Private Key to paste in the SSH key pair that you used to deploy the Oracle Azure VM. You will also be prompted to confirm the fingerprint.

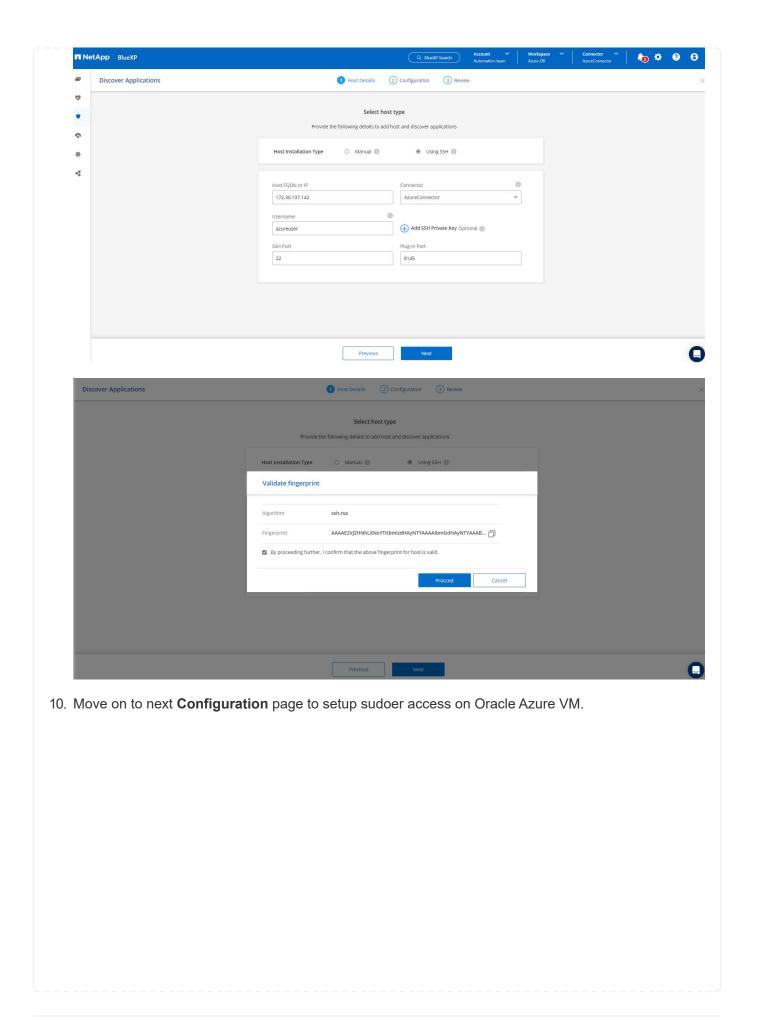

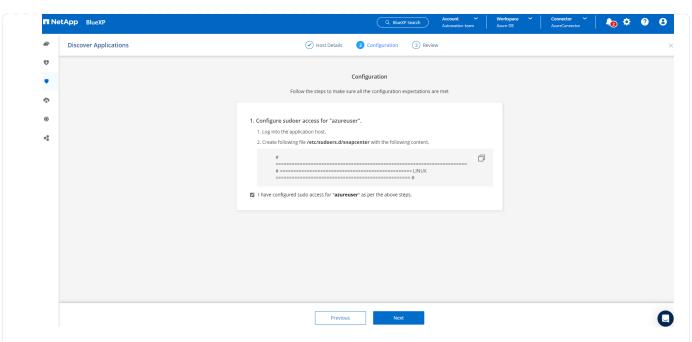

11. Review and click on **Discover Applications** to install a plugin on the Oracle Azure VM and discover Oracle database on the VM in one step.

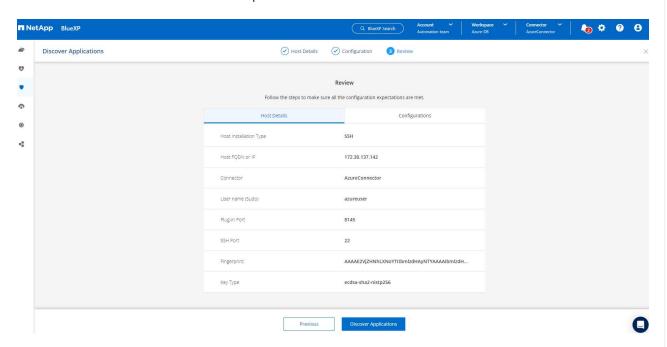

12. Discovered Oracle databases on Azure VM are added to **Applications**, and the **Applications** page lists the number of hosts and Oracle databases within the environment. The database **Protection Status** initially shows as **Unprotected**.

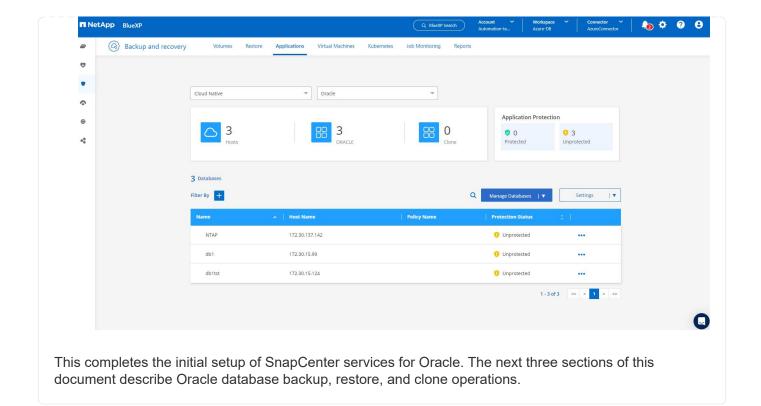

## Oracle database backup

1. Our test Oracle database in Azure VM is configured with three volumes with an aggregate total storage about 1.6 TiB. This gives context about the timing for the snapshot backup, restore, and clone of a database of this size.

```
[oracle@acao-ora01 ~]$ df -h
Filesystem
                         Size Used Avail Use% Mounted on
devtmpfs
                         7.9G
                                  0
                                     7.9G
                                           0% /dev
                                     7.9G
                                           0% /dev/shm
tmpfs
                         7.9G
                                  0
tmpfs
                         7.9G
                                17M
                                    7.9G 1% /run
                                     7.9G 0% /sys/fs/cgroup
tmpfs
                         7.9G
                                0
                         40G
/dev/mapper/rootvg-rootlv
                                23G
                                    15G 62% /
/dev/mapper/rootvg-usrlv
                                    7.7G 18% /usr
                         9.8G 1.6G
/dev/sda2
                         496M 115M
                                    381M 24% /boot
/dev/mapper/rootvg-varlv
                         7.9G 787M 6.7G 11% /var
                                    586M 36% /home
/dev/mapper/rootvg-homelv 976M 323M
/dev/mapper/rootvg-optlv
                         2.0G 9.6M
                                    1.8G 1% /opt
/dev/mapper/rootvg-tmplv
                         2.0G
                                22M
                                    1.8G 2% /tmp
/dev/sda1
                         500M 6.8M 493M 2% /boot/efi
172.30.136.68:/ora01-u01
                         100G
                                23G
                                    78G 23% /u01
172.30.136.68:/ora01-u03
                         500G 117G 384G 24% /u03
172.30.136.68:/ora01-u02 1000G 804G 197G 81% /u02
                                  0
                                    1.6G
                                           0% /run/user/1000
tmpfs
                         1.6G
[oracle@acao-ora01 ~]$
```

1. To protect database, click the three dots next to the database **Protection Status**, and then click **Assign Policy** to view the default preloaded or user defined database protection policies that can be applied to your Oracle databases. Under **Settings - Policies**, you have option to create your own policy with a customized backup frequency and backup data-retention window.

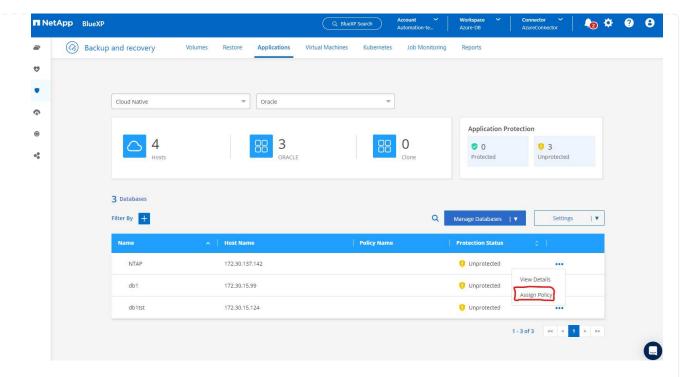

2. When you are happy with the policy configuration, you can then **Assign** your policy of choice to protect the database.

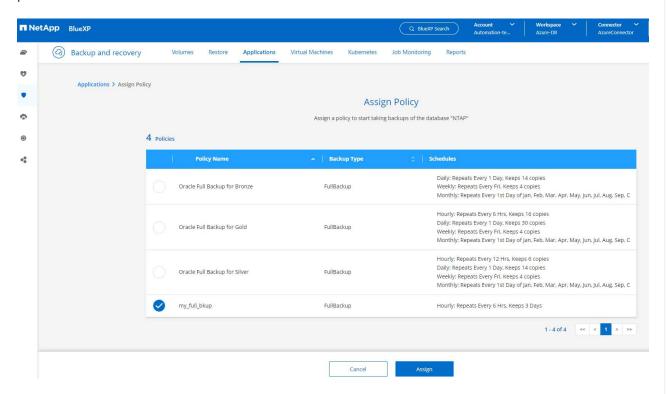

3. After the policy is applied, the database protection status changed to **Protected** with a green check mark. BlueXP executes the snapshot backup according to the schedule defined. In addition, **ON-Demand Backup** is available from the three-dot drop down menu as shown below.

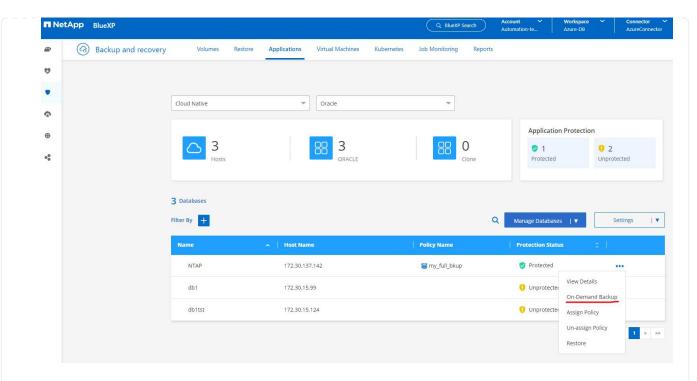

4. From **Job Monitoring** tab, backup job details can be viewed. Our test results showed that it took about 4 minutes to backup an Oracle database about 1.6 TiB.

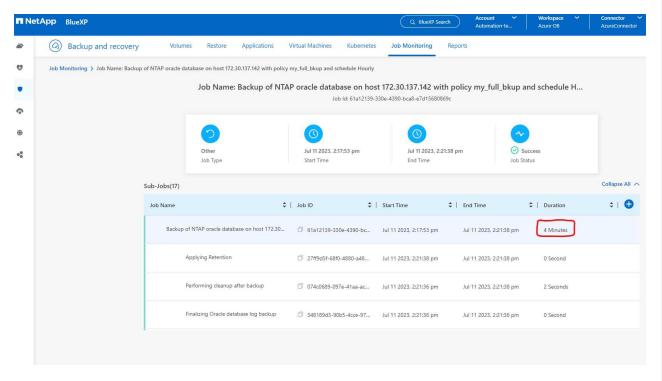

5. From three-dot drop down menu **View Details**, you can view the backup sets created from snapshot backup.

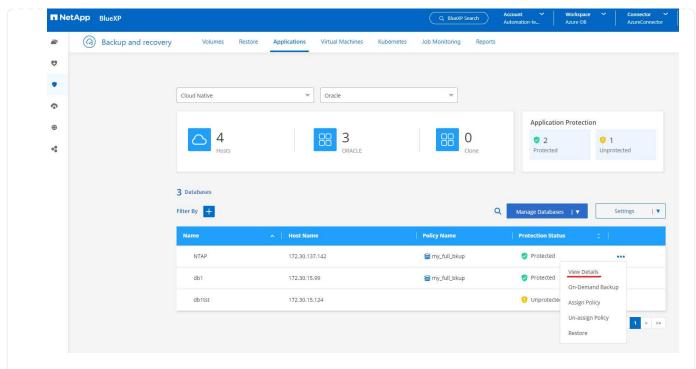

6. Database backup details include the **Backup Name**, **Backup Type**, **SCN**, **RMAN Catalog**, and **Backup Time**. A backup set contains application-consistent snapshots for data volume and log volume respectively. A log volume snapshot takes place right after a database data volume snapshot. You could apply a filter if you are looking for a particular backup in the backup list.

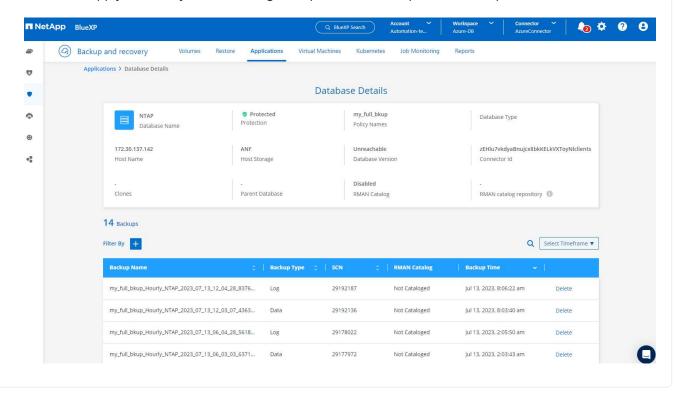

Oracle database restore and recovery

1. For a database restore, click the three-dot drop down menu for the particular database to be restored in **Applications**, then click **Restore** to initiate database restore and recovery workflow.

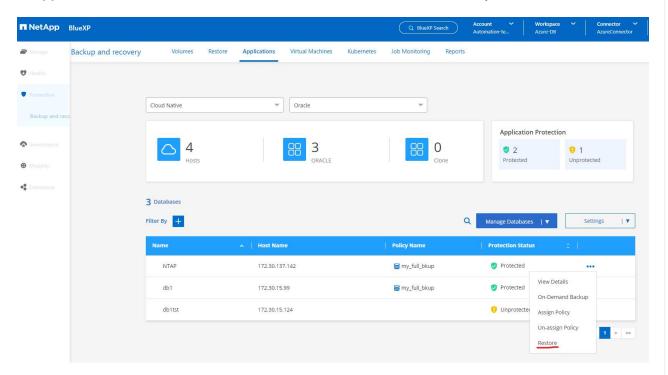

2. Choose your **Restore Point** by time stamp. Each time stamp in the list represents an available database backup set.

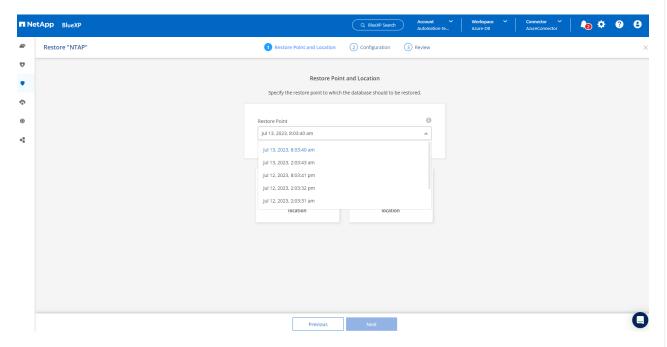

3. Choose your **Restore Location** to **original location** for an Oracle database in place restore and recovery.

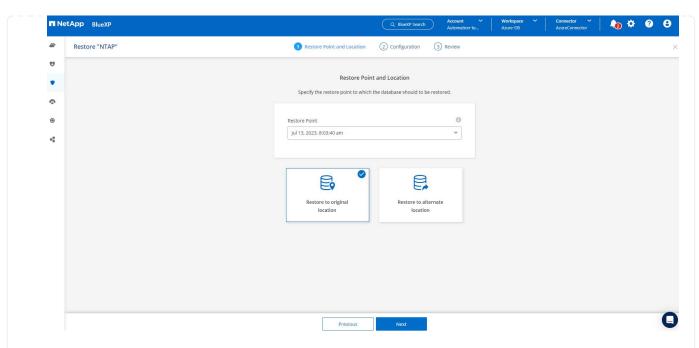

4. Define your **Restore Scope**, and **Recovery Scope**. All Logs mean a full recovery up to date including current logs.

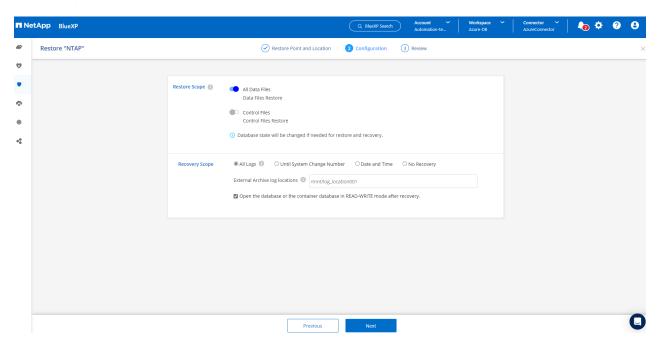

5. Review and **Restore** to start database restore and recovery.

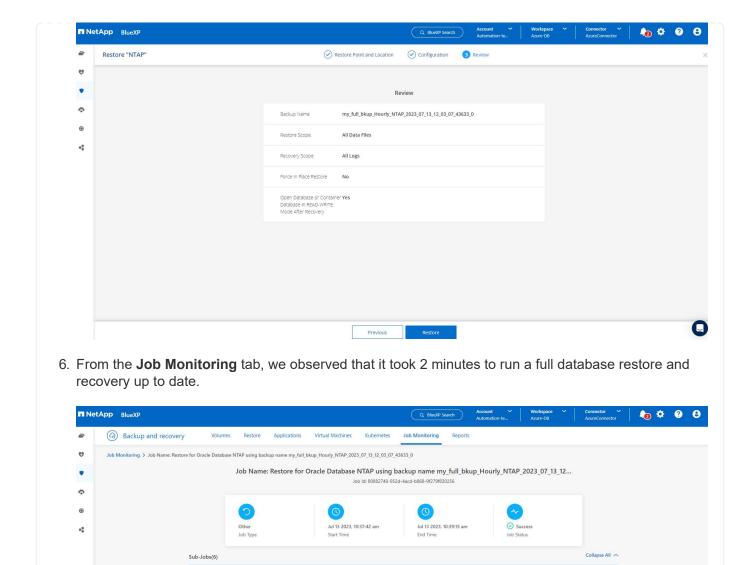

☐ 80882740-952d-4acd-b... Jul 13 2023, 10:37:42 am

918ad669-af04-417e-89... Jul 13 2023, 10:38:24 am

Jul 13 2023, 10:39:15 am

Oracle database clone

Post Restore

÷ | 🕕

Database clone procedures are similar to restore but to an alternate Azure VM with identical Oracle software stack pre-installed and configured.

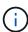

Ensure that your Azure NetApp File storage has sufficient capacity for a cloned database the same size as the primary database to be cloned. The alternate Azure VM has been added to **Applications**.

 Click the three-dot drop down menu for the particular database to be cloned in **Applications**, then click **Restore** to initiate clone workflow.

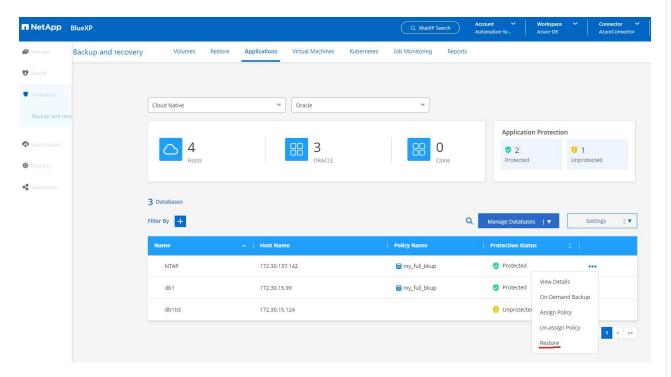

2. Select the **Restore Point** and check the **Restore to alternate location**.

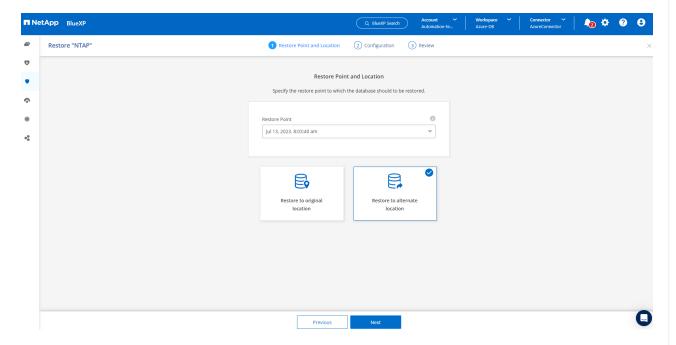

3. In the next Configuration page, set alternate Host, new database SID, and Oracle Home as

configured at alternate Azure VM.

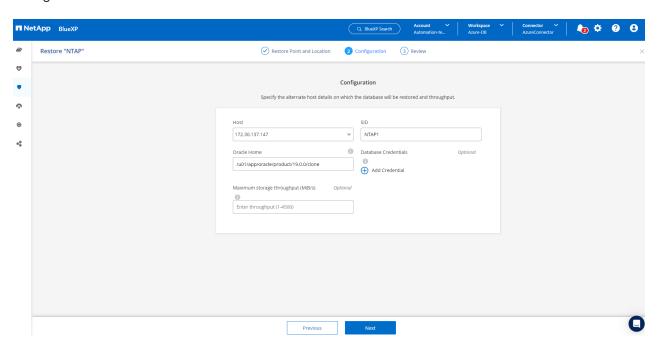

4. Review **General** page shows the details of cloned database such as SID, alternate host, data file locations, recovery scope etc.

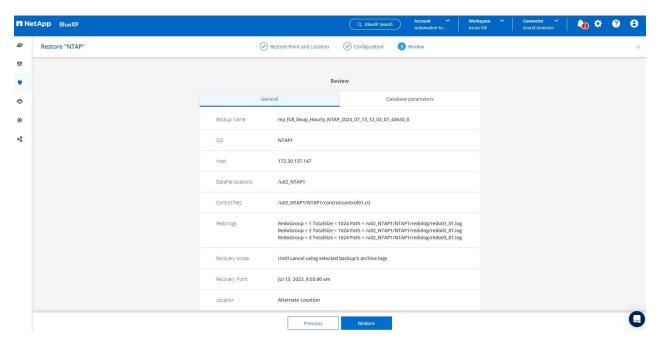

5. Review **Database parameters** page shows the details of cloned database configuration as well as some database parameters setting.

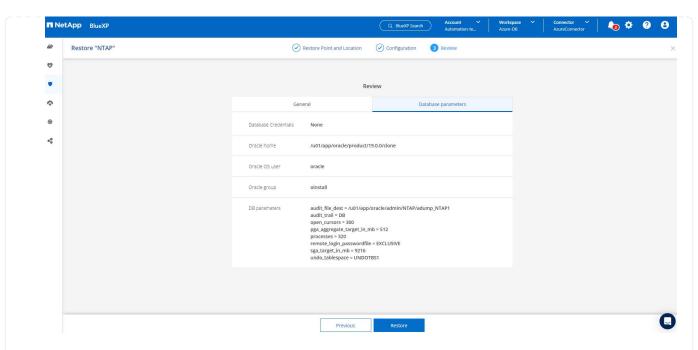

6. Monitor the cloning job status from the **Job Monitoring** tab, we observed that it took 8 minutes to clone a 1.6 TiB Oracle database.

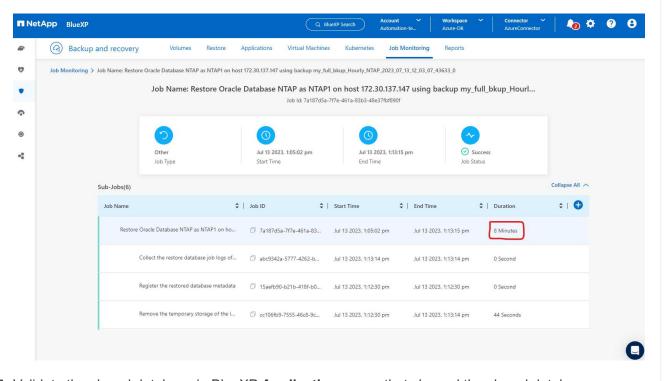

Validate the cloned database in BlueXP **Applications** page that showed the cloned database was immediately registered with BlueXP.

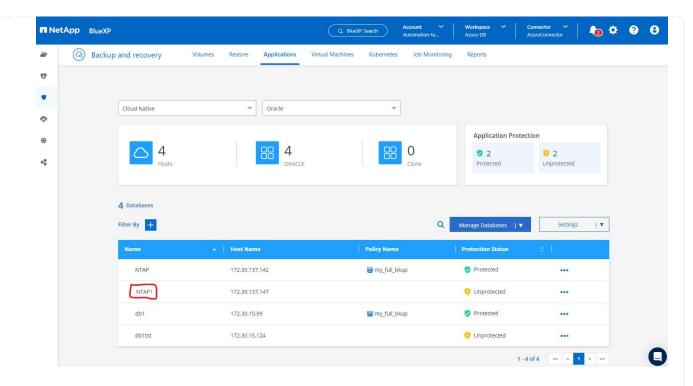

8. Validate the cloned database on the Oracle Azure VM that showed the cloned database was running as expected.

```
[oracle@acao-ora02 admin]$ cat /etc/oratab
# This file is used by ORACLE utilities. It is created by root.sh
# and updated by either Database Configuration Assistant while creating
# a database or ASM Configuration Assistant while creating ASM instance.
# A colon, ':', is used as the field terminator. A new line terminates
 the entry. Lines beginning with a pound sign, '#', are comments.
# Entries are of the form:
    SORACLE SID: SORACLE HOME: <N | Y>:
# The first and second fields are the system identifier and home
# directory of the database respectively. The third field indicates
# to the dbstart utility that the database should , "Y", or should not,
# "N", be brought up at system boot time.
# Multiple entries with the same $ORACLE SID are not allowed.
# SnapCenter Plug-in for Oracle Database generated entry (DO NOT REMOVE THIS LINE)
NTAP1:/u01/app/oracle/product/19.0.0/clone:N
[oracle@acao-ora02 admin]$ export ORACLE_SID=NTAP1
[oracle@acao-ora02 admin]$ export ORACLE_HOME=/u01/app/oracle/product/19.0.0/clone
[oracle@acao-ora02 admin]$ export PATH=$PATH:$ORACLE HOME/bin
[oracle@acao-ora02 admin]$ sqlplus / as sysdba
SQL*Plus: Release 19.0.0.0.0 - Production on Thu Jul 13 17:16:31 2023
Version 19.18.0.0.0
Copyright (c) 1982, 2022, Oracle. All rights reserved.
Connected to:
Oracle Database 19c Enterprise Edition Release 19.0.0.0.0 - Production
Version 19.18.0.0.0
SQL> select name, open mode, log mode from v$database;
NAME
         OPEN MODE
                                LOG MODE
NTAP1
          READ WRITE
                                NOARCHIVELOG
```

This completes the demonstration of an Oracle database backup, restore, and clone in Azure with NetApp BlueXP console using SnapCenter Service.

#### **Additional information**

To learn more about the information that is described in this document, review the following documents and/or websites:

Set up and administer BlueXP

https://docs.netapp.com/us-en/cloud-manager-setup-admin/index.html

· BlueXP backup and recovery documentation

https://docs.netapp.com/us-en/cloud-manager-backup-restore/index.html

Azure NetApp Files

· Get started with Azure

https://azure.microsoft.com/en-us/get-started/

# TR-4964: Oracle Database backup, restore and clone with SnapCenter Services - AWS

This solution provides overview and details for Oracle database backup, restore, clone using NetApp SnapCenter SaaS using BlueXP console in Azure cloud.

Allen Cao, Niyaz Mohamed, NetApp

# **Purpose**

SnapCenter Services is the SaaS version of the classic SnapCenter database management UI tool that is available through the NetApp BlueXP cloud management console. It is an integral part of the NetApp cloud-backup, data-protection offering for databases such as Oracle and HANA running on NetApp cloud storage. This SaaS-based service simplifies traditional SnapCenter standalone server deployment that generally requires a Windows server operating in a Windows domain environment.

In this documentation, we demonstrate how you can set up SnapCenter Services to backup, restore, and clone Oracle databases deployed to Amazon FSx for ONTAP storage and EC2 compute instances. Although it is much easier to set up and use, SnapCenter Services deliver key functionalities that are available in the legacy SnapCenter UI tool.

This solution addresses the following use cases:

- · Database backup with snapshots for Oracle databases hosted in Amazon FSx for ONTAP
- · Oracle database recovery in the case of a failure
- Fast and storage-efficient cloning of primary databases for a dev/test environment or other use cases

#### **Audience**

This solution is intended for the following audiences:

- The DBA who manages Oracle databases running on Amazon FSx for ONTAP storage
- The solution architect who is interested in testing Oracle database backup, restore, and clone in the public AWS cloud
- The storage administrator who supports and manages the Amazon FSx for ONTAP storage
- The application owner who owns applications that are deployed to Amazon FSx for ONTAP storage

#### Solution test and validation environment

The testing and validation of this solution was performed in an AWS FSx and EC2 environment that might not match the final deployment environment. For more information, see the section Key factors for deployment consideration.

#### **Architecture**

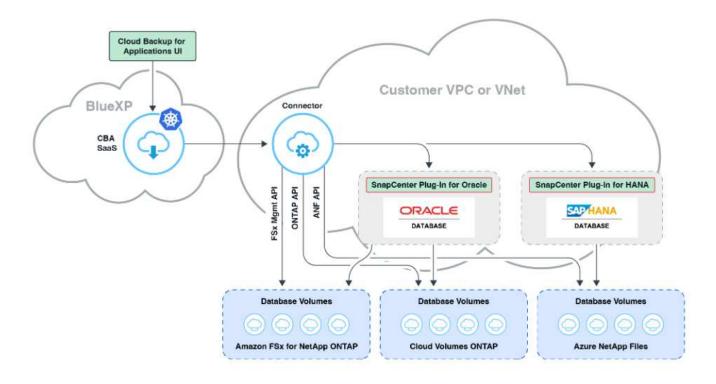

This image provides a detailed picture of BlueXP backup and recovery for applications within the BlueXP console, including the UI, the connector, and the resources it manages.

Current version offered by AWS

One FSx HA cluster in the same

## Hardware and software components

#### Hardware

FSx ONTAP storage

|                            |                                                  | VPC and availability zone                                                                  |
|----------------------------|--------------------------------------------------|--------------------------------------------------------------------------------------------|
| EC2 instance for compute   | t2.xlarge/4vCPU/16G                              | Two EC2 T2 xlarge EC2 instances, one as primary DB server and the other as clone DB server |
| Software                   |                                                  |                                                                                            |
| RedHat Linux               | RHEL-8.6.0_HVM-20220503-<br>x86_64-2-Hourly2-GP2 | Deployed RedHat subscription for testing                                                   |
| Oracle Grid Infrastructure | Version 19.18                                    | Applied RU patch<br>p34762026_190000_Linux-x86-<br>64.zip                                  |
| Oracle Database            | Version 19.18                                    | Applied RU patch<br>p34765931_190000_Linux-x86-<br>64.zip                                  |
| Oracle OPatch              | Version 12.2.0.1.36                              | Latest patch<br>p6880880_190000_Linux-x86-<br>64.zip                                       |

#### Key factors for deployment consideration

- Connector to be deployed in the same VPC as database and FSx. When possible, the connector should be deployed in the same AWS VPC, which enables connectivity to the FSx storage and the EC2 compute instance.
- An AWS IAM policy created for SnapCenter connector. The policy in JSON format is available in the
  detailed SnapCenter service documentation. When you launch connector deployment with the BlueXP
  console, you are also prompted to set up the prerequisites with details of required permission in JSON
  format. The policy should be assigned to the AWS user account that owns the connector.
- The AWS account access key and the SSH key pair created in the AWS account. The SSH key pair is assigned to the ec2-user for logging into the connector host and then deploying a database plug-in to the EC2 DB server host. The access key grants permission for provisioning the required connector with IAM policy above.
- A credential added to the BlueXP console setting. To add Amazon FSx for ONTAP to the BlueXP working environment, a credential that grants BlueXP permissions to access Amazon FSx for ONTAP is set up in the BlueXP console setting.
- java-11-openjdk installed on the EC2 database instance host. SnapCenter service installation requires java version 11. It needs to be installed on application host before plugin deployment attempt.

# Solution deployment

There is extensive NetApp documentation with a broader scope to help you protect your cloud-native application data. The goal of this documentation is to provide step-by-step procedures that cover SnapCenter Service deployment with the BlueXP console to protect your Oracle database deployed to Amazon FSx for ONTAP and an EC2 compute instance. This document fills in certain details that might be missing from more general instructions.

To get started, complete the following steps:

- Read the general instructions Protect your cloud native applications data and the sections related to Oracle and Amazon FSx for ONTAP.
- · Watch the following video walkthrough.

#### Solution Deployment

Prerequisites for SnapCenter service deployment

Deployment requires the following prerequisites.

- 1. A primary Oracle database server on an EC2 instance with an Oracle database fully deployed and running.
- 2. An Amazon FSx for ONTAP cluster deployed in AWS that is hosting the database volumes above.
- 3. An optional database server on an EC2 instance that can be used for testing the cloning of an Oracle database to an alternate host for the purpose of supporting a dev/test workload or any use cases that requires a full data set of a production Oracle database.
- 4. If you need help to meet the above prerequisites for Oracle database deployment on Amazon FSx for ONTAP and EC2 compute instance, see Oracle Database Deployment and Protection in AWS FSx/EC2 with iSCSI/ASM or white paper Oracle Database Deployment on EC2 and FSx Best Practices

Onboarding to BlueXP preparation

- 1. Use the link NetApp BlueXP to sign up for BlueXP console access.
- 2. Login to your AWS account to create an IAM policy with proper permissions and assign the policy to the AWS account that will be used for BlueXP connector deployment.

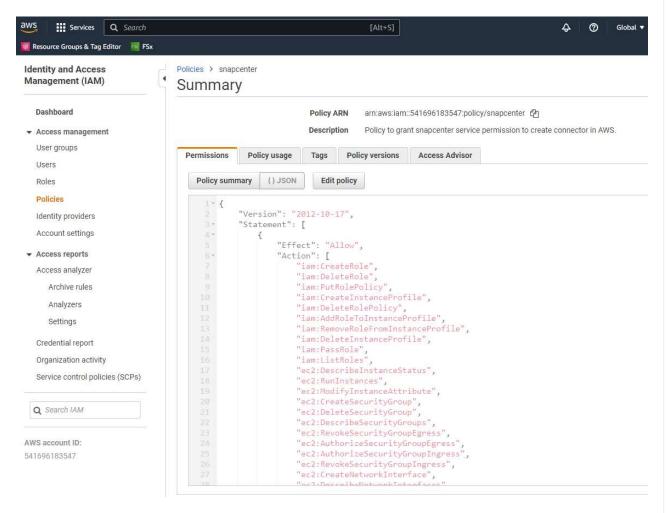

The policy should be configured with a JSON string that is available in NetApp documentation. The JSON string can also be retrieved from the page when connector provisioning is launched and you are prompted for the prerequisites permissions assignment.

3. You also need the AWS VPC, subnet, security group, an AWS user account access key and secrets, an SSH key for ec2-user, and so on ready for connector provisioning.

#### Deploy a connector for SnapCenter services

1. Login to the BlueXP console. For a shared account, it is a best practice to create an individual workspace by clicking **Account > Manage Account > Workspace** to add a new workspace.

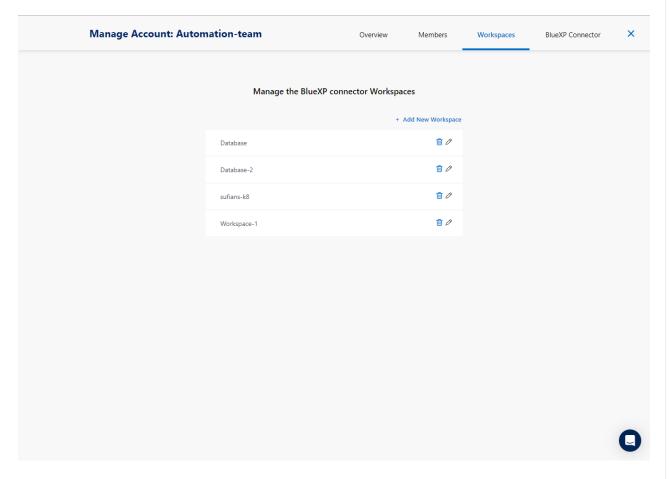

2. Click **Add a Connector** to launch the connector provisioning workflow.

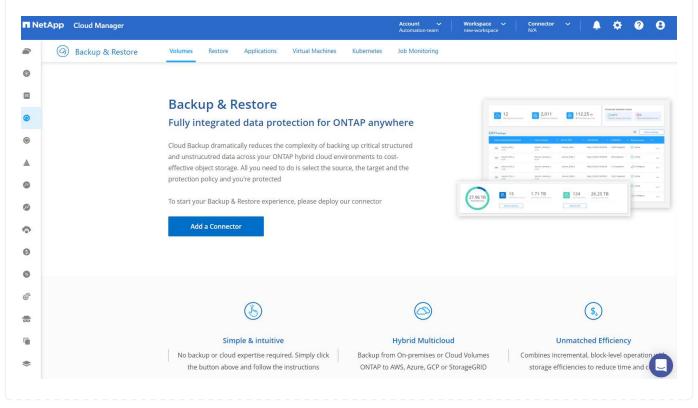

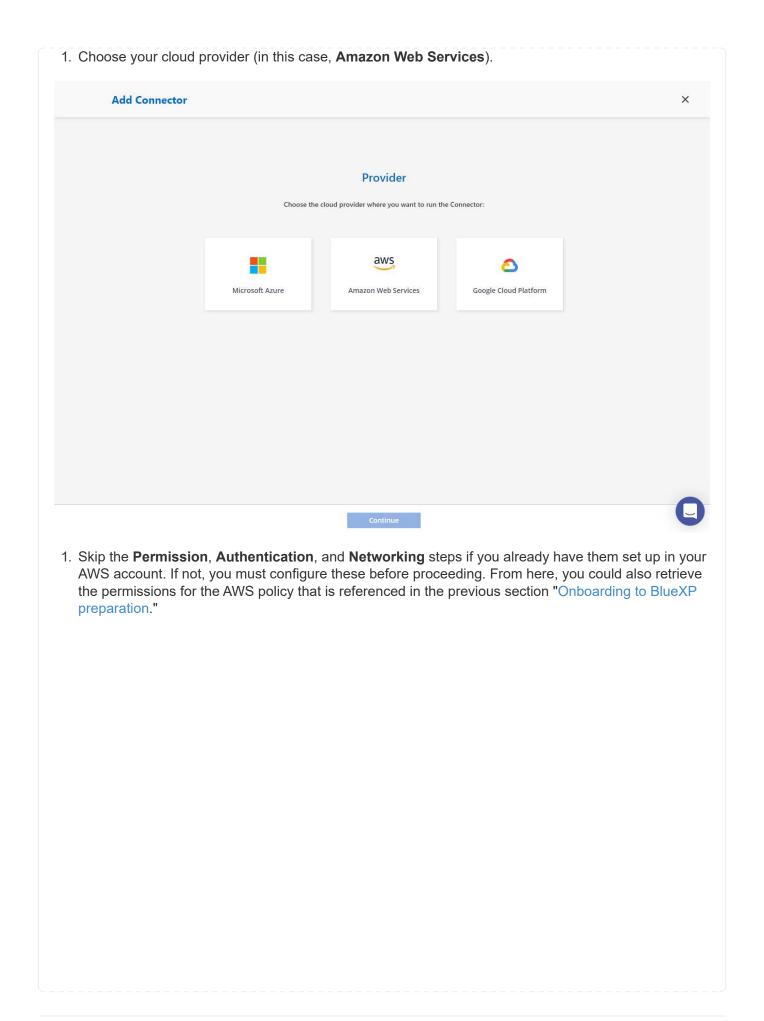

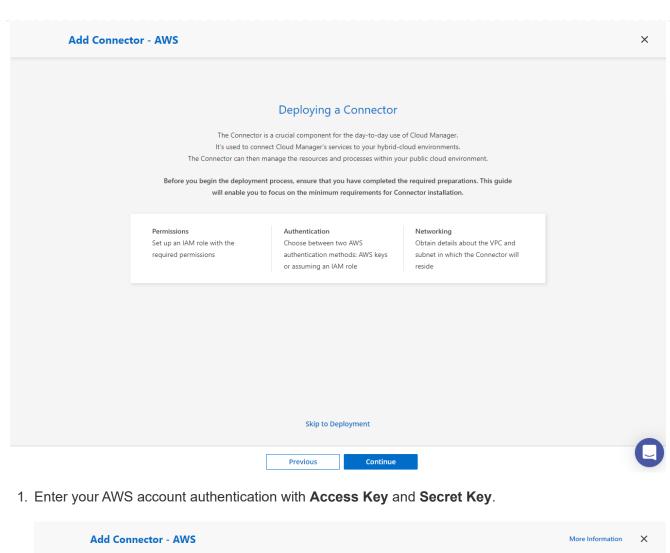

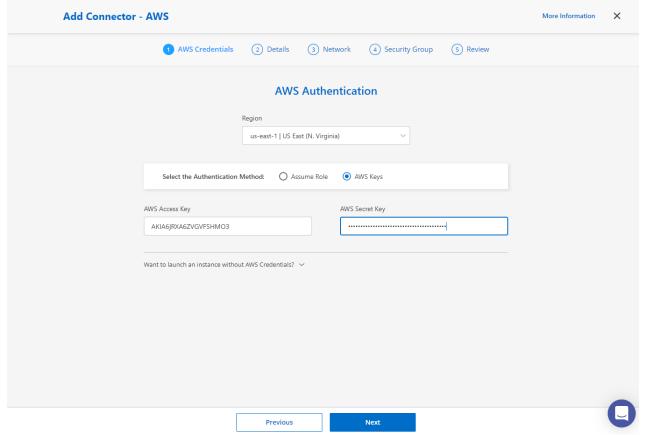

2. Name the connector instance and select Create Role under Details. **Add Connector - AWS** More Information AWS Credentials (4) Security Group 5 Review 2 Details (3) Network **Details** Connector Instance Name 0 Connector Role SnapCenterSvs Create Role O Select an existing Role Cloud-Manager-Operator-VZzSSP9-SnapCenter Add Tags to Connector Instance AWS Managed Encryption Master Key: aws/ebs (default) Change Key Previous 1. Configure networking with the proper VPC, Subnet, and SSH Key Pair for connector access.

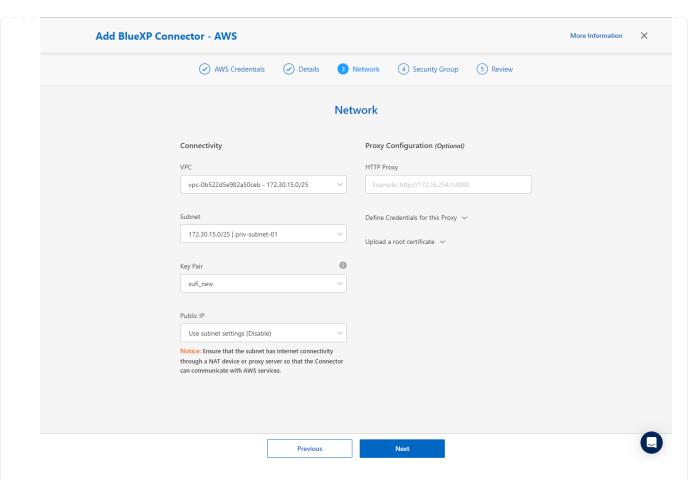

2. Set the **Security Group** for the connector.

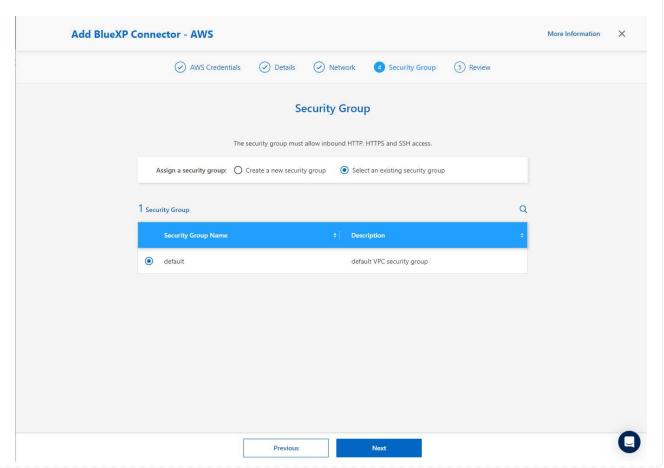

3. Review the summary page and click **Add** to start connector creation. It generally takes about 10 mins to complete deployment. Once completed, the connector instance appears in the AWS EC2 dashboard.

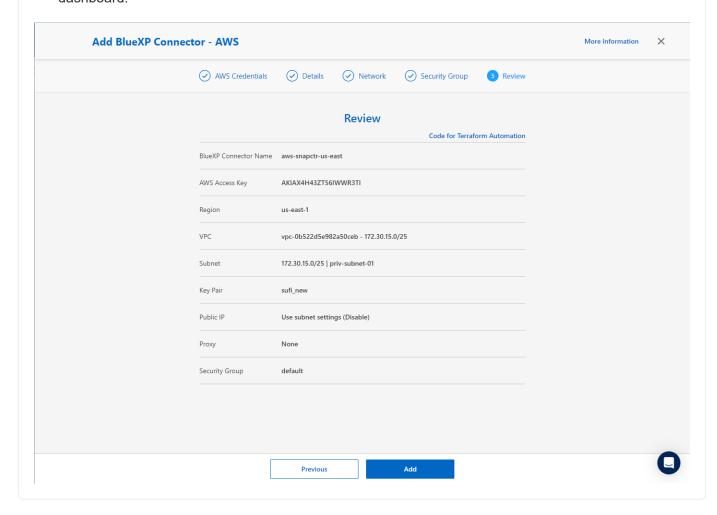

Define a credential in BlueXP for AWS resources access

1. First, from AWS EC2 console, create a role in **Identity and Access Management (IAM)** menu **Roles**, **Create role** to start role creation workflow.

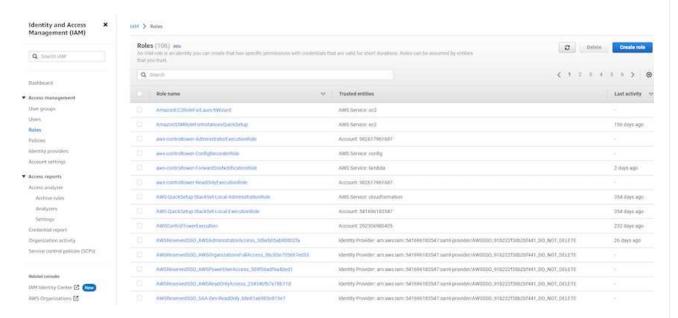

2. In **Select trusted entity** page, choose **AWS account**, **Another AWS account**, and paste in the BlueXP account ID, which can be retrieved from BlueXP console.

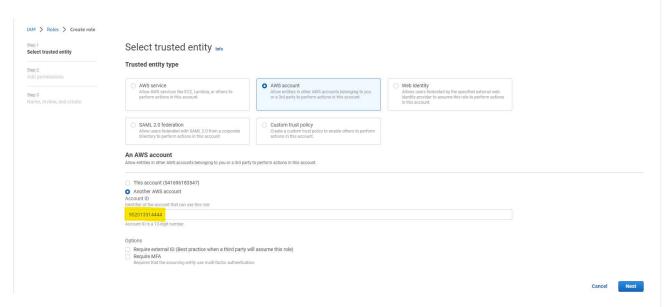

3. Filter permission policies by fsx and add **Permissions policies** to the role.

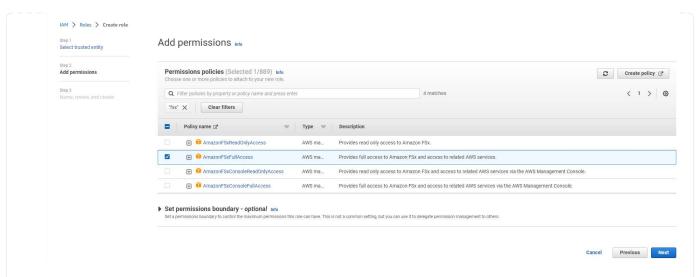

4. In Role details page, name the role, add a description, then click Create role.

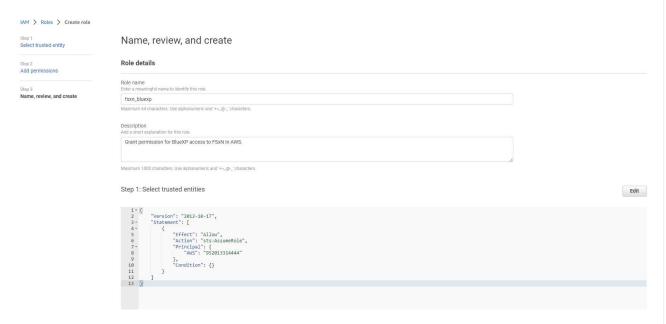

5. Back to BlueXP console, click on setting icon on top right corner of the console to open **Account credentials** page, click **Add credentials** to start credential configuration workflow.

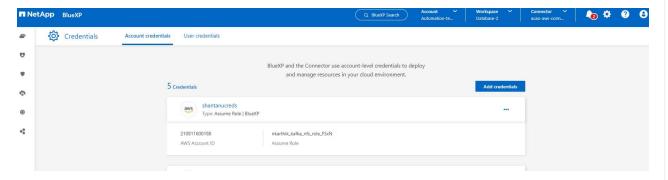

6. Choose credential location as - Amazon Web Services - BlueXP.

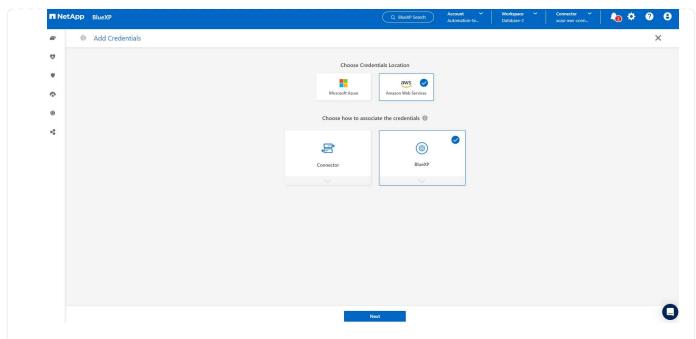

7. Define AWS credentials with proper **Role ARN**, which can be retrieved from AWS IAM role created in step one above. BlueXP **account ID**, which is used for creating AWS IAM role in step one.

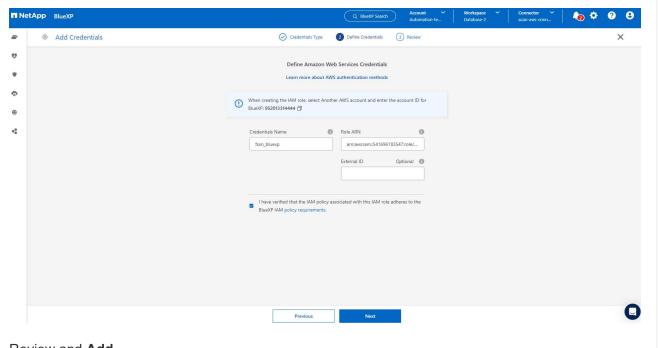

 Review and Add. image::snapctr\_svcs\_credential\_08-aws.png["Screenshot showing this step in the GUI."]

## **SnapCenter services setup**

With the connector deployed and the credential added, SnapCenter services can now be set up with the following procedure:

1. From My Working Environment click Add working Environment to discover FSx deployed in AWS.

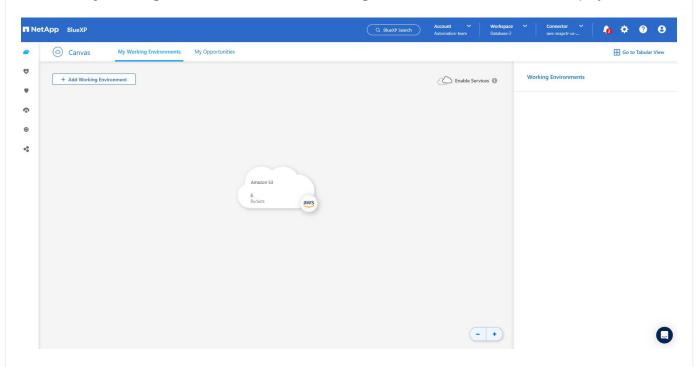

1. Choose Amazon Web Services as the location.

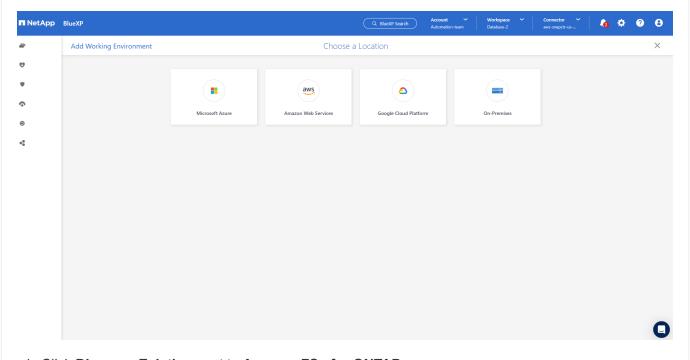

1. Click Discover Existing next to Amazon FSx for ONTAP.

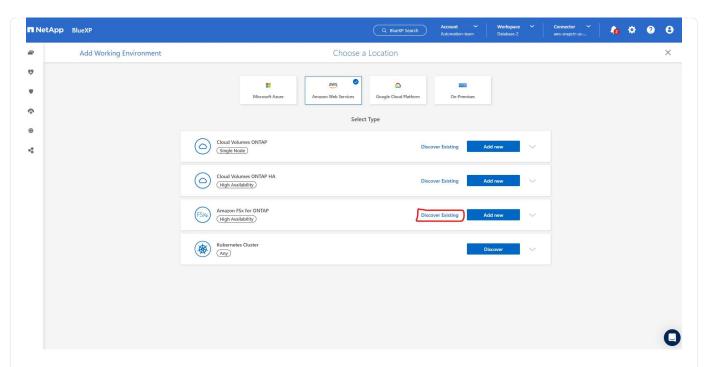

1. Select the **Credentials Name** that you have created in previous section to grant BlueXP with the permissions that it needs to manage FSx for ONTAP. If you have not added credentials, you can add it from the **Settings** menu at the top right corner of the BlueXP console.

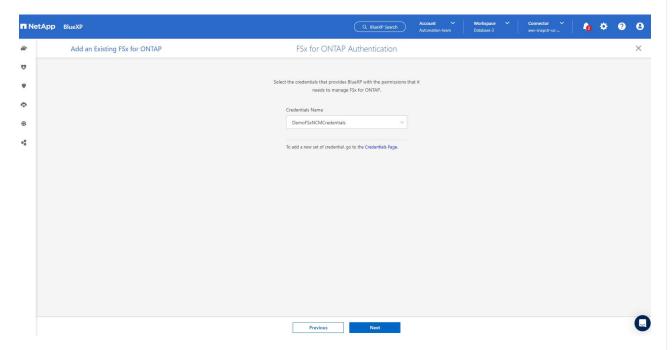

2. Choose the AWS region where Amazon FSx for ONTAP is deployed, select the FSx cluster that is hosting the Oracle database and click Add.

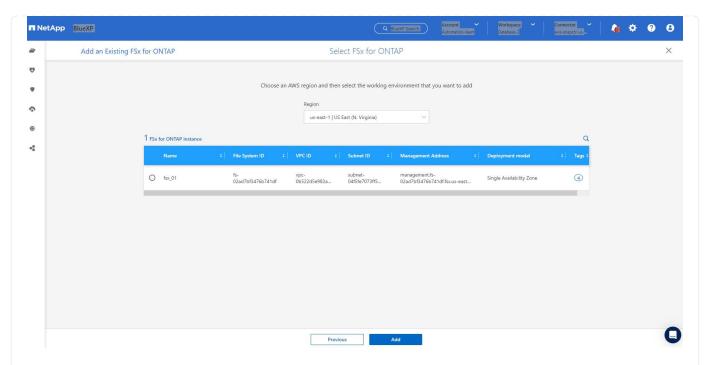

1. The discovered Amazon FSx for ONTAP instance now appears in the working environment.

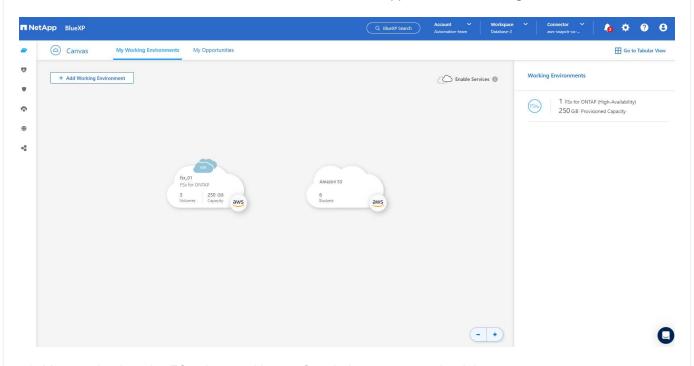

1. You can log into the FSx cluster with your fsxadmin account credentials.

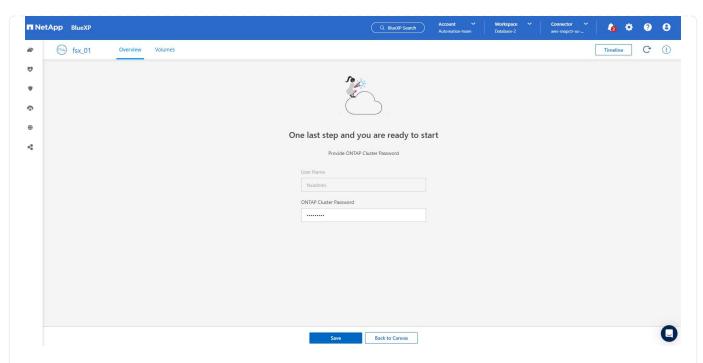

1. After you log into Amazon FSx for ONTAP, review your database storage information (such as database volumes).

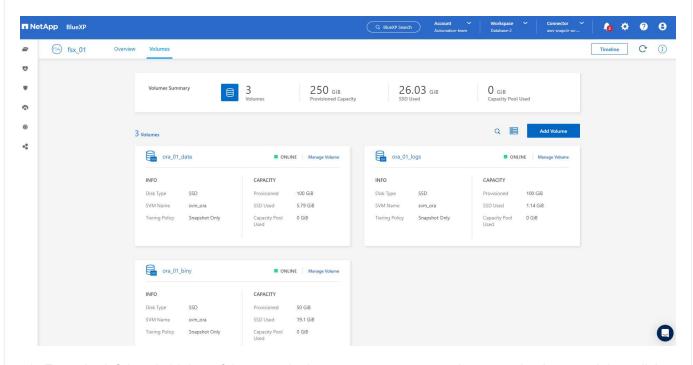

1. From the left-hand sidebar of the console, hover your mouse over the protection icon, and then click **Protection > Applications** to open the Applications launch page. Click **Discover Applications**.

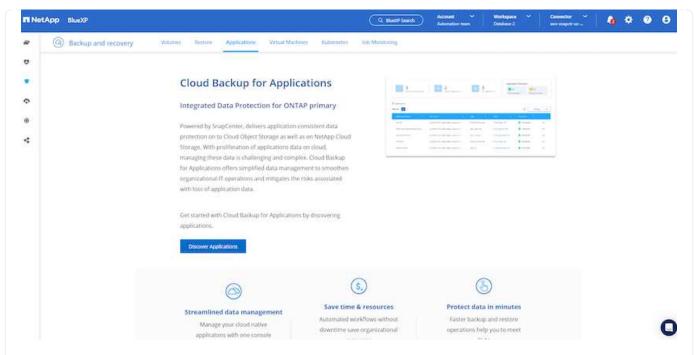

1. Select **Cloud Native** as the application source type.

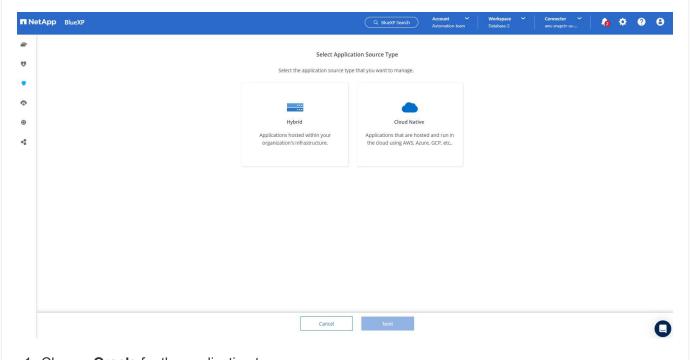

1. Choose **Oracle** for the application type.

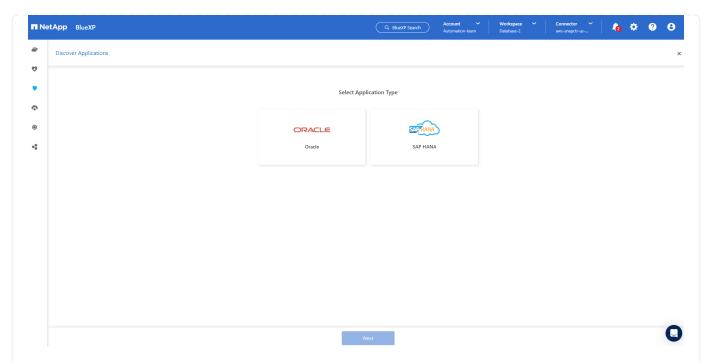

1. Fill in the AWS EC2 Oracle application host details. Choose **Using SSH** as **Host Installation Type** for one step plugin installation and database discovery. Then, click on **Add SSH Private Key**.

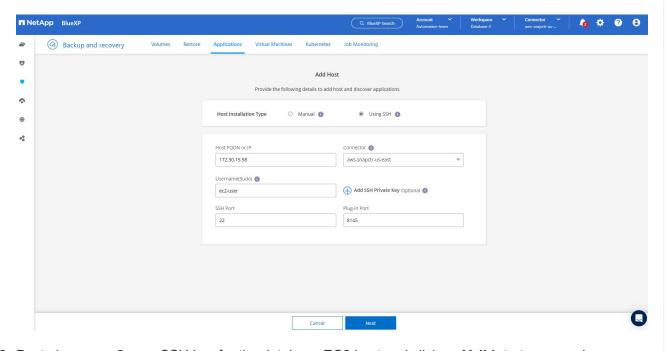

2. Paste in your ec2-user SSH key for the database EC2 host and click on **Validate** to proceed.

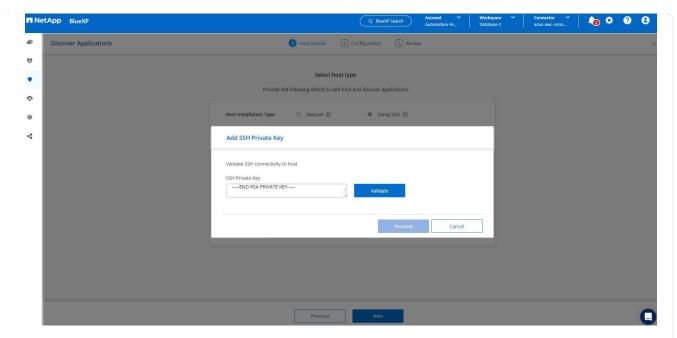

3. You will be prompted for **Validating fingerprint** to proceed.

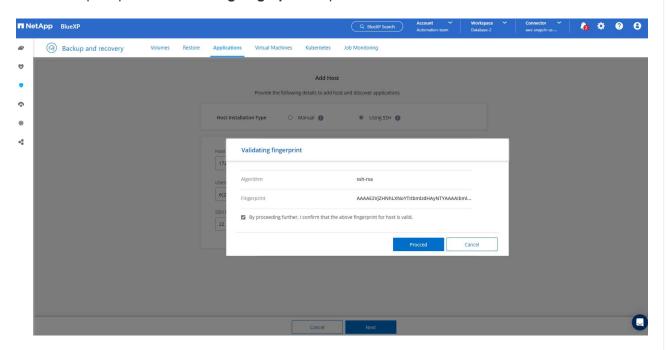

4. Click on **Next** to install an Oracle database plugin and discover the Oracle databases on the EC2 host. Discovered databases are added to **Applications**. The database **Protection Status** shows as **Unprotected** when initially discovered.

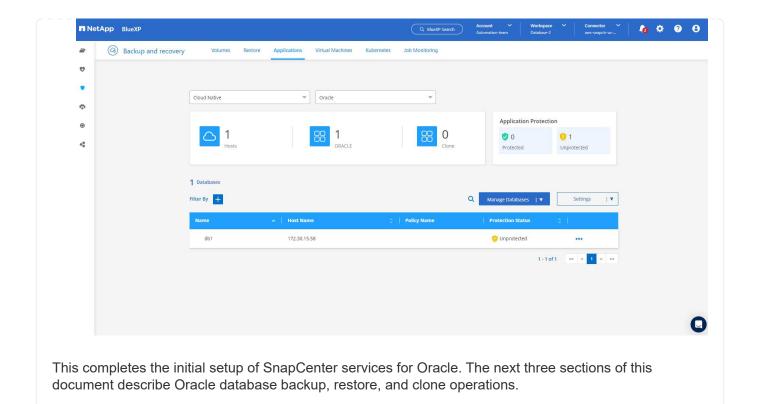

## Oracle database backup

1. Click the three dots next to the database **Protection Status**, and then click **Polices** to view the default preloaded database protection policies that can be applied to protect your Oracle databases.

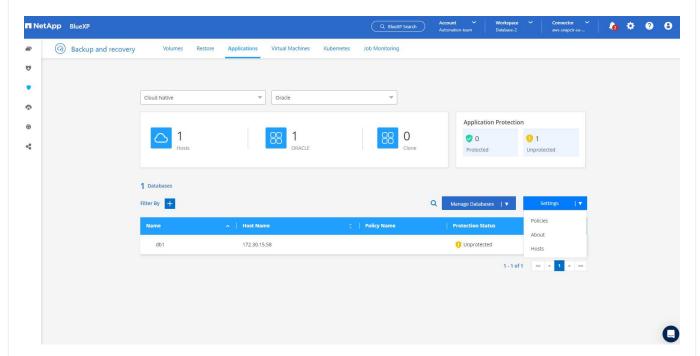

1. You can also create your own policy with a customized backup frequency and backup data-retention window.

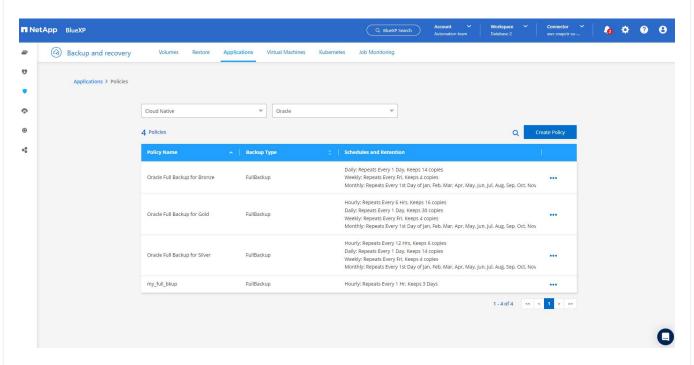

1. When you are happy with the policy configuration, you can then assign your policy of choice to protect the database.

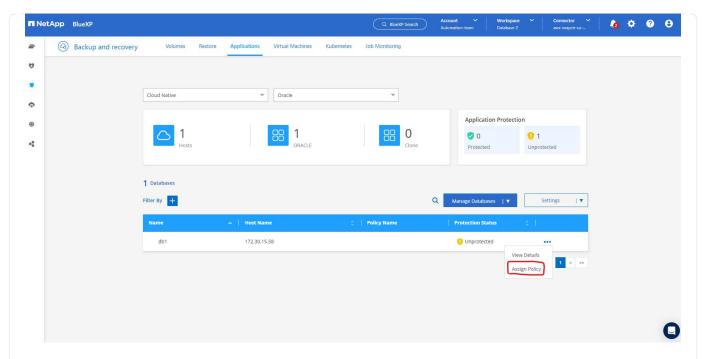

1. Choose the policy to assign to the database.

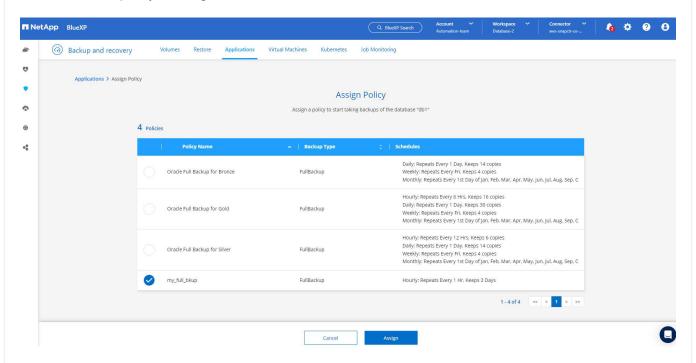

1. After the policy is applied, the database protection status changed to **Protected** with a green check mark.

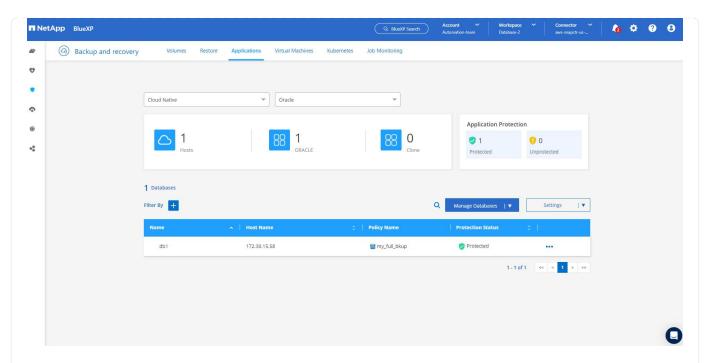

1. The database backup runs on a predefined schedule. You can also run a one-off on-demand backup as shown below.

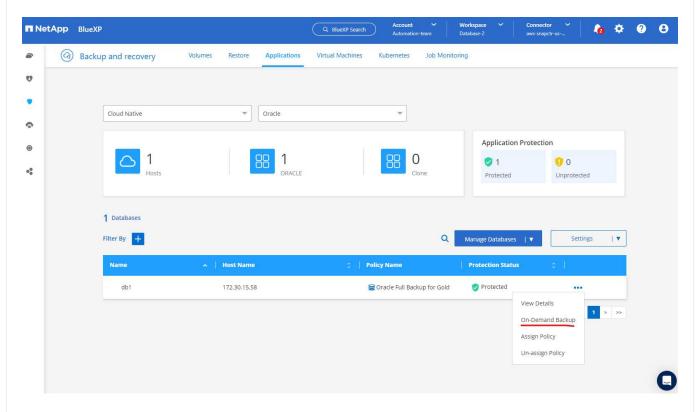

1. The database backups details can be viewed by clicking **View Details** from the menu list. This includes the backup name, backup type, SCN, and backup date. A backup set covers a snapshot for both data volume and log volume. A log volume snapshot takes place right after a database volume snapshot. You can apply a filter if you are looking for a particular backup in a long list.

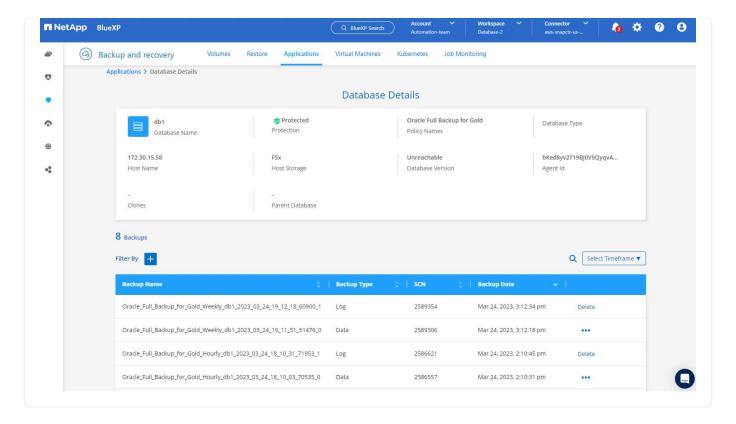

Oracle database restore and recovery

1. For a database restore, choose the right backup, either by the SCN or backup time. Click the three dots from the database data backup, and then click **Restore** to initiate database restore and recovery.

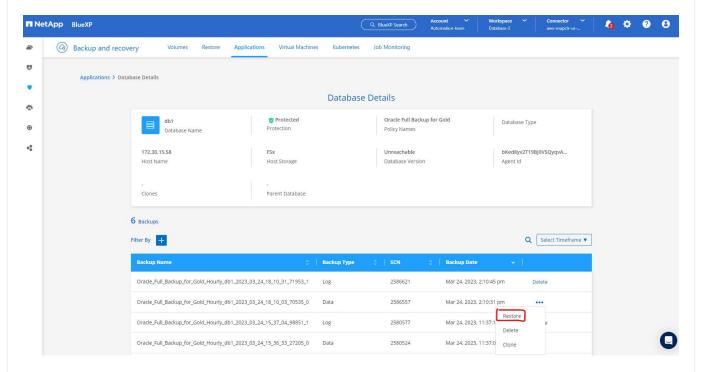

1. Choose your restore setting. If you are sure that nothing has changed in the physical database structure after the backup (such as the addition of a data file or a disk group), you can use the **Force in place restore** option, which is generally faster. Otherwise, do not check this box.

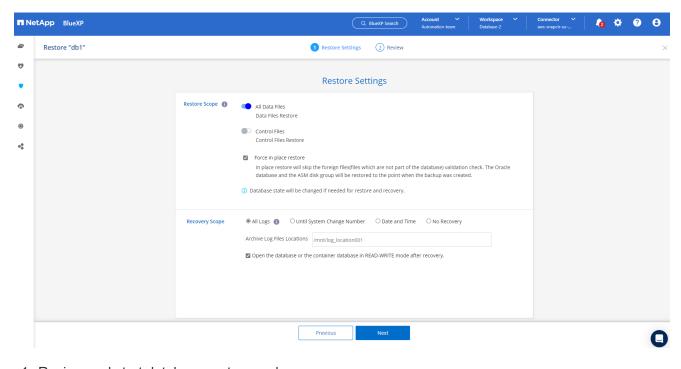

1. Review and start database restore and recovery.

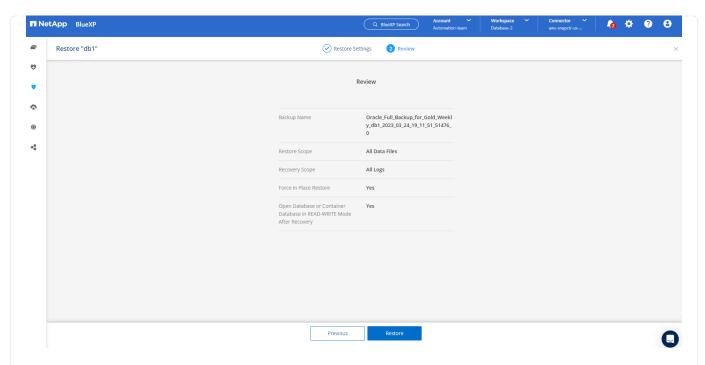

1. From the **Job Monitoring** tab, you can view the status of the restore job as well as any details while it is running.

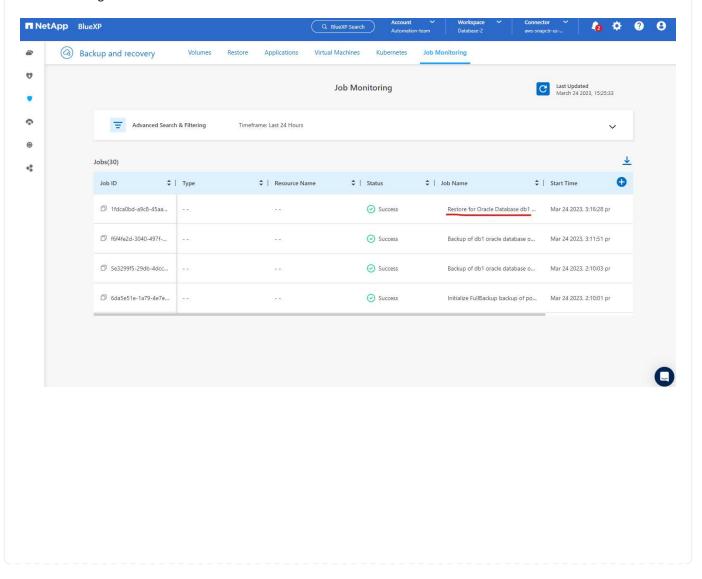

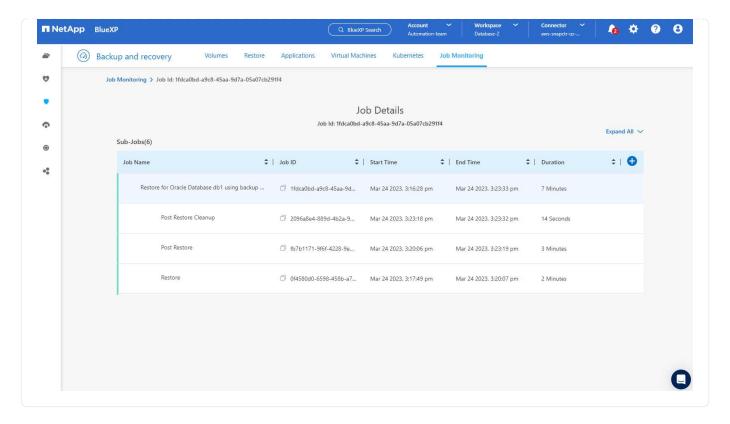

Oracle database clone

To clone a database, launch the clone workflow from the same database backup details page.

1. Select the right database backup copy, click the three dots to view the menu, and choose the **Clone** option.

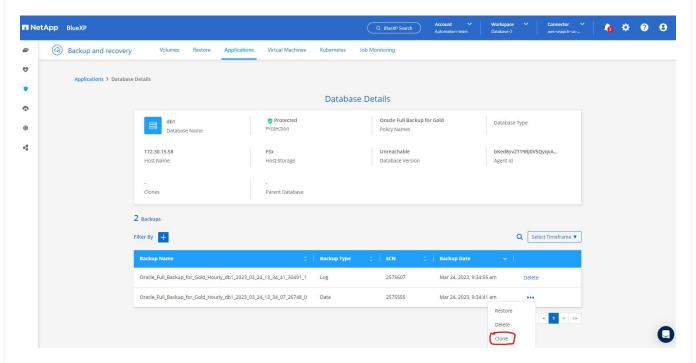

1. Select the **Basic** option if you don't need to change any cloned database parameters.

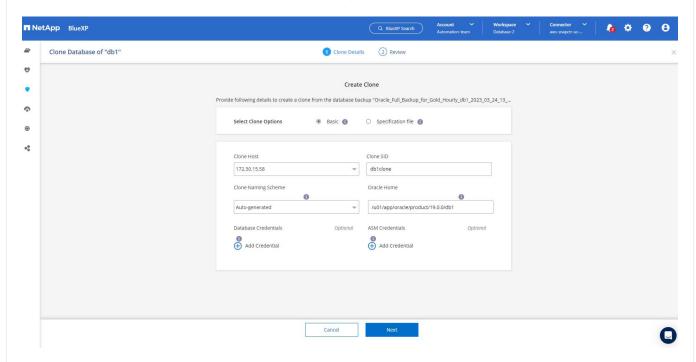

1. Alternatively, select **Specification file**, which gives you the option of downloading the current init file, making changes, and then uploading it back to the job.

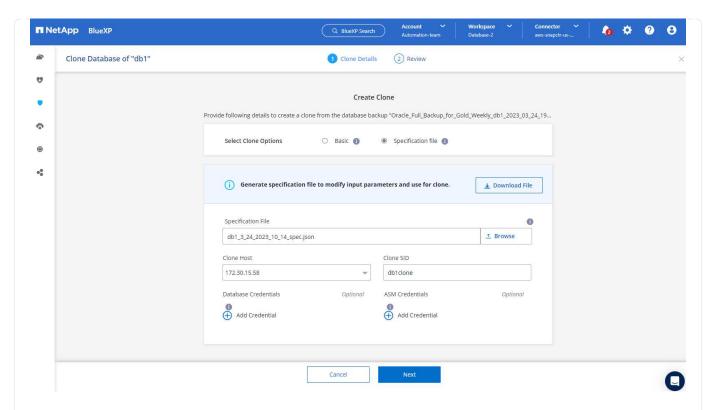

1. Review and launch the job.

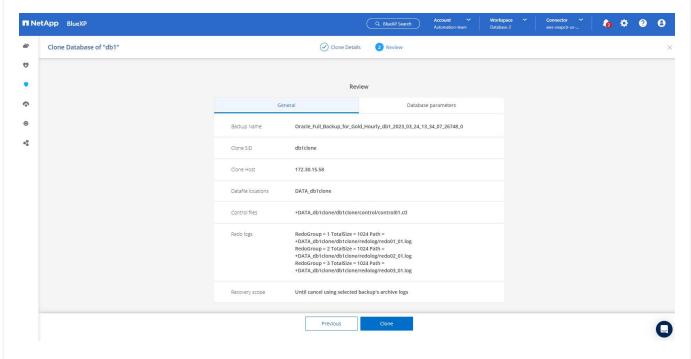

1. Monitor the cloning job status from the **Job Monitoring** tab.

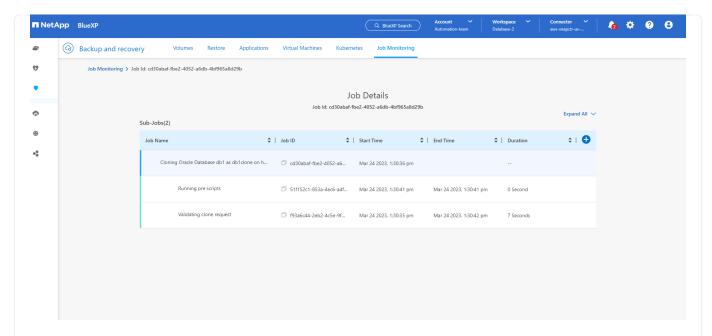

1. Validate the cloned database on the EC2 instance host.

```
Multiple entries with the same $ORACLE SID are not allowed.
+ASM:/u01/app/oracle/product/19.0.0/grid:N
db1:/u01/app/oracle/product/19.0.0/db1:N
# SnapCenter Plug-in for Oracle Database generated entry (DO NOT REMOVE THIS LINE)
db1clone:/u01/app/oracle/product/19.0.0/db1:N
[oracle@ip-172-30-15-58 ~]$ crsctl stat res -t
Name
             Target State Server
                                                         State details
Local Resources
ora.DATA.dg
             ONLINE ONLINE
                                 ip-172-30-15-58
                                                         STABLE
ora.DATA_DB1CLONE.dg
             ONLINE ONLINE
                                 ip-172-30-15-58
                                                         STABLE
ora.LISTENER.lsnr
             ONLINE ONLINE
                                 ip-172-30-15-58
                                                         STABLE
ora.LOGS.dg
             ONLINE ONLINE
                                 ip-172-30-15-58
                                                         STABLE
ora.LOGS SCO 2748138658.dg
             ONLINE ONLINE
                                 ip-172-30-15-58
                                                         STABLE
ora.asm
             ONLINE ONLINE
                                 ip-172-30-15-58
                                                         Started, STABLE
ora.ons
             OFFLINE OFFLINE
                                 ip-172-30-15-58
                                                         STABLE
Cluster Resources
ora.cssd
             ONLINE ONLINE
                                 ip-172-30-15-58
                                                         STABLE
ora.db1.db
             ONLINE ONLINE
                                                         Open, HOME=/u01/app/o
                                 ip-172-30-15-58
                                                         racle/product/19.0.0
                                                         /db1,STABLE
ora.dbiclone.db
             ONLINE ONLINE
                                ip-172-30-15-58
                                                         Open, HOME=/u01/app/o
                                                         racle/product/19.0.0
                                                         /db1,STABLE
ora.diskmon
             OFFLINE OFFLINE
                                                         STABLE
ora.driver.afd
             ONLINE ONLINE
                                 ip-172-30-15-58
                                                         STABLE
ora.evmd
             ONLINE ONLINE
                                 ip-172-30-15-58
                                                         STABLE
[oracle@ip-172-30-15-58 ~]$
```

## Additional information

To learn more about the information that is described in this document, review the following documents and/or websites:

Set up and administer BlueXP

https://docs.netapp.com/us-en/cloud-manager-setup-admin/index.html

BlueXP backup and recovery documentation

https://docs.netapp.com/us-en/cloud-manager-backup-restore/index.html

Amazon FSx for NetApp ONTAP

https://aws.amazon.com/fsx/netapp-ontap/

Amazon EC2

https://aws.amazon.com/pm/ec2/?trk=36c6da98-7b20-48fa-8225-4784bced9843&sc\_channel=ps&s\_kwcid=AL!4422!3!467723097970!e!!g!!aws%20ec2&ef\_id=Cj0KCQiA54KfBhCKARIsAJzSrdqwQrghn6I71jiWzSeaT9Uh1-vY-VfhJixF-xnv5rWwn2S7RqZOTQ0aAh7eEALwwcB:G:s&skwcid=AL!4422!3!467723097970!e!!g!!aws%20ec2

# Hybrid Cloud Database Solutions with SnapCenter

# TR-4908: Hybrid Cloud Database Solutions with SnapCenter Overview

Alan Cao, Felix Melligan, NetApp

This solution provides NetApp field and customers with instructions and guidance for configuring, operating, and migrating databases to a hybrid cloud environment using the NetApp SnapCenter GUI-based tool and the NetApp storage service CVO in public clouds for the following use cases:

- Database dev/test operations in the hybrid cloud
- Database disaster recovery in the hybrid cloud

Today, many enterprise databases still reside in private corporate data centers for performance, security, and/or other reasons. This hybrid cloud database solution enables enterprises to operate their primary databases on site while using a public cloud for dev/test database operations as well as for disaster recovery to reduce licensing and operational costs.

Many enterprise databases, such as Oracle, SQL Server, SAP HANA, and so on, carry high licensing and operational costs. Many customers pay a one-time license fee as well as annual support costs based on the number of compute cores in their database environment, whether the cores are used for development, testing, production, or disaster recovery. Many of those environments might not be fully utilized throughout the application lifecycle.

The solutions provide an option for customers to potentially reduce their licensable cores count by moving their database environments devoted to development, testing, or disaster recovery to the cloud. By using public-cloud scale, redundancy, high availability, and a consumption-based billing model, the cost saving for licensing and operation can be substantial, while not sacrificing any application usability or availability.

Beyond potential database license-cost savings, the NetApp capacity-based CVO license model allows customers to save storage costs on a per-GB basis while empowering them with high level of database manageability that is not available from competing storage services. The following chart shows a storage cost comparison of popular storage services available in the public cloud.

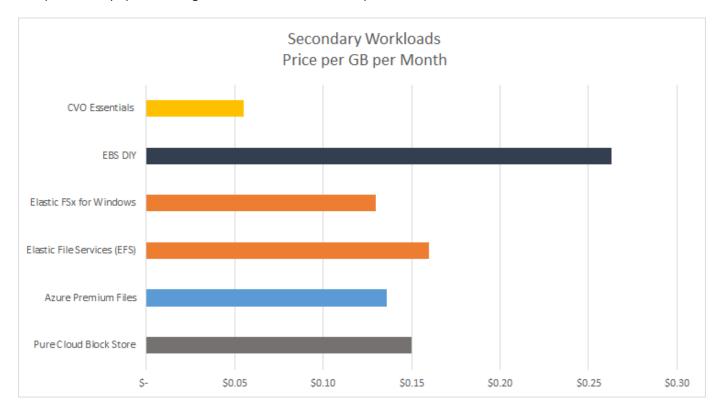

This solution demonstrates that, by using the SnapCenter GUI-based software tool and NetApp SnapMirror technology, hybrid cloud database operations can be easily setup, implemented, and operated.

The following videos demonstrate SnapCenter in action:

- Backup of an Oracle database across a Hybrid Cloud using SnapCenter
- SnapCenter- Clone DEV/TEST to AWS Cloud for an Oracle database

Notably, although the illustrations throughout this document show CVO as a target storage instance in the public cloud, the solution is also fully validated for the new release of the FSx ONTAP storage engine for AWS.

To test drive the solution and use cases for yourself, a NetApp Lab-on-Demand SL10680 can be requested at following xref:./databases/ TL\_AWS\_004 HCoD: AWS - NW,SnapCenter(OnPrem).

## **Solution Architecture**

The following architecture diagram illustrates a typical implementation of enterprise database operation in a hybrid cloud for dev/test and disaster recovery operations.

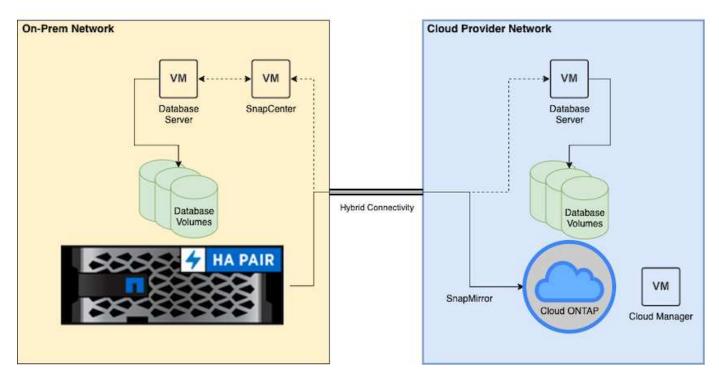

In normal business operations, synchronized database volumes in the cloud can be cloned and mounted to dev/test database instances for applications development or testing. In the event of a failure, the synchronized database volumes in the cloud can then be activated for disaster recovery.

# **SnapCenter Requirements**

This solution is designed in a hybrid cloud setting to support on-premises production databases that can burst to all of the popular public clouds for dev/test and disaster recovery operations.

This solution supports all databases that are currently supported by SnapCenter, although only Oracle and SQL Server databases are demonstrated here. This solution is validated with virtualized database workloads, although bare-metal workloads are also supported.

We assume that production database servers are hosted on-premises with DB volumes presented to DB hosts from a ONTAP storage cluster. SnapCenter software is installed on-premises for database backup and data replication to the cloud. An Ansible controller is recommended but not required for database deployment automation or OS kernel and DB configuration syncing with a standby DR instance or dev/test instances in the public cloud.

#### Requirements

| Environment   | Requirements                                                                |
|---------------|-----------------------------------------------------------------------------|
| On-premises   | Any databases and versions supported by SnapCenter                          |
|               | SnapCenter v4.4 or higher                                                   |
|               | Ansible v2.09 or higher                                                     |
|               | ONTAP cluster 9.x                                                           |
|               | Intercluster LIFs configured                                                |
|               | Connectivity from on-premises to a cloud VPC (VPN, interconnect, and so on) |
|               | Networking ports open - ssh 22 - tcp 8145, 8146, 10000, 11104, 11105        |
| Cloud - AWS   | Cloud Manager Connector                                                     |
|               | Cloud Volumes ONTAP                                                         |
|               | Matching DB OS EC2 instances to On-prem                                     |
| Cloud - Azure | Cloud Manager Connector                                                     |
|               | Cloud Volumes ONTAP                                                         |
|               | Matching DB OS Azure Virtual Machines to On-prem                            |
| Cloud - GCP   | Cloud Manager Connector                                                     |
|               | Cloud Volumes ONTAP                                                         |
|               | Matching DB OS Google Compute Engine instances to on-premises               |

# **Prerequisites configuration**

Certain prerequisites must be configured both on-premises and in the cloud before the execution of hybrid cloud database workloads. The following section provides a high-level summary of this process, and the following links provide further information about necessary system configuration.

## On premises

- SnapCenter installation and configuration
- On-premises database server storage configuration
- · Licensing requirements
- Networking and security
- Automation

## Public cloud

- A NetApp Cloud Central login
- · Network access from a web browser to several endpoints
- A network location for a connector

- Cloud provider permissions
- · Networking for individual services

#### Important considerations:

- 1. Where to deploy the Cloud Manager Connector?
- 2. Cloud Volume ONTAP sizing and architecture
- 3. Single node or high availability?

The following links provide further details:

#### On Premises

#### **Public Cloud**

## **Prerequisites on-premises**

The following tasks must be completed on-premises to prepare the SnapCenter hybridcloud database workload environment.

## **SnapCenter installation and configuration**

The NetApp SnapCenter tool is a Windows-based application that typically runs in a Windows domain environment, although workgroup deployment is also possible. It is based on a multitiered architecture that includes a centralized management server (the SnapCenter server) and a SnapCenter plug-in on the database server hosts for database workloads. Here are a few key considerations for hybrid-cloud deployment.

- Single instance or HA deployment. HA deployment provides redundancy in the case of a single SnapCenter instance server failure.
- Name resolution. DNS must be configured on the SnapCenter server to resolve all database hosts as well as on the storage SVM for forward and reverse lookup. DNS must also be configured on database servers to resolve the SnapCenter server and the storage SVM for both forward and reverse lookup.
- Role-based access control (RBAC) configuration. For mixed database workloads, you might want to
  use RBAC to segregate management responsibility for different DB platform such as an admin for Oracle
  database or an admin for SQL Server. Necessary permissions must be granted for the DB admin user.
- Enable policy-based backup strategy. To enforce backup consistency and reliability.
- Open necessary network ports on the firewall. For the on-premises SnapCenter server to communicate with agents installed in the cloud DB host.
- Ports must be open to allow SnapMirror traffic between on-prem and public cloud. The SnapCenter server relies on ONTAP SnapMirror to replicate onsite Snapshot backups to cloud CVO storage SVMs.

After careful pre-installation planning and consideration, click this SnapCenter installation workflow for details of SnapCenter installation and configuration.

#### On-premises database server storage configuration

Storage performance plays an important role in the overall performance of databases and applications. A well-designed storage layout can not only improve DB performance but also make it easy to manage database backup and recovery. Several factors should be considered when defining your storage layout, including the size of the database, the rate of expected data change for the database, and the frequency with which you perform backups.

Directly attaching storage LUNs to the guest VM by either NFS or iSCSI for virtualized database workloads generally provides better performance than storage allocated via VMDK. NetApp recommends the storage layout for a large SQL Server database on LUNs depicted in the following figure.

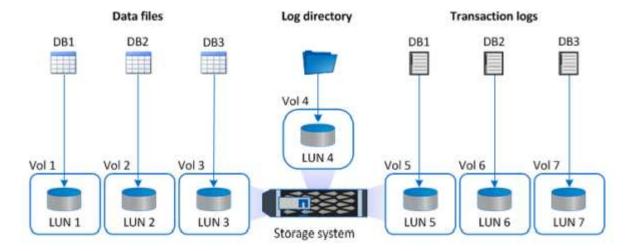

The following figure shows the NetApp recommended storage layout for small or medium SQL Server database on LUNs.

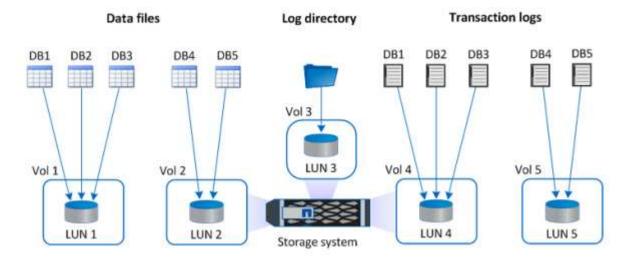

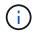

The Log directory is dedicated to SnapCenter to perform transaction log rollup for database recovery. For an extra large database, multiple LUNs can be allocated to a volume for better performance.

For Oracle database workloads, SnapCenter supports database environments backed by ONTAP storage that are mounted to the host as either physical or virtual devices. You can host the entire database on a single or multiple storage devices based on the criticality of the environment. Typically, customers isolate data files on dedicated storage from all other files such as control files, redo files, and archive log files. This helps administrators to quickly restore (ONTAP single-file SnapRestore) or clone a large critical database (petabyte scale) using Snapshot technology within few seconds to minutes.

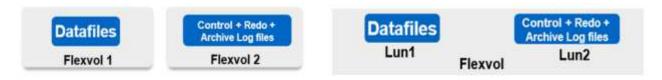

For mission critical workloads that are sensitive to latency, a dedicated storage volume should be deployed to different types of Oracle files to achieve the best latency possible. For a large database, multiple LUNs (NetApp recommends up to eight) per volume should be allocated to data files.

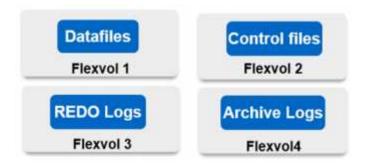

For smaller Oracle databases, SnapCenter supports shared storage layouts in which you can host multiple databases or part of a database on the same storage volume or LUN. As an example of this layout, you can host data files for all the databases on a +DATA ASM disk group or a volume group. The remainder of the files (redo, archive log, and control files) can be hosted on another dedicated disk group or volume group (LVM). Such a deployment scenario is illustrated below.

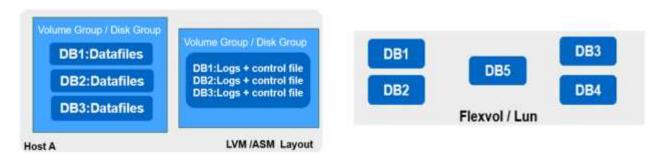

To facilitate the relocation of Oracle databases, the Oracle binary should be installed on a separate LUN that is included in the regular backup policy. This ensures that in the case of database relocation to a new server host, the Oracle stack can be started for recovery without any potential issues due to an out-of-sync Oracle binary.

#### Licensing requirements

SnapCenter is licensed software from NetApp. It is generally included in an on-premises ONTAP license. However, for hybrid cloud deployment, a cloud license for SnapCenter is also required to add CVO to SnapCenter as a target data replication destination. Please review following links for SnapCenter standard capacity-based license for details:

## SnapCenter standard capacity-based licenses

#### **Networking and security**

In a hybrid database operation that requires an on-premises production database that is burstable to cloud for dev/test and disaster recovery, networking and security is important factor to consider when setting up the environment and connecting to the public cloud from an on-premises data center.

Public clouds typically use a virtual private cloud (VPC) to isolate different users within a public-cloud platform. Within an individual VPC, security is controlled using measures such as security groups that are configurable based on user needs for the lockdown of a VPC.

The connectivity from the on-premises data center to the VPC can be secured through a VPN tunnel. On the VPN gateway, security can be hardened using NAT and firewall rules that block attempts to establish network

connections from hosts on the internet to hosts inside the corporate data center.

For networking and security considerations, review the relevant inbound and outbound CVO rules for your public cloud of choice:

- Security group rules for CVO AWS
- Security group rules for CVO Azure
- Firewall rules for CVO GCP

#### Using Ansible automation to sync DB instances between on-premises and the cloud - optional

To simplify management of a hybrid-cloud database environment, NetApp highly recommends but does not require that you deploy an Ansible controller to automate some management tasks, such as keeping compute instances on-premises and in the cloud in sync. This is particular important because an out-of-sync compute instance in the cloud might render the recovered database in the cloud error prone because of missing kernel packages and other issues.

The automation capability of an Ansible controller can also be used to augment SnapCenter for certain tasks, such as breaking up the SnapMirror instance to activate the DR data copy for production.

Follow these instruction to set up your Ansible control node for RedHat or CentOS machines: include::\_include/automation\_rhel\_centos\_setup.adoc[]

Follow these instruction to set up your Ansible control node for Ubuntu or Debian machines: include:: include/automation ubuntu debian setup.adoc[]

## Prerequisites for the public cloud

Before we install the Cloud Manager connector and Cloud Volumes ONTAP and configure SnapMirror, we must perform some preparation for our cloud environment. This page describes the work that needs to be done as well as the considerations when deploying Cloud Volumes ONTAP.

| Cloud | Manager | r and Cloud | Volumes | ONTAP | deployment | prerequisites | checklist |
|-------|---------|-------------|---------|-------|------------|---------------|-----------|
|       |         |             |         |       |            |               |           |

| A NetApp Cloud Central login                           |
|--------------------------------------------------------|
| Network access from a web browser to several endpoints |
| A network location for a Connector                     |
| Cloud provider permissions                             |
| Networking for individual services                     |
|                                                        |

For more information about what you need to get started, visit our cloud documentation.

#### Considerations

## 1. What is a Cloud Manager connector?

In most cases, a Cloud Central account admin must deploy a connector in your cloud or on-premises network. The connector enables Cloud Manager to manage resources and processes within your public cloud environment.

For more information about Connectors, visit our cloud documentation.

#### 2. Cloud Volumes ONTAP sizing and architecture

When deploying Cloud Volumes ONTAP, you are given the choice of either a predefined package or the creation of your own configuration. Although many of these values can be changed later on nondisruptively, there are some key decisions that need to be made before deployment based on the workloads to be deployed in the cloud.

Each cloud provider has different options for deployment and almost every workload has its own unique properties. NetApp has a CVO sizing tool that can help size deployments correctly based on capacity and performance, but it has been built around some basic concepts which are worth considering:

- · Capacity required
- · Network capability of the cloud virtual machine
- Performance characteristics of cloud storage

The key is to plan for a configuration that not only satisfies the current capacity and performance requirements, but also looks at future growth. This is generally known as capacity headroom and performance headroom.

If you would like further information, read the documentation about planning correctly for AWS, Azure, and GCP.

### 3. Single node or high availability?

In all clouds, there is the option to deploy CVO in either a single node or in a clustered high availability pair with two nodes. Depending on the use case, you might wish to deploy a single node to save costs or an HA pair to provide further availability and redundancy.

For a DR use case or spinning up temporary storage for development and testing, single nodes are common since the impact of a sudden zonal or infrastructure outage is lower. However, for any production use case, when the data is in only a single location, or when the dataset must have more redundancy and availability, high availability is recommended.

For further information about the architecture of each cloud's version of high availability, visit the documentation for AWS, Azure and GCP.

# **Getting started overview**

This section provides a summary of the tasks that must be completed to meet the prerequisite requirements as outlined in previous section. The following section provide a high level tasks list for both on-premises and public cloud operations. The detailed processes and procedures can be accessed by clicking on the relevant links.

#### **On-premises**

- Setup database admin user in SnapCenter
- SnapCenter plugin installation prerequisites
- SnapCenter host plugin installation
- DB resource discovery
- Setup storage cluster peering and DB volume replication
- Add CVO database storage SVM to SnapCenter

- Setup database backup policy in SnapCenter
- · Implement backup policy to protect database
- · Validate backup

## **AWS** public cloud

- · Pre-flight check
- Steps to deploy Cloud Manager and Cloud Volumes ONTAP in AWS
- · Deploy EC2 compute instance for database workload

Click the following links for details:

On Premises, Public Cloud - AWS

## **Getting started on premises**

The NetApp SnapCenter tool uses role based access control (RBAC) to manage user resources access and permission grants, and SnapCenter installation creates prepopulated roles. You can also create custom roles based on your needs or applications.

#### **On Premises**

## 1. Setup database admin user in SnapCenter

It makes sense to have a dedicated admin user ID for each database platform supported by SnapCenter for database backup, restoration, and/or disaster recovery. You can also use a single ID to manage all databases. In our test cases and demonstration, we created a dedicated admin user for both Oracle and SQL Server, respectively.

Certain SnapCenter resources can only be provisioned with the SnapCenterAdmin role. Resources can then be assigned to other user IDs for access.

In a pre-installed and configured on-premises SnapCenter environment, the following tasks might have already have been completed. If not, the following steps create a database admin user:

- 1. Add the admin user to Windows Active Directory.
- 2. Log into SnapCenter using an ID granted with the SnapCenterAdmin role.
- 3. Navigate to the Access tab under Settings and Users, and click Add to add a new user. The new user ID is linked to the admin user created in Windows Active Directory in step 1. . Assign the proper role to the user as needed. Assign resources to the admin user as applicable.

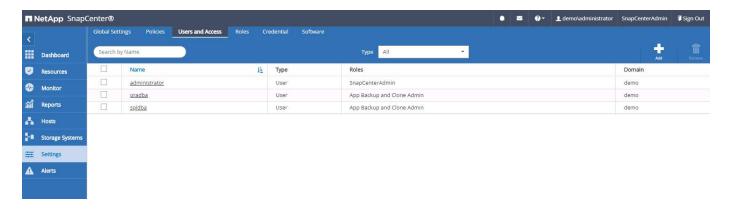

### 2. SnapCenter plugin installation prerequisites

SnapCenter performs backup, restore, clone, and other functions by using a plugin agent running on the DB hosts. It connects to the database host and database via credentials configured under the Setting and Credentials tab for plugin installation and other management functions. There are specific privilege requirements based on the target host type, such as Linux or Windows, as well as the type of database.

DB hosts credentials must be configured before SnapCenter plugin installation. Generally, you want to use an administrator user accounts on the DB host as your host connection credentials for plugin installation. You can also grant the same user ID for database access using OS-based authentication. On the other hand, you can also employ database authentication with different database user IDs for DB management access. If you decide to use OS-based authentication, the OS admin user ID must be granted DB access. For Windows domain-based SQL Server installation, a domain admin account can be used to manage all SQL Servers within the domain.

#### Windows host for SQL server:

- If you are using Windows credentials for authentication, you must set up your credential before installing plugins.
- 2. If you are using a SQL Server instance for authentication, you must add the credentials after installing plugins.
- If you have enabled SQL authentication while setting up the credentials, the discovered instance or database is shown with a red lock icon. If the lock icon appears, you must specify the instance or database credentials to successfully add the instance or database to a resource group.
- 4. You must assign the credential to a RBAC user without sysadmin access when the following conditions are met:
  - The credential is assigned to a SQL instance.
  - The SQL instance or host is assigned to an RBAC user.
  - The RBAC DB admin user must have both the resource group and backup privileges.

## Unix host for Oracle:

- You must have enabled the password-based SSH connection for the root or non-root user by editing sshd.conf and restarting the sshd service. Password-based SSH authentication on AWS instance is turned off by default.
- 2. Configure the sudo privileges for the non-root user to install and start the plugin process. After installing the plugin, the processes run as an effective root user.
- Create credentials with the Linux authentication mode for the install user.

- 4. You must install Java 1.8.x (64-bit) on your Linux host.
- 5. Installation of the Oracle database plugin also installs the SnapCenter plugin for Unix.

## 3. SnapCenter host plugin installation

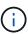

Before attempting to install SnapCenter plugins on cloud DB server instances, make sure that all configuration steps have been completed as listed in the relevant cloud section for compute instance deployment.

The following steps illustrate how a database host is added to SnapCenter while a SnapCenter plugin is installed on the host. The procedure applies to adding both on-premises hosts and cloud hosts. The following demonstration adds a Windows or a Linux host residing in AWS.

## Configure SnapCenter VMware global settings

Navigate to Settings > Global Settings. Select "VMs have iSCSI direct attached disks or NFS for all the hosts" under Hypervisor Settings and click Update.

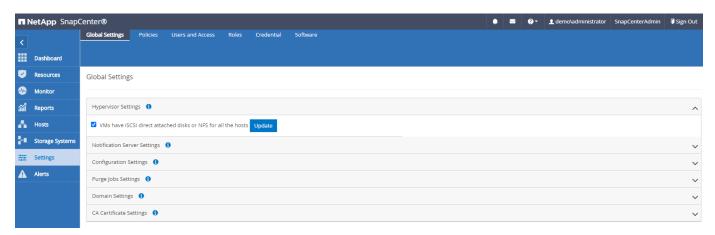

## Add Windows host and installation of plugin on the host

- 1. Log into SnapCenter with a user ID with SnapCenterAdmin privileges.
- 2. Click the Hosts tab from the left-hand menu, and then click Add to open the Add Host workflow.
- 3. Choose Windows for Host Type; the Host Name can be either a host name or an IP address. The host name must be resolved to the correct host IP address from the SnapCenter host. Choose the host credentials created in step 2. Choose Microsoft Windows and Microsoft SQL Server as the plugin packages to be installed.

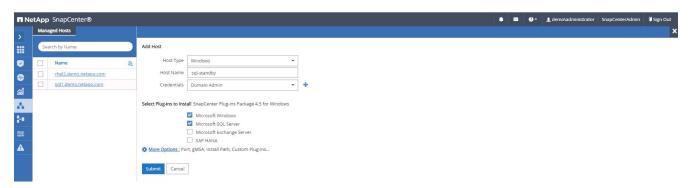

4. After the plugin is installed on a Windows host, its Overall Status is shown as "Configure log directory."

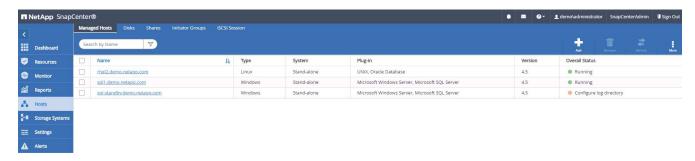

5. Click the Host Name to open the SQL Server log directory configuration.

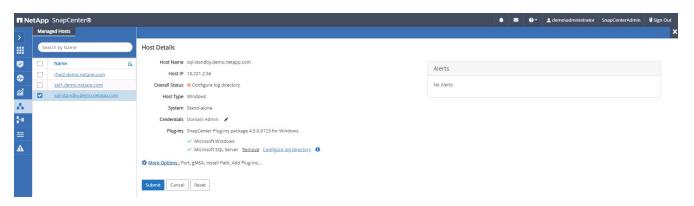

6. Click "Configure log directory" to open "Configure Plug-in for SQL Server."

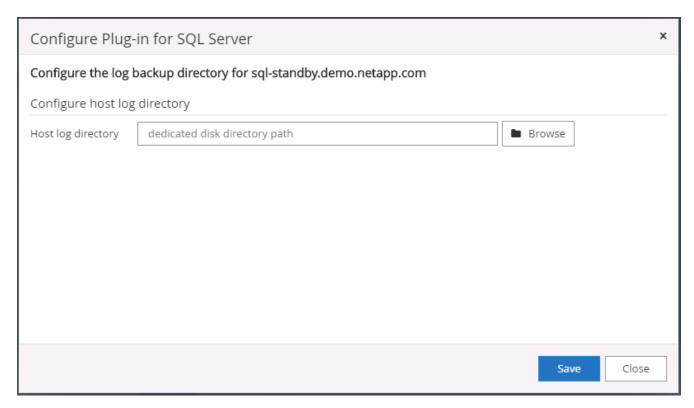

7. Click Browse to discover NetApp storage so that a log directory can be set; SnapCenter uses this log directory to roll up the SQL server transaction log files. Then click Save.

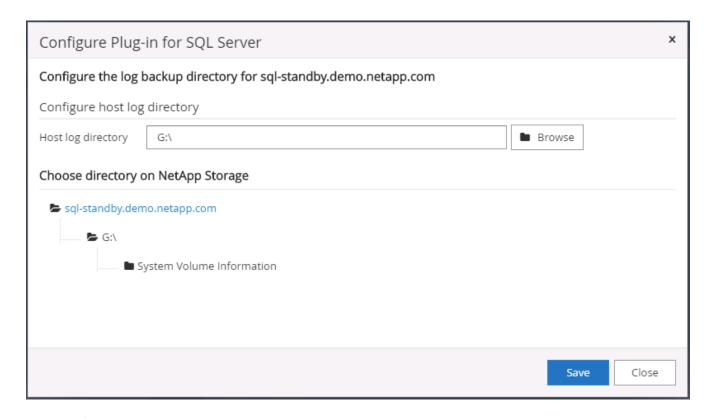

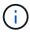

For NetApp storage provisioned to a DB host to be discovered, the storage (on-prem or CVO) must be added to SnapCenter, as illustrated in step 6 for CVO as an example.

8. After the log directory is configured, the Windows host plugin Overall Status is changed to Running.

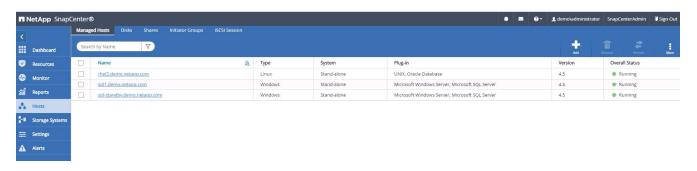

9. To assign the host to the database management user ID, navigate to the Access tab under Settings and Users, click the database management user ID (in our case the sqldba that the host needs to be assigned to), and click Save to complete host resource assignment.

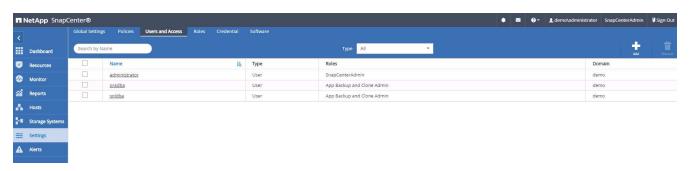

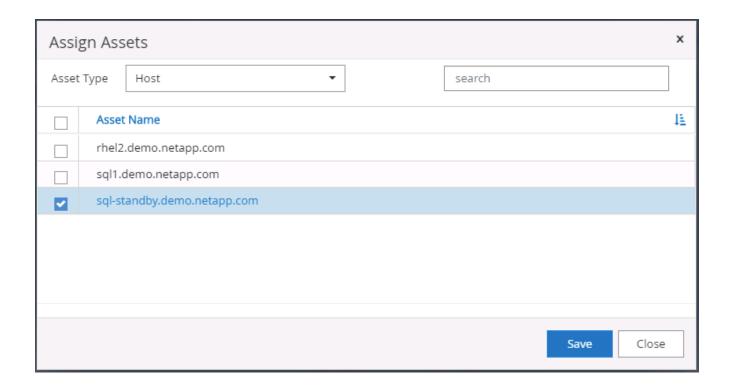

## Add Unix host and installation of plugin on the host

- 1. Log into SnapCenter with a user ID with SnapCenterAdmin privileges.
- 2. Click the Hosts tab from left-hand menu, and click Add to open the Add Host workflow.
- 3. Choose Linux as the Host Type. The Host Name can be either the host name or an IP address. However, the host name must be resolved to correct host IP address from SnapCenter host. Choose host credentials created in step 2. The host credentials require sudo privileges. Check Oracle Database as the plug-in to be installed, which installs both Oracle and Linux host plugins.

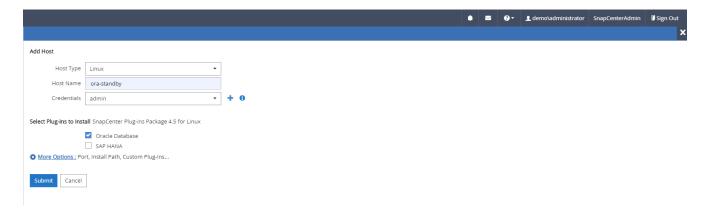

4. Click More Options and select "Skip preinstall checks." You are prompted to confirm the skipping of the preinstall check. Click Yes and then Save.

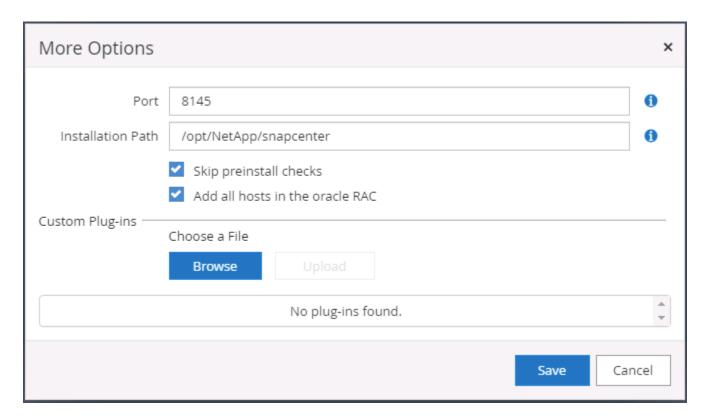

5. Click Submit to start the plugin installation. You are prompted to Confirm Fingerprint as shown below.

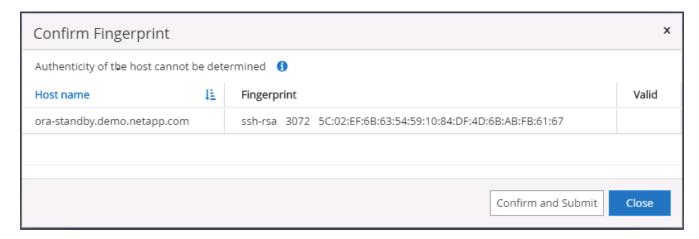

6. SnapCenter performs host validation and registration, and then the plugin is installed on the Linux host. The status is changed from Installing Plugin to Running.

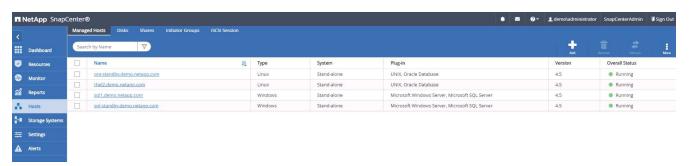

7. Assign the newly added host to the proper database management user ID (in our case, oradba).

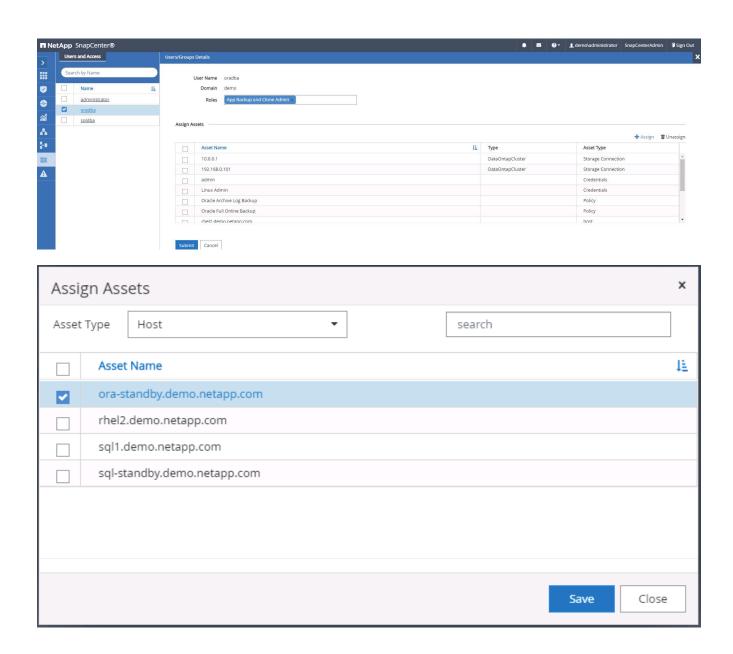

## 4. Database resource discovery

With successful plugin installation, the database resources on the host can be immediately discovered. Click the Resources tab in the left-hand menu. Depending on the type of database platform, a number of views are available, such as the database, resources group, and so on. You might need to click the Refresh Resources tab if the resources on the host are not discovered and displayed.

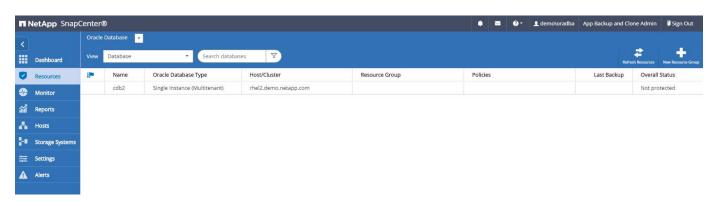

When the database is initially discovered, the Overall Status is shown as "Not protected." The previous

screenshot shows an Oracle database not protected yet by a backup policy.

When a backup configuration or policy is set up and a backup has been executed, the Overall Status for the database shows the backup status as "Backup succeeded" and the timestamp of the last backup. The following screenshot shows the backup status of a SQL Server user database.

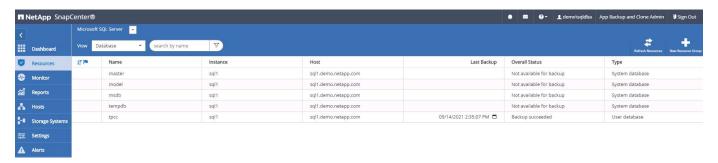

If database access credentials are not properly set up, a red lock button indicates that the database is not accessible. For example, if Windows credentials do not have sysadmin access to a database instance, then database credentials must be reconfigured to unlock the red lock.

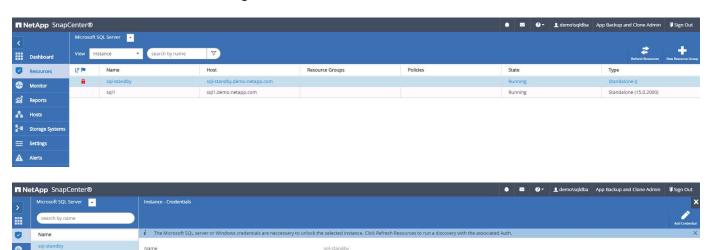

After the appropriate credentials are configured either at the Windows level or the database level, the red lock disappears and SQL Server Type information is gathered and reviewed.

None

şa.

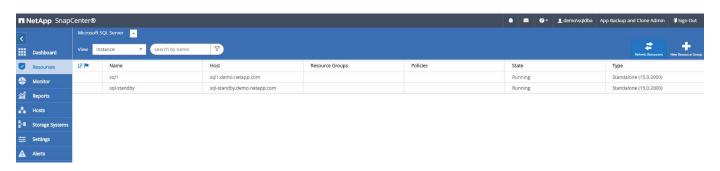

#### 5. Setup storage cluster peering and DB volumes replication

To protect your on-premises database data using a public cloud as the target destination, on-premises ONTAP cluster database volumes are replicated to the cloud CVO using NetApp SnapMirror technology. The replicated target volumes can then be cloned for DEV/OPS or disaster recovery. The following high-level steps enable you to set up cluster peering and DB volumes replication.

 Configure intercluster LIFs for cluster peering on both the on-premises cluster and the CVO cluster instance. This step can be performed with ONTAP System Manger. A default CVO deployment has intercluster LIFs configured automatically.

#### On-premises cluster:

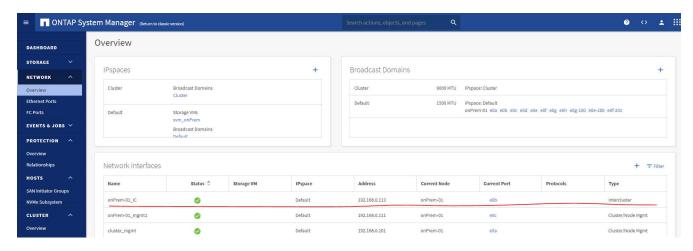

## Target CVO cluster:

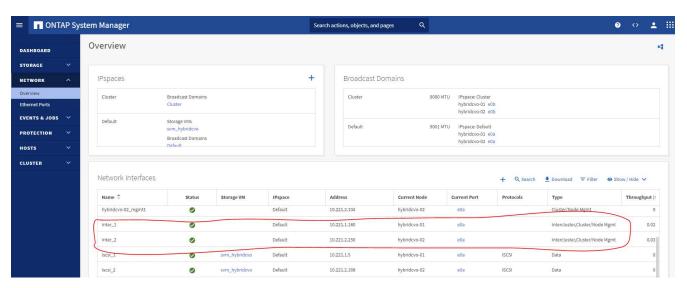

2. With the intercluster LIFs configured, cluster peering and volume replication can be set up by using dragand-drop in NetApp Cloud Manager. See "Getting Started - AWS Public Cloud" for details.

Alternatively, cluster peering and DB volume replication can be performed by using ONTAP System Manager as follows:

Log into ONTAP System Manager. Navigate to Cluster > Settings and click Peer Cluster to set up cluster peering with the CVO instance in the cloud.

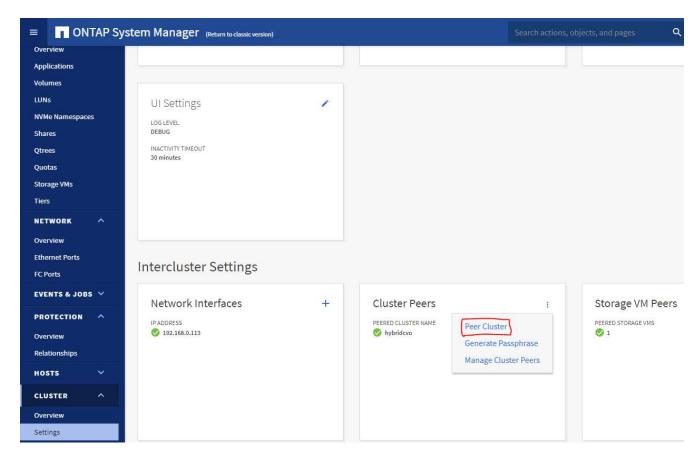

4. Go to the Volumes tab. Select the database volume to be replicated and click Protect.

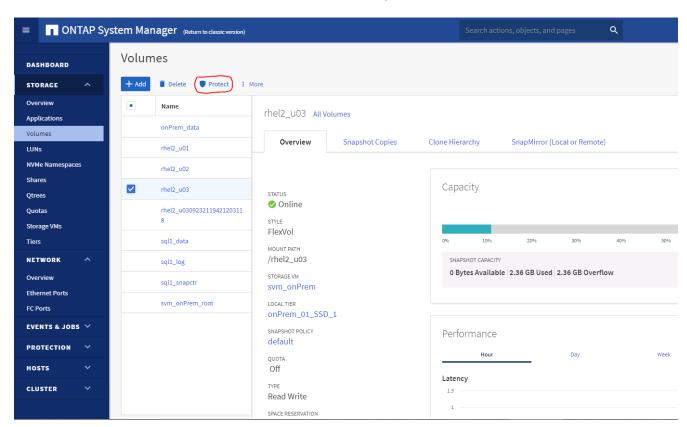

5. Set the protection policy to Asynchronous. Select the destination cluster and storage SVM.

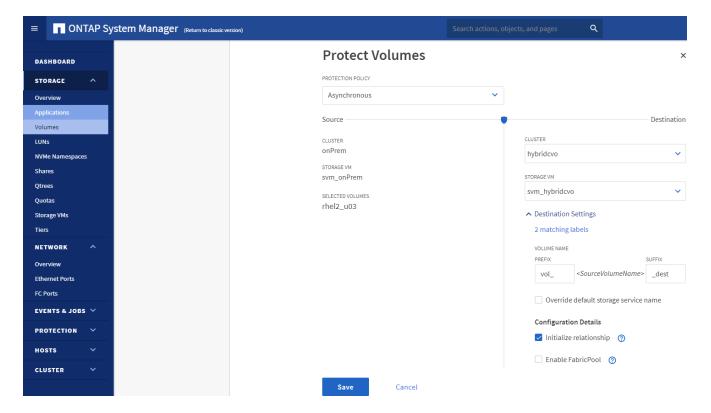

6. Validate that the volume is synced between the source and target and that the replication relationship is healthy.

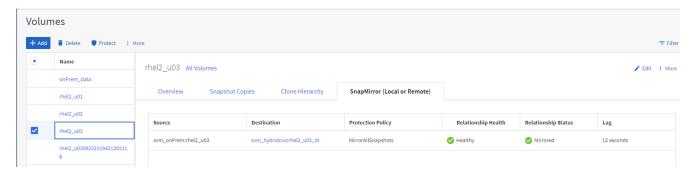

## 6. Add CVO database storage SVM to SnapCenter

- 1. Log into SnapCenter with a user ID with SnapCenterAdmin privileges.
- Click the Storage System tab from the menu, and then click New to add a CVO storage SVM that hosts replicated target database volumes to SnapCenter. Enter the cluster management IP in the Storage System field, and enter the appropriate username and password.

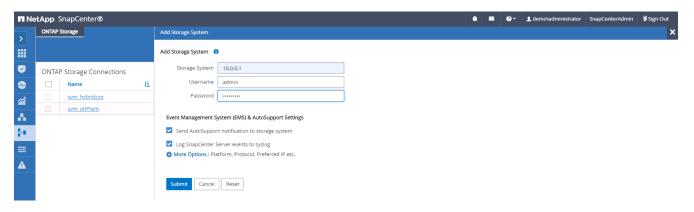

3. Click More Options to open additional storage configuration options. In the Platform field, select Cloud Volumes ONTAP, check Secondary, and then click Save.

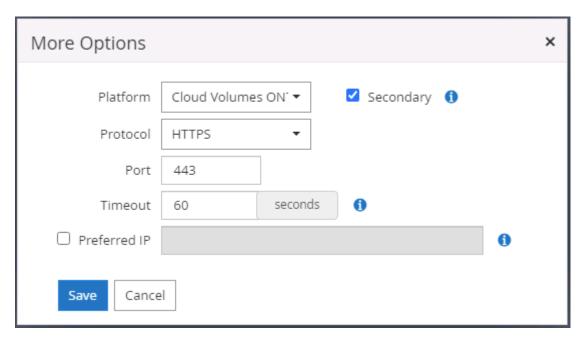

4. Assign the storage systems to SnapCenter database management user IDs as shown in 3. SnapCenter host plugin installation.

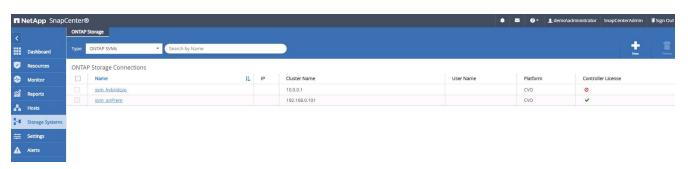

## 7. Setup database backup policy in SnapCenter

The following procedures demonstrates how to create a full database or log file backup policy. The policy can then be implemented to protect databases resources. The recovery point objective (RPO) or recovery time objective (RTO) dictates the frequency of database and/or log backups.

## Create a full database backup policy for Oracle

1. Log into SnapCenter as a database management user ID, click Settings, and then click Polices.

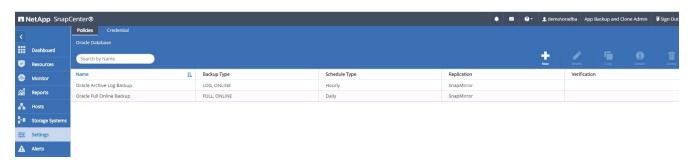

2. Click New to launch a new backup policy creation workflow or choose an existing policy for modification.

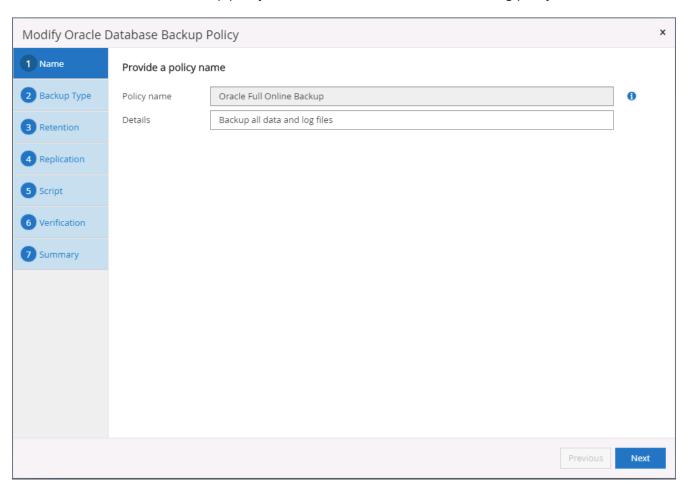

3. Select the backup type and schedule frequency.

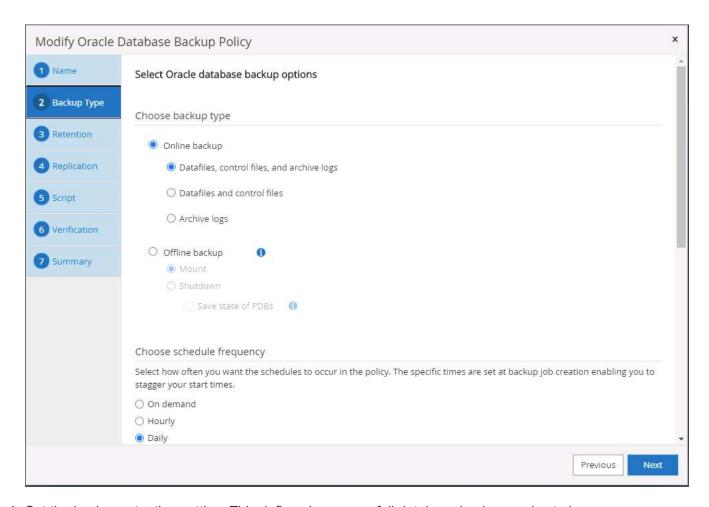

4. Set the backup retention setting. This defines how many full database backup copies to keep.

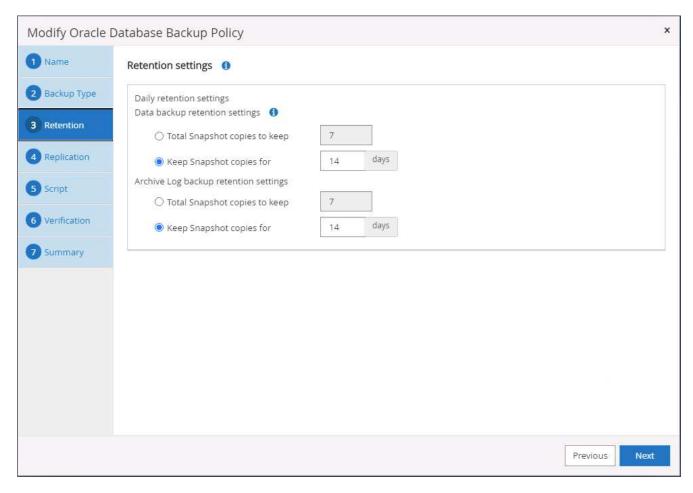

5. Select the secondary replication options to push local primary snapshots backups to be replicated to a secondary location in cloud.

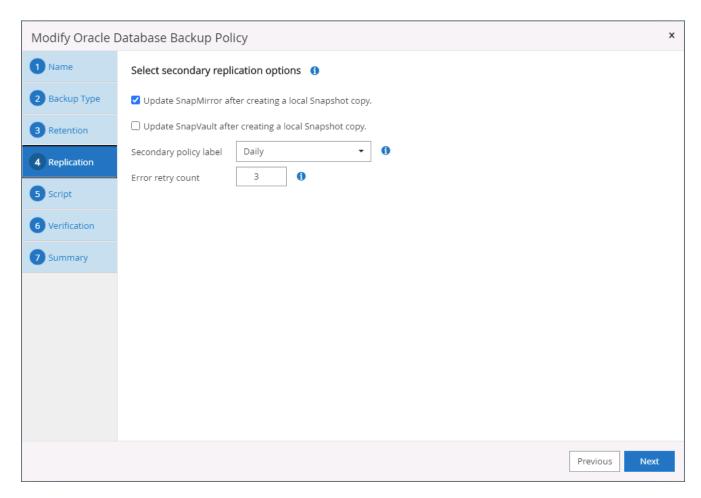

6. Specify any optional script to run before and after a backup run.

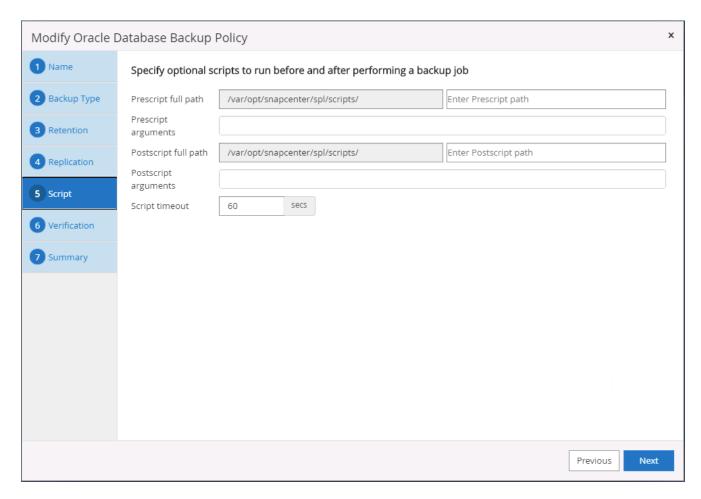

7. Run backup verification if desired.

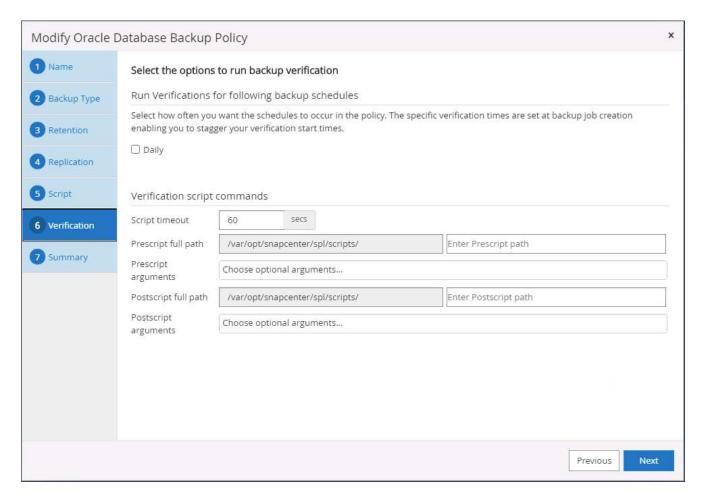

## 8. Summary.

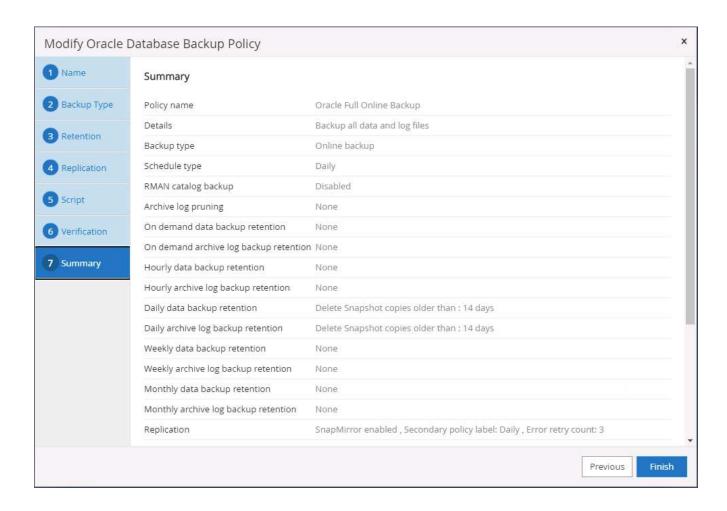

## Create a database log backup policy for Oracle

- 1. Log into SnapCenter with a database management user ID, click Settings, and then click Polices.
- 2. Click New to launch a new backup policy creation workflow, or choose an existing policy for modification.

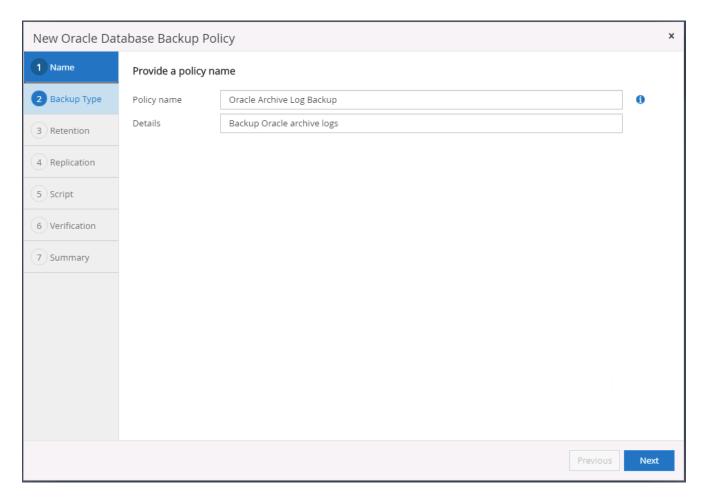

3. Select the backup type and schedule frequency.

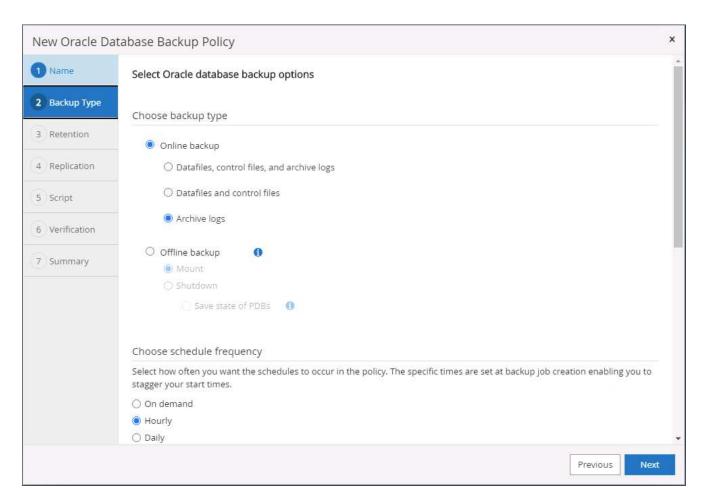

4. Set the log retention period.

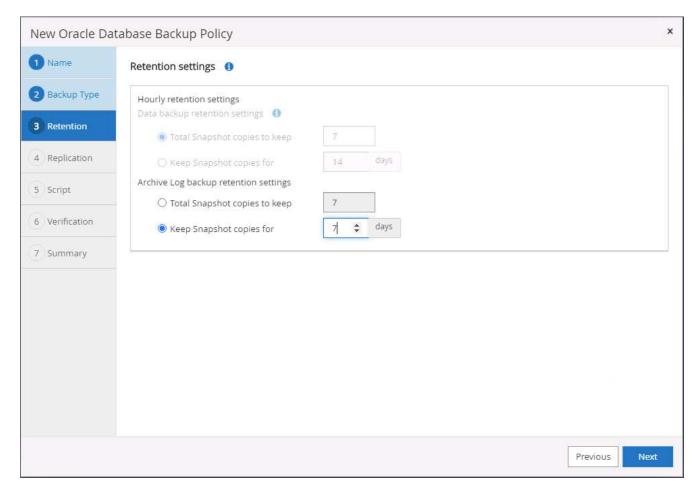

5. Enable replication to a secondary location in the public cloud.

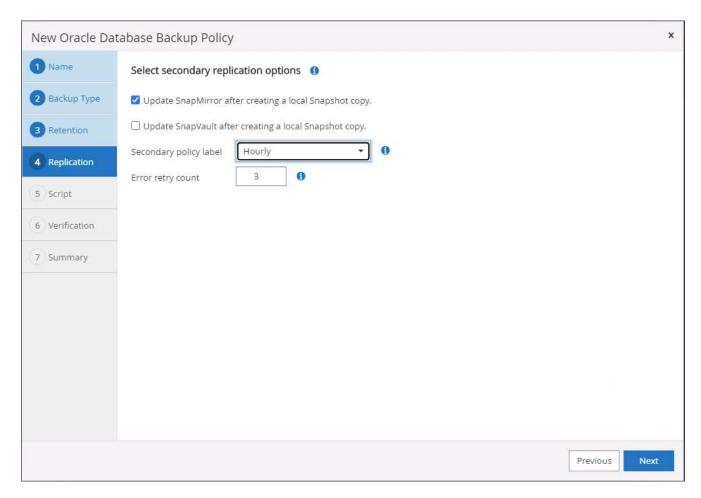

6. Specify any optional scripts to run before and after log backup.

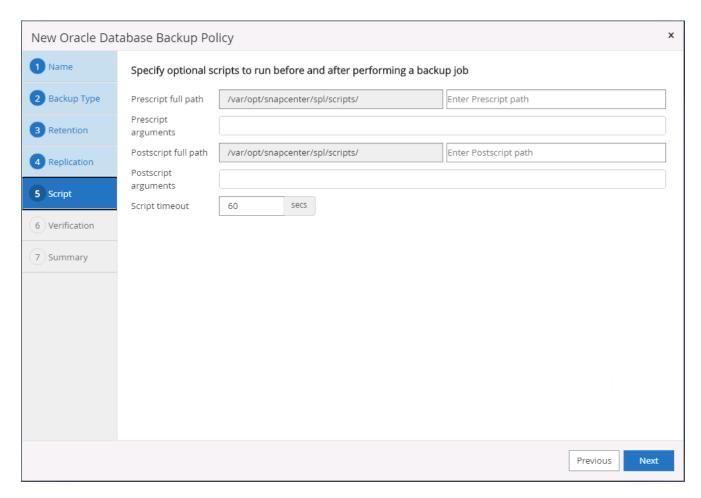

7. Specify any backup verification scripts.

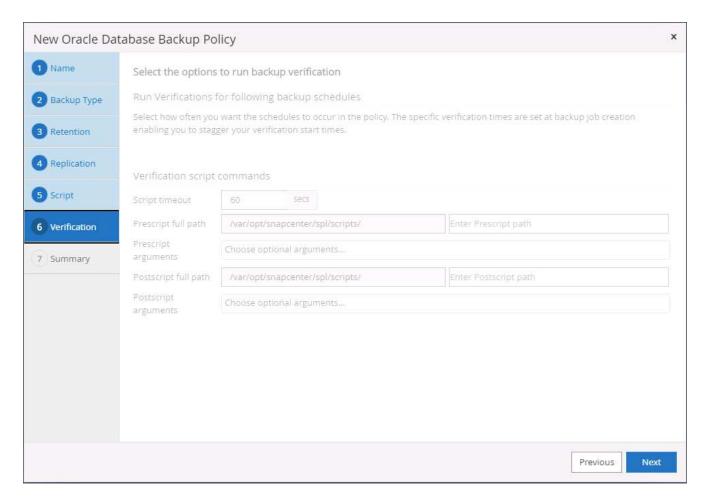

#### 8. Summary.

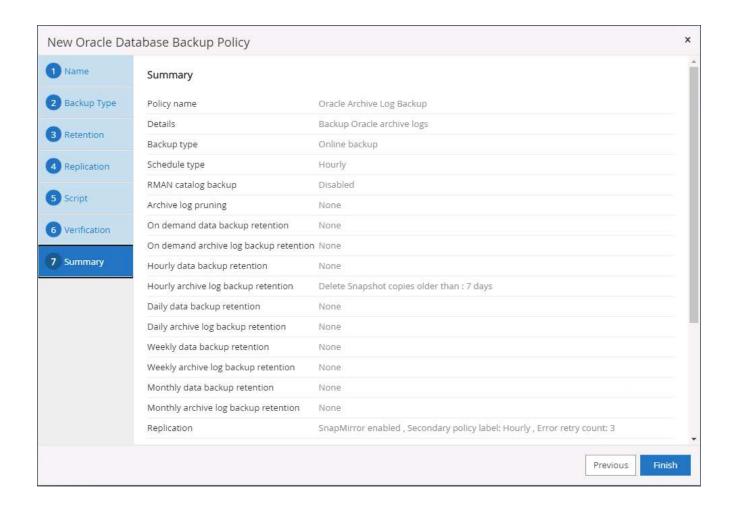

# Create a full database backup policy for SQL

1. Log into SnapCenter with a database management user ID, click Settings, and then click Polices.

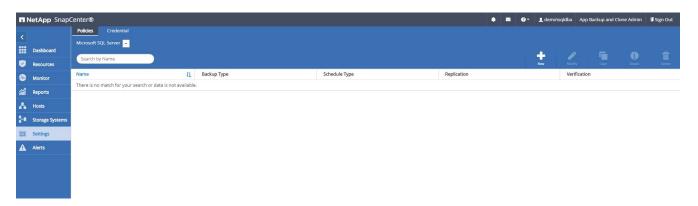

2. Click New to launch a new backup policy creation workflow, or choose an existing policy for modification.

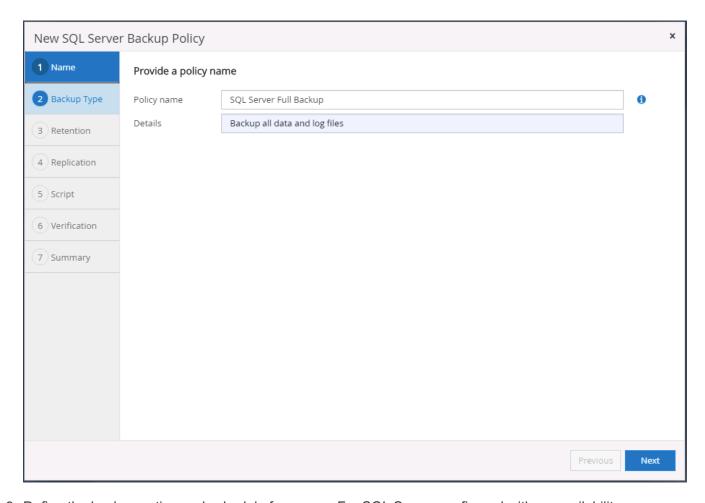

3. Define the backup option and schedule frequency. For SQL Server configured with an availability group, a preferred backup replica can be set.

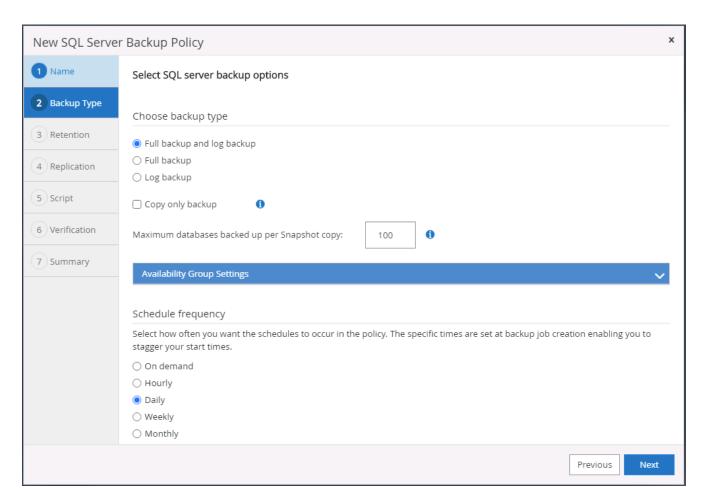

4. Set the backup retention period.

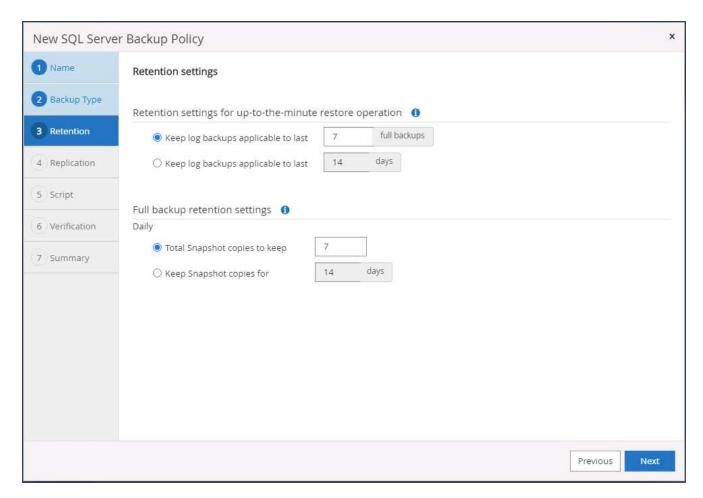

5. Enable backup copy replication to a secondary location in cloud.

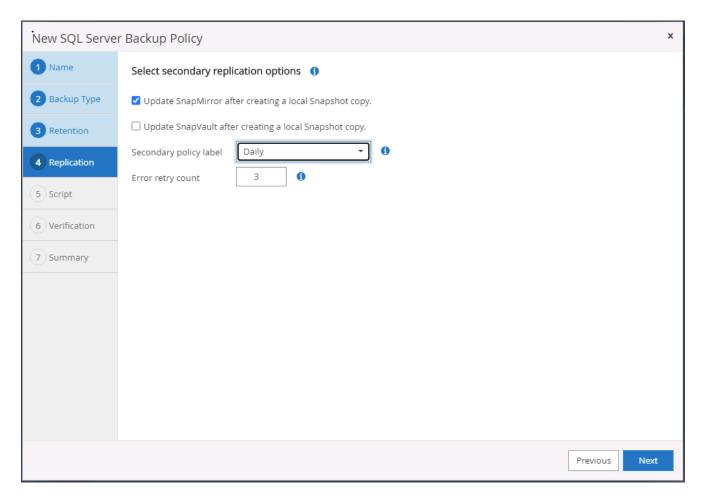

6. Specify any optional scripts to run before or after a backup job.

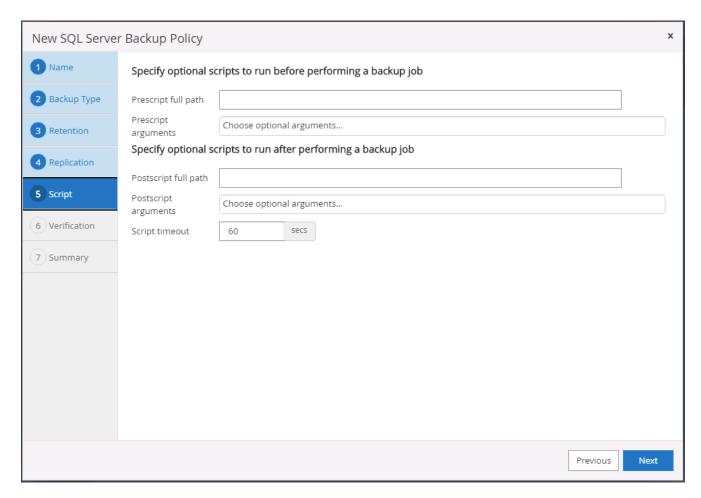

7. Specify the options to run backup verification.

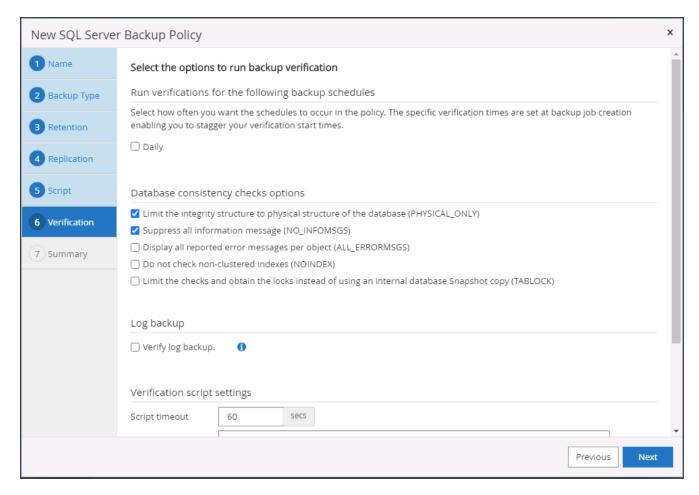

### 8. Summary.

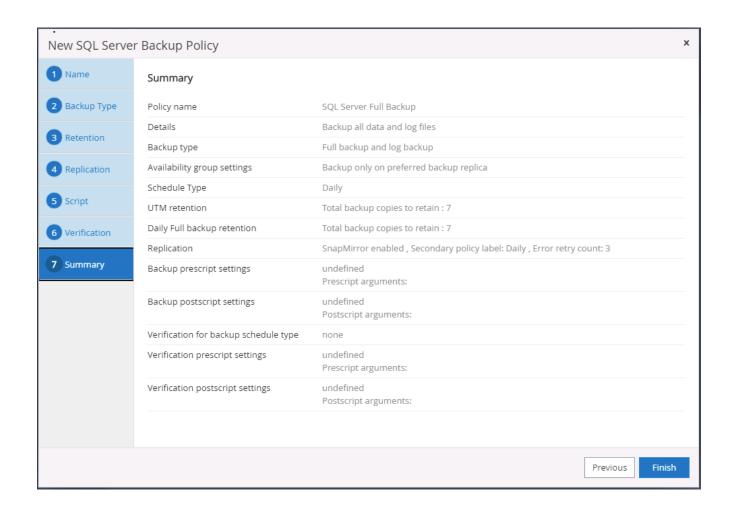

## Create a database log backup policy for SQL.

1. Log into SnapCenter with a database management user ID, click Settings > Polices, and then New to launch a new policy creation workflow.

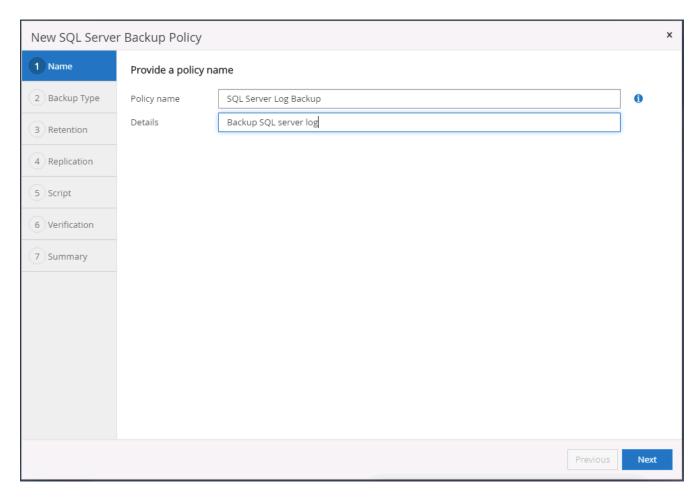

2. Define the log backup option and schedule frequency. For SQL Server configured with a availability group, a preferred backup replica can be set.

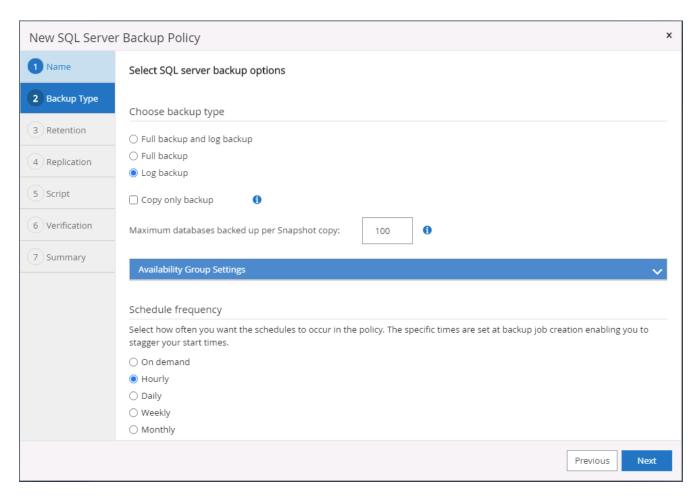

3. SQL server data backup policy defines the log backup retention; accept the defaults here.

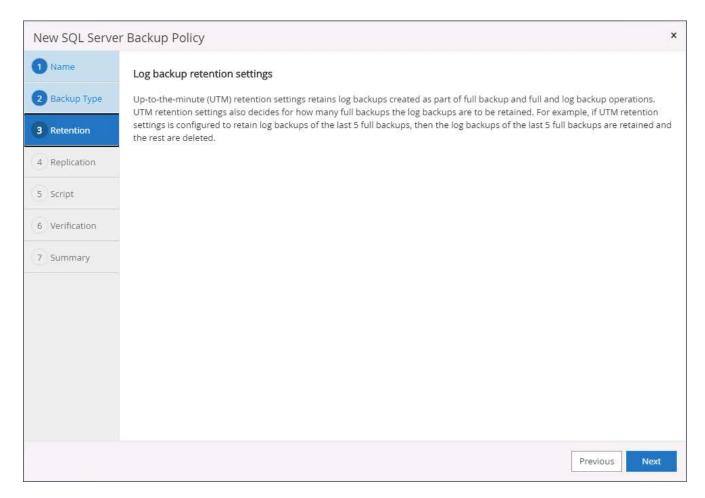

4. Enable log backup replication to secondary in the cloud.

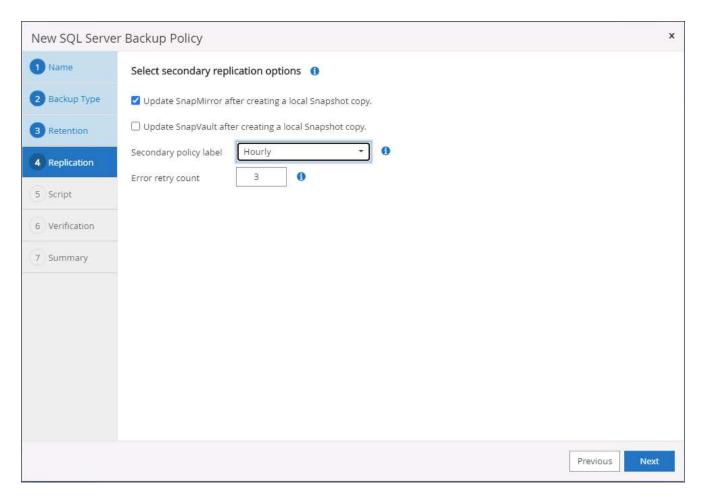

5. Specify any optional scripts to run before or after a backup job.

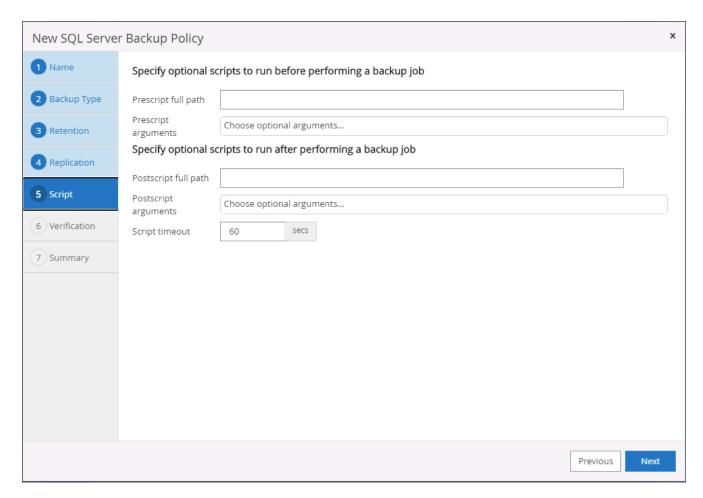

6. Summary.

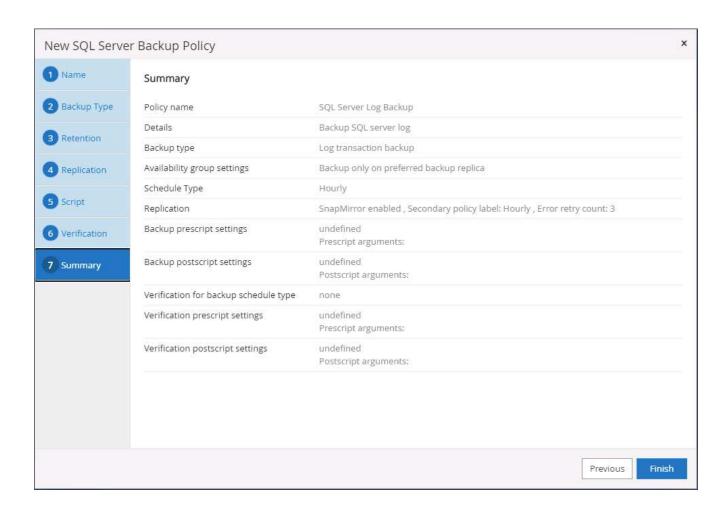

## 8. Implement backup policy to protect database

SnapCenter uses a resource group to backup a database in a logical grouping of database resources, such as multiple databases hosted on a server, a database sharing the same storage volumes, multiple databases supporting a business application, and so on. Protecting a single database creates a resource group of its own. The following procedures demonstrate how to implement a backup policy created in section 7 to protect Oracle and SQL Server databases.

#### Create a resource group for full backup of Oracle

1. Log into SnapCenter with a database management user ID, and navigate to the Resources tab. In the View drop-down list, choose either Database or Resource Group to launch the resource group creation workflow.

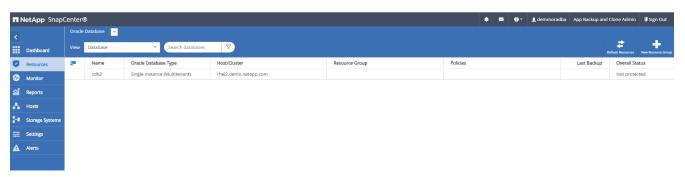

2. Provide a name and tags for the resource group. You can define a naming format for the Snapshot copy and bypass the redundant archive log destination if configured.

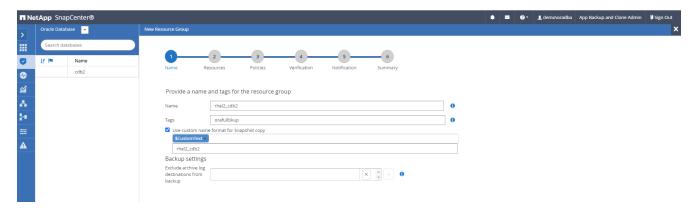

3. Add database resources to the resource group.

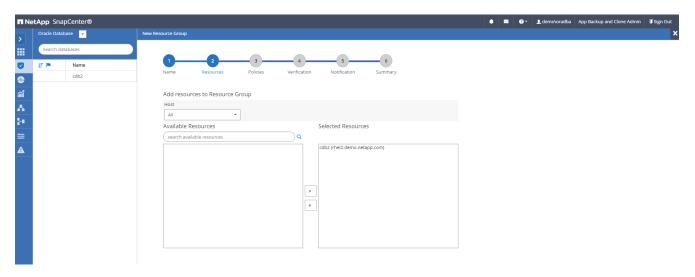

4. Select a full backup policy created in section 7 from the drop-down list.

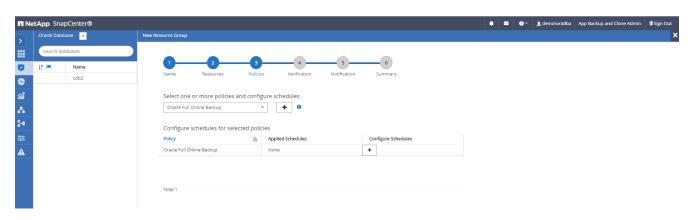

5. Click the (+) sign to configure the desired backup schedule.

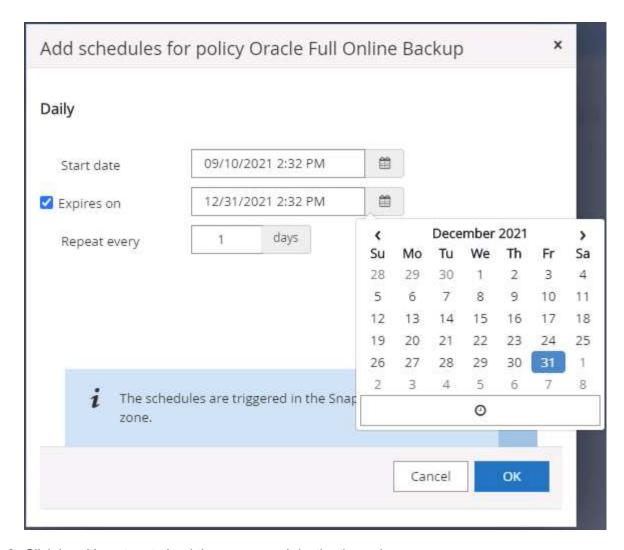

6. Click Load Locators to load the source and destination volume.

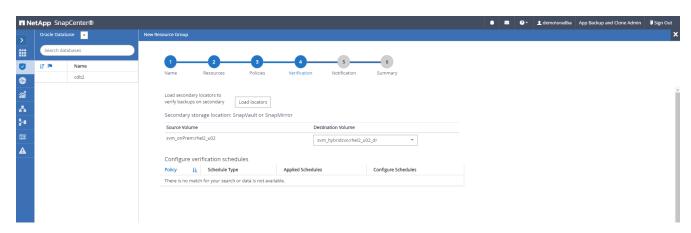

7. Configure the SMTP server for email notification if desired.

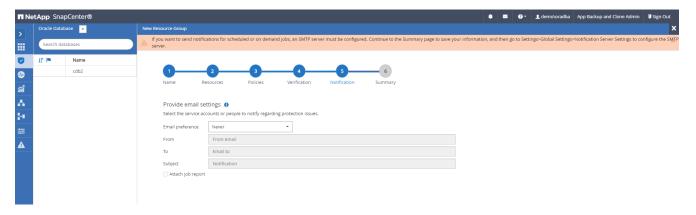

8. Summary.

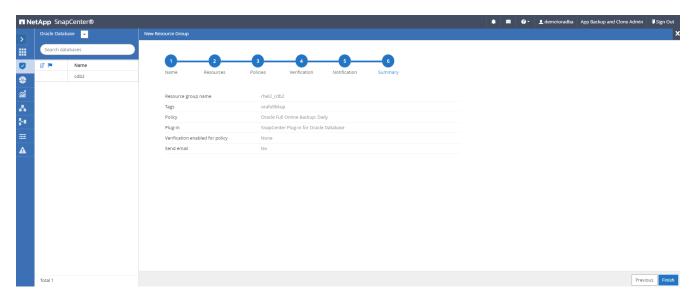

# Create a resource group for log backup of Oracle

1. Log into SnapCenter with a database management user ID, and navigate to the Resources tab. In the View drop-down list, choose either Database or Resource Group to launch the resource group creation workflow.

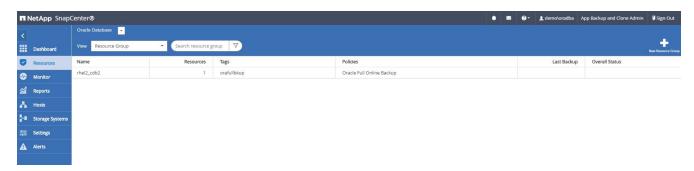

2. Provide a name and tags for the resource group. You can define a naming format for the Snapshot copy and bypass the redundant archive log destination if configured.

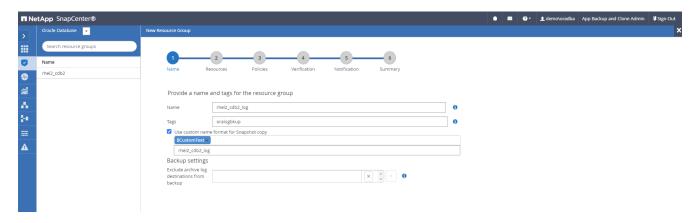

3. Add database resources to the resource group.

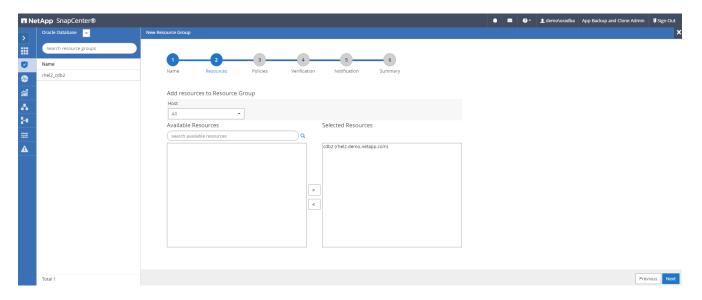

4. Select a log backup policy created in section 7 from the drop-down list.

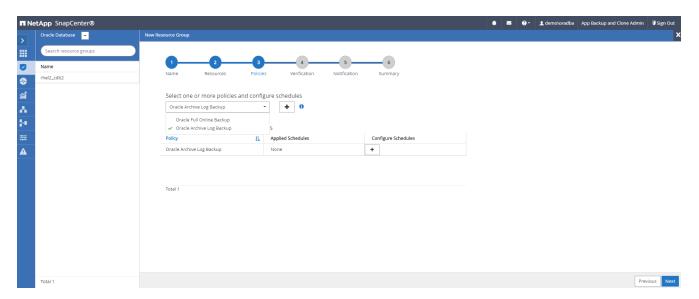

5. Click on the (+) sign to configure the desired backup schedule.

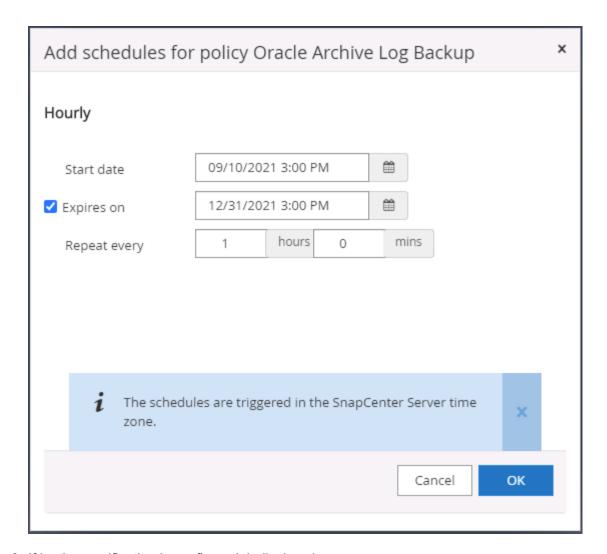

6. If backup verification is configured, it displays here.

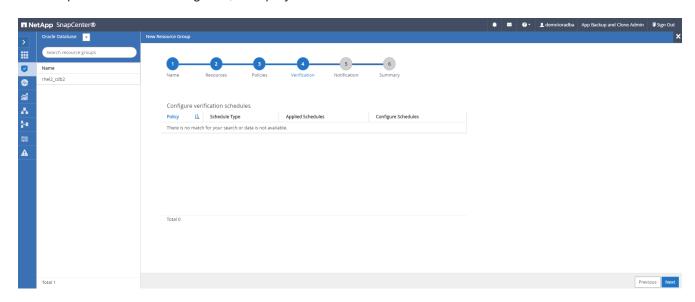

7. Configure an SMTP server for email notification if desired.

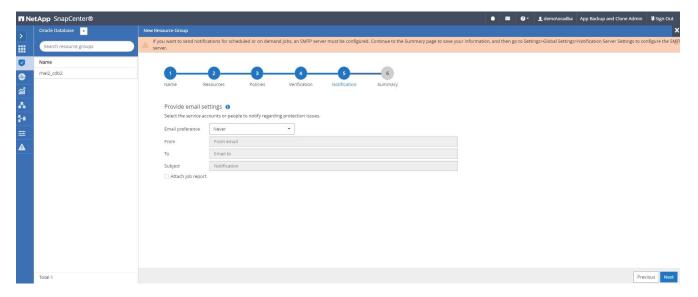

## 8. Summary.

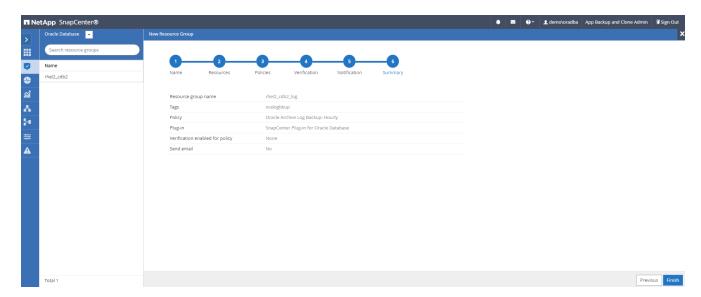

## Create a resource group for full backup of SQL Server

 Log into SnapCenter with a database management user ID, and navigate to the Resources tab. In the View drop-down list, choose either a Database or Resource Group to launch the resource group creation workflow. Provide a name and tags for the resource group. You can define a naming format for the Snapshot copy.

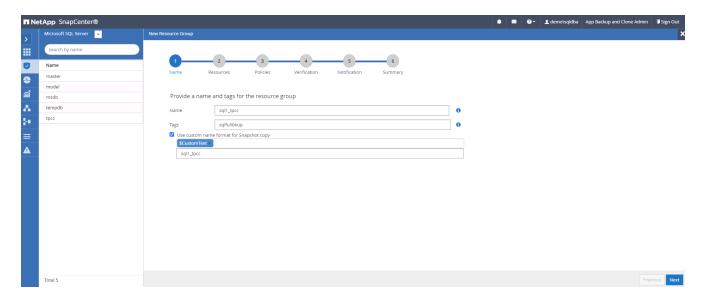

2. Select the database resources to be backed up.

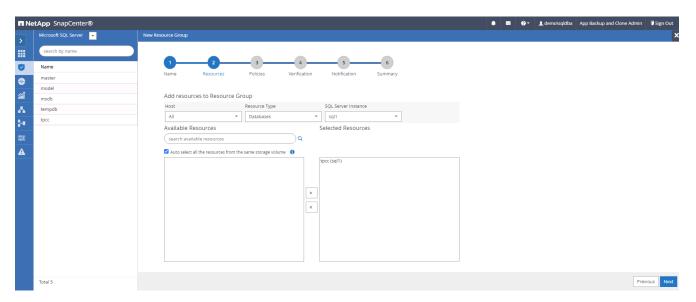

3. Select a full SQL backup policy created in section 7.

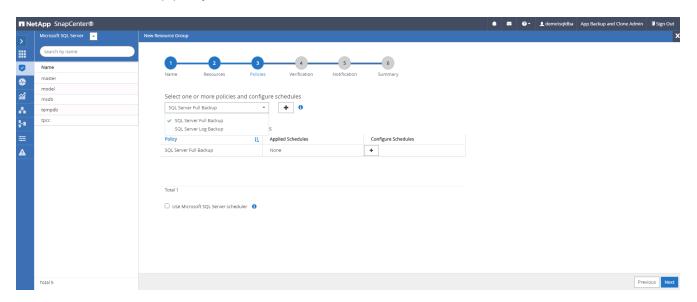

4. Add exact timing for backups as well as the frequency.

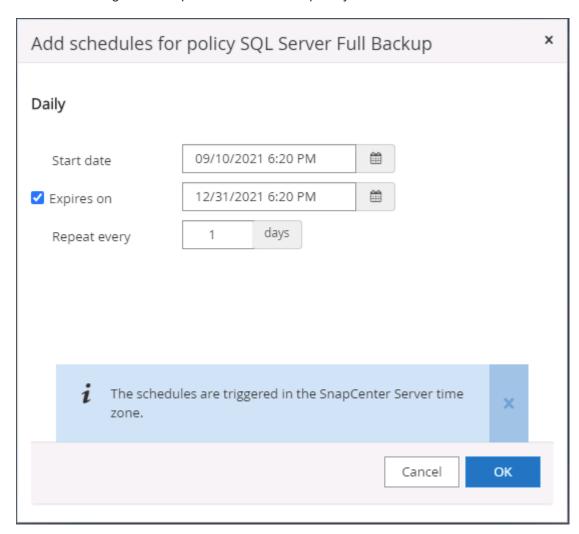

5. Choose the verification server for the backup on secondary if backup verification is to be performed. Click Load Locator to populate the secondary storage location.

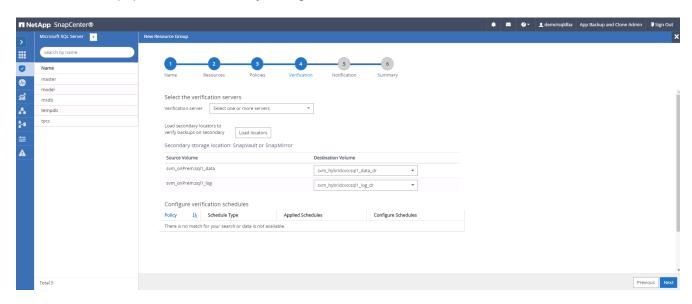

6. Configure the SMTP server for email notification if desired.

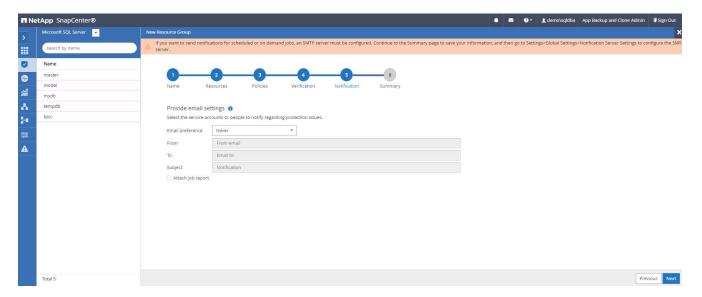

## 7. Summary.

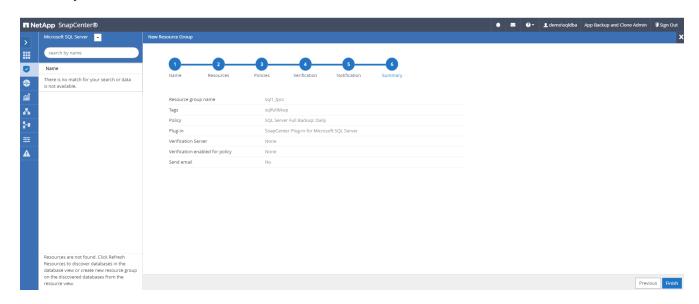

#### Create a resource group for log backup of SQL Server

1. Log into SnapCenter with a database management user ID, and navigate to the Resources tab. In the View drop-down list, choose either a Database or Resource Group to launch the resource group creation workflow. Provide the name and tags for the resource group. You can define a naming format for the Snapshot copy.

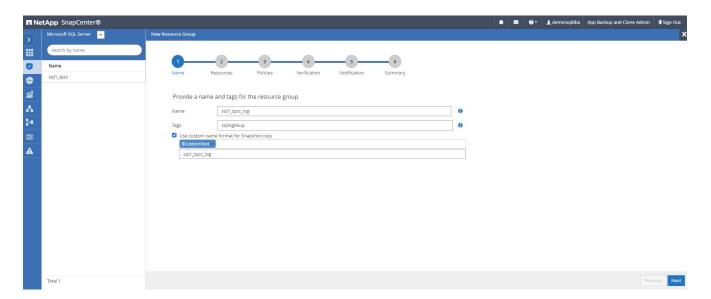

2. Select the database resources to be backed up.

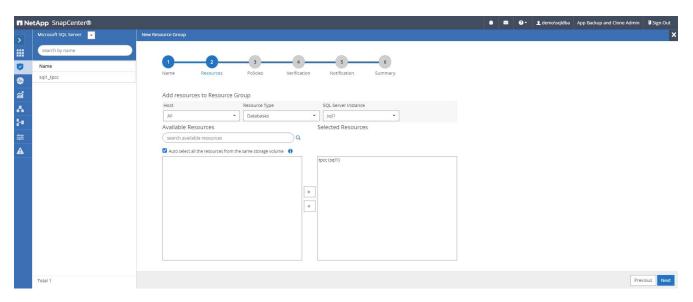

3. Select a SQL log backup policy created in section 7.

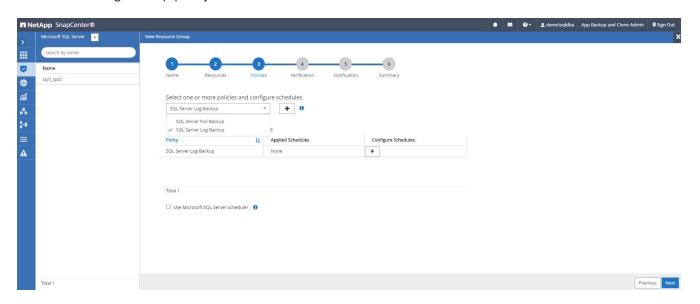

4. Add exact timing for the backup as well as the frequency.

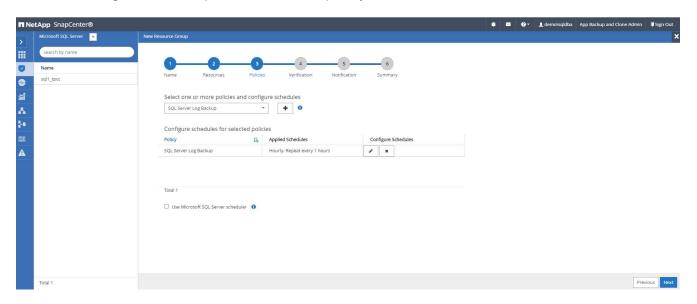

5. Choose the verification server for the backup on secondary if backup verification is to be performed. Click the Load Locator to populate the secondary storage location.

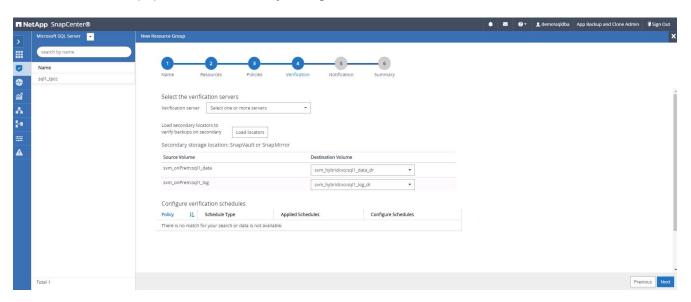

6. Configure the SMTP server for email notification if desired.

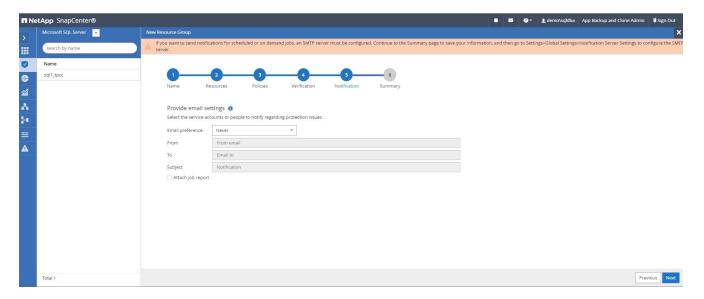

## 7. Summary.

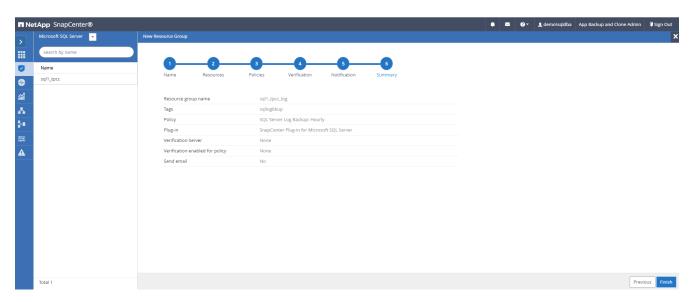

#### 9. Validate backup

After database backup resource groups are created to protect database resources, the backup jobs runs according to the predefined schedule. Check the job execution status under the Monitor tab.

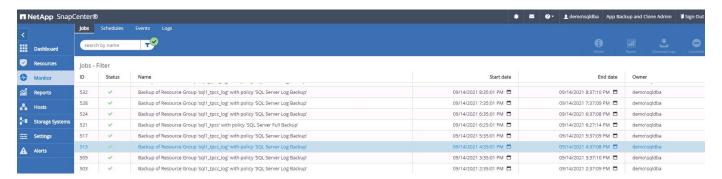

Go to the Resources tab, click the database name to view details of database backup, and toggle between Local copies and mirror copies to verify that Snapshot backups are replicated to a secondary location in the public cloud.

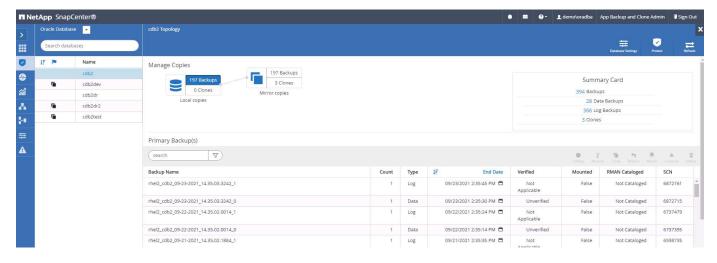

At this point, database backup copies in the cloud are ready to clone to run dev/test processes or for disaster recovery in the event of a primary failure.

#### Getting Started with AWS public cloud

This section describes the process of deploying Cloud Manager and Cloud Volumes ONTAP in AWS.

#### AWS public cloud

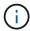

To make things easier to follow, we have created this document based on a deployment in AWS. However, the process is very similar for Azure and GCP.

### 1. Pre-flight check

Before deployment, make sure that the infrastructure is in place to allow for the deployment in the next stage. This includes the following:

- ☐ AWS account
- ☐ Subnet with access to the public internet
- □ Permissions to add IAM roles into your AWS account
- ☐ A secret key and access key for your AWS user

#### 2. Steps to deploy Cloud Manager and Cloud Volumes ONTAP in AWS

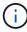

There are many methods for deploying Cloud Manager and Cloud Volumes ONTAP; this method is the simplest but requires the most permissions. If this method is not appropriate for your AWS environment, please consult the NetApp Cloud Documentation.

#### **Deploy the Cloud Manager connector**

1. Navigate to NetApp Cloud Central and log in or sign up.

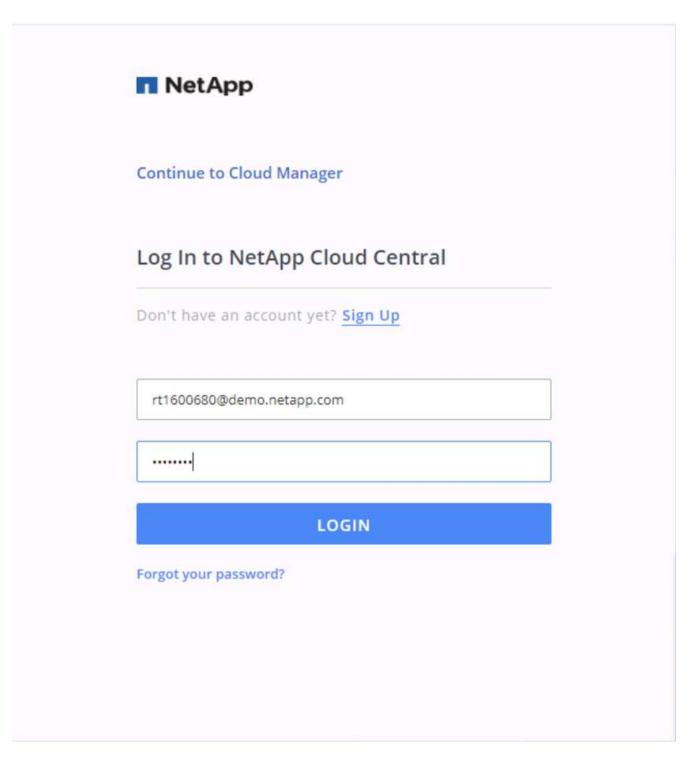

2. After you log in, you should be taken to the Canvas.

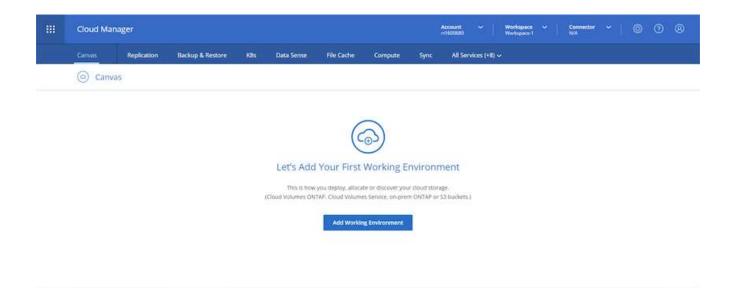

3. Click "Add Working Environment" and choose Cloud Volumes ONTAP in AWS. Here, you also choose whether you want to deploy a single node system or a high availability pair. I have chosen to deploy a high availability pair.

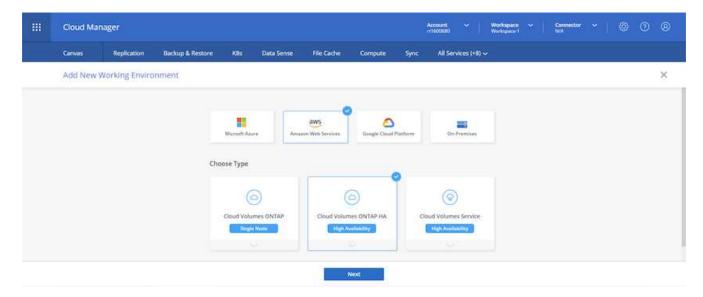

4. If no connector has been created, a pop-up appears asking you to create a connector.

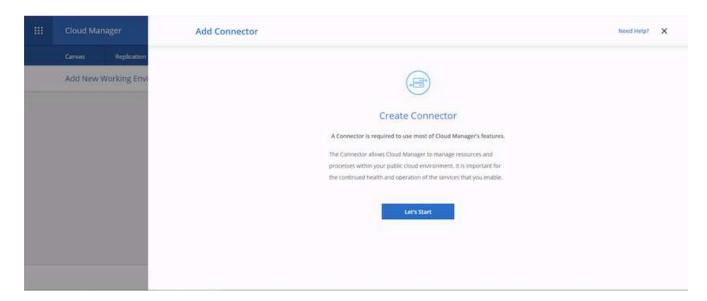

5. Click Lets Start, and then choose AWS.

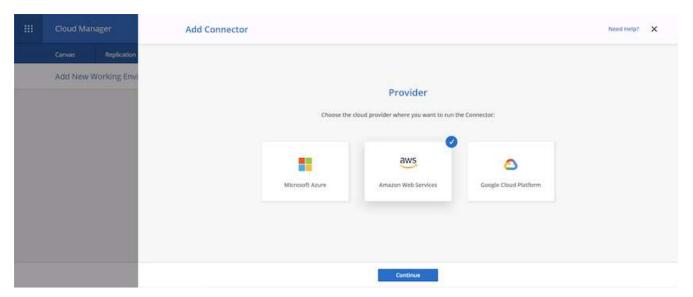

6. Enter your secret key and access key. Make sure that your user has the correct permissions outlined on the NetApp policies page.

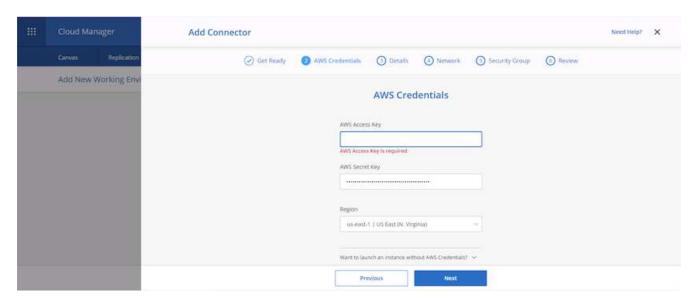

7. Give the connector a name and either use a predefined role as described on the NetApp policies page or ask Cloud Manager to create the role for you.

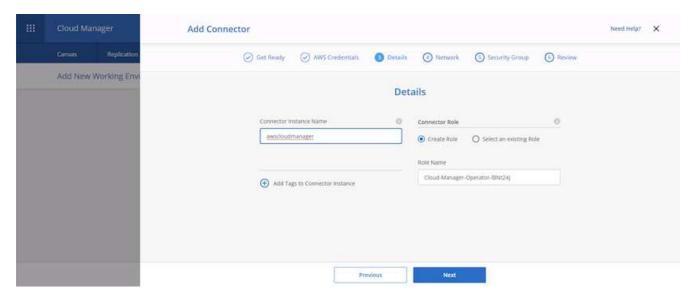

- 8. Give the networking information needed to deploy the connector. Verify that outbound internet access is enabled by:
  - a. Giving the connector a public IP address
  - b. Giving the connector a proxy to work through
  - c. Giving the connector a route to the public internet through an Internet Gateway

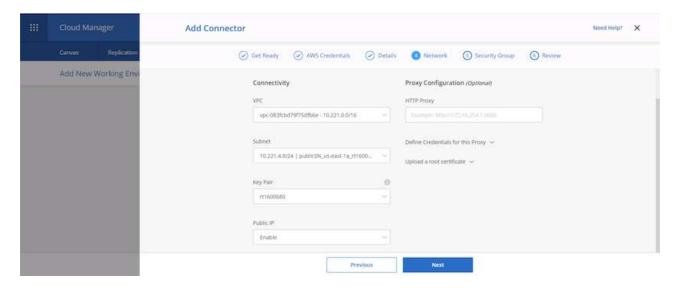

9. Provide communication with the connector via SSH, HTTP, and HTTPs by either providing a security group or creating a new security group. I have enabled access to the connector from my IP address only.

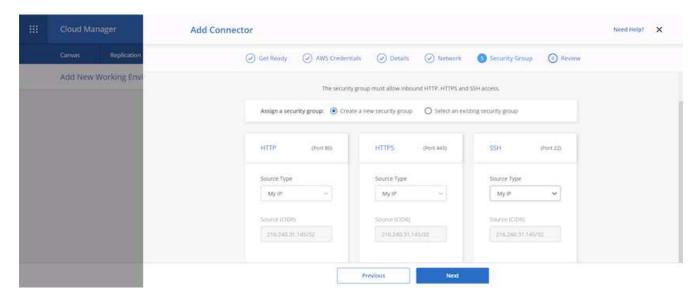

10. Review the information on the summary page and click Add to deploy the connector.

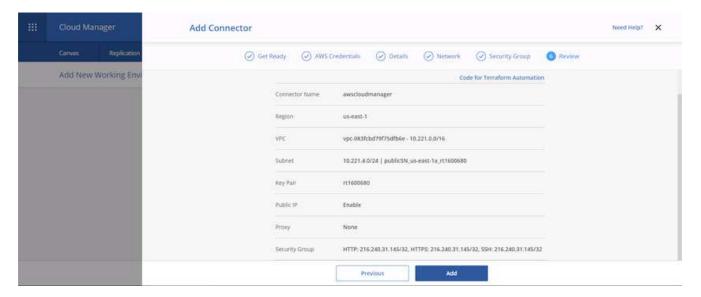

11. The connector now deploys using a cloud formation stack. You can monitor its progress from Cloud Manager or through AWS.

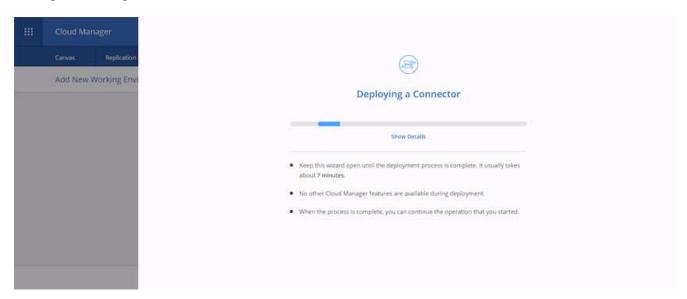

12. When the deployment is complete, a success page appears.

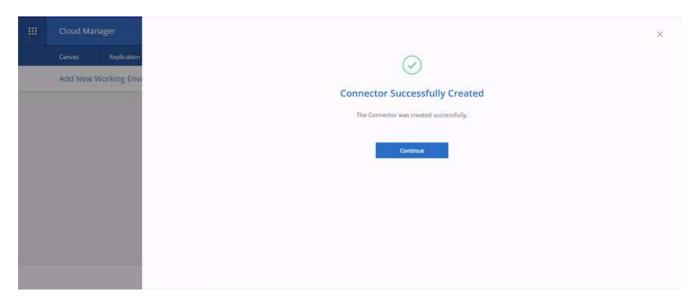

# **Deploy Cloud Volumes ONTAP**

1. Select AWS and the type of deployment based on your requirements.

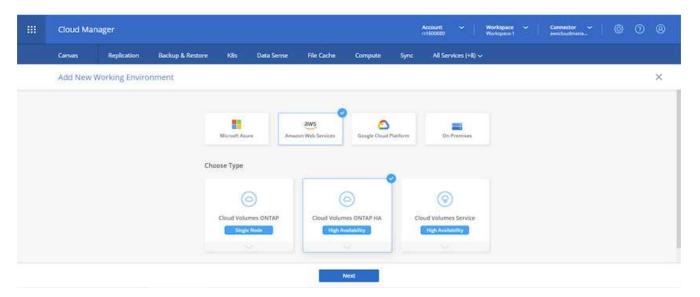

2. If no subscription has been assigned and you wish to purchase with PAYGO, choose Edit Credentials.

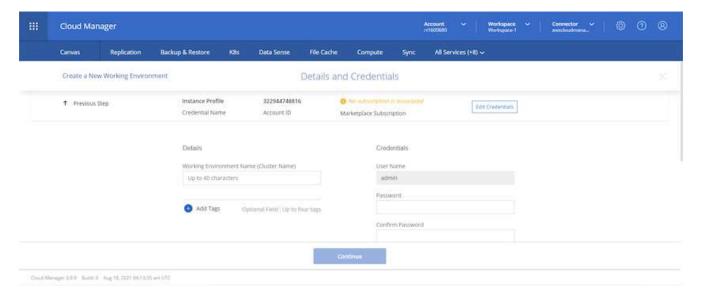

3. Choose Add Subscription.

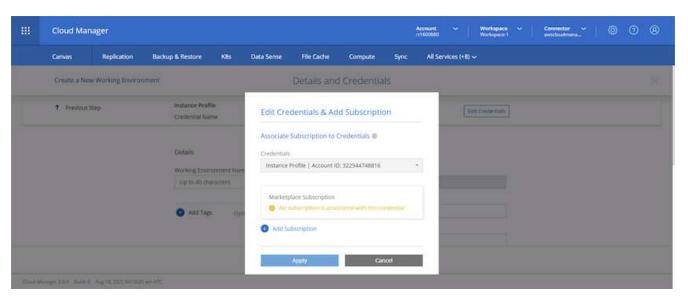

4. Choose the type of contract that you wish to subscribe to. I chose Pay-as-you-go.

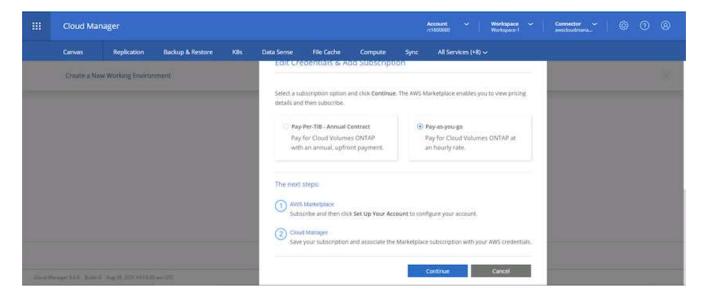

5. You are redirected to AWS; choose Continue to Subscribe.

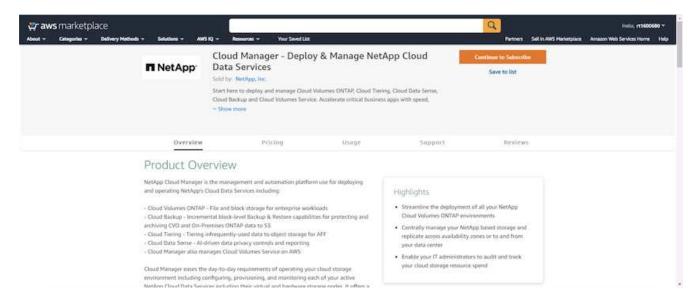

6. Subscribe and you are redirected back to NetApp Cloud Central. If you have already subscribed and don't get redirected, choose the "Click here" link.

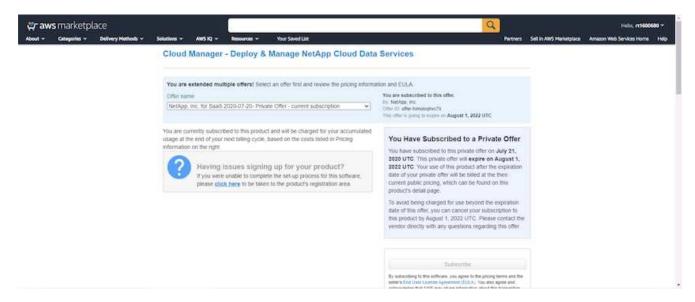

You are redirected to Cloud Central where you must name your subscription and assign it to your Cloud Central account.

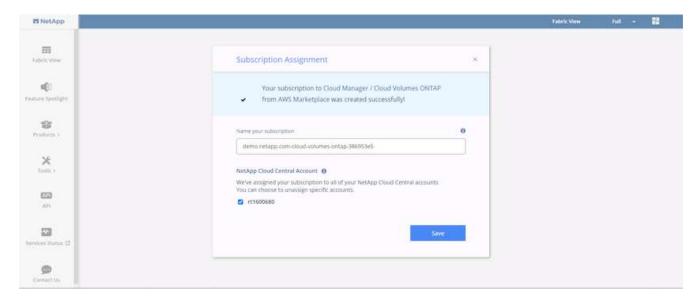

8. When successful, a check mark page appears. Navigate back to your Cloud Manager tab.

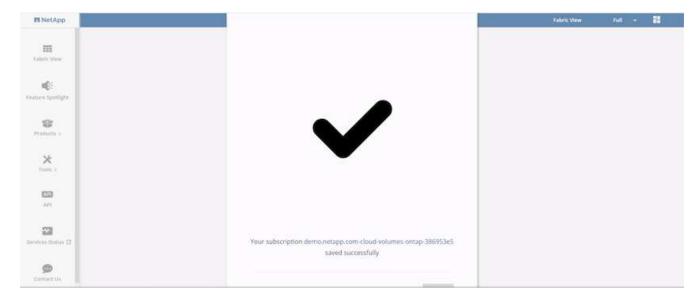

9. The subscription now appears in Cloud Central. Click Apply to continue.

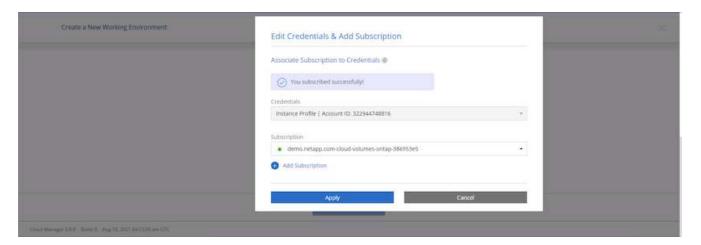

- 10. Enter the working environment details such as:
  - a. Cluster name

- b. Cluster password
- c. AWS tags (Optional)

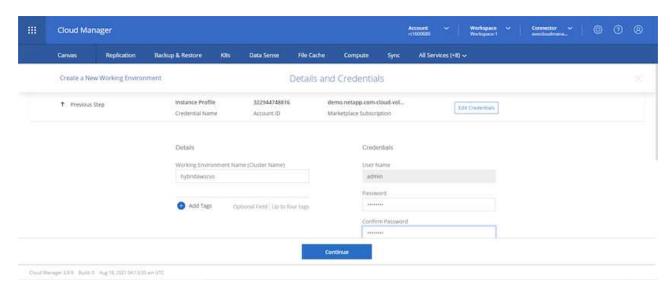

11. Choose which additional services you would like to deploy. To discover more about these services, visit the NetApp Cloud Homepage.

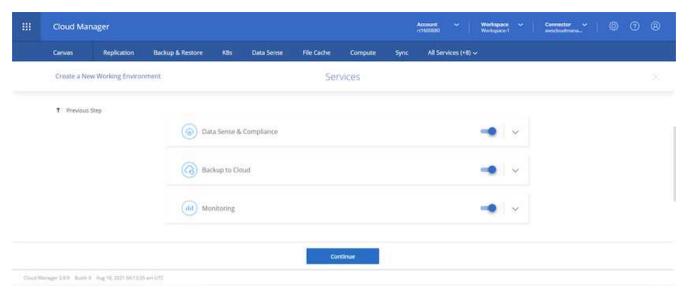

12. Choose whether to deploy in multiple availability zones (reguires three subnets, each in a different AZ), or a single availability zone. I chose multiple AZs.

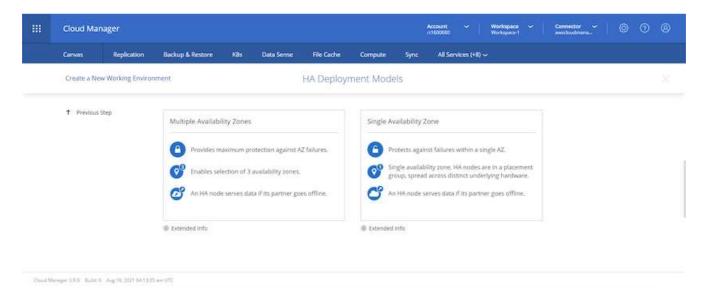

13. Choose the region, VPC, and security group for the cluster to be deployed into. In this section, you also assign the availability zones per node (and mediator) as well as the subnets that they occupy.

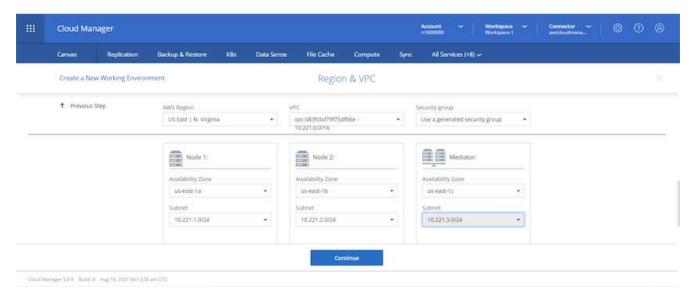

14. Choose the connection methods for the nodes as well as the mediator.

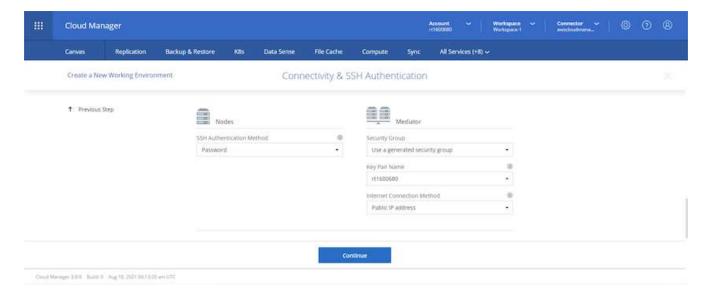

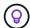

The mediator requires communication with the AWS APIs. A public IP address is not required so long as the APIs are reachable after the mediator EC2 instance has been deployed.

1. Floating IP addresses are used to allow access to the various IP addresses that Cloud Volumes ONTAP uses, including cluster management and data serving IPs. These must be addresses that are not already routable within your network and are added to route tables in your AWS environment. These are required to enable consistent IP addresses for an HA pair during failover. More information about floating IP addresses can be found in the NetApp Cloud Documenation.

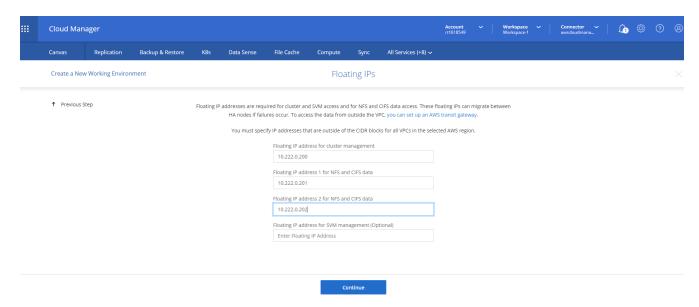

2. Select which route tables the floating IP addresses are added to. These route tables are used by clients to communicate with Cloud Volumes ONTAP.

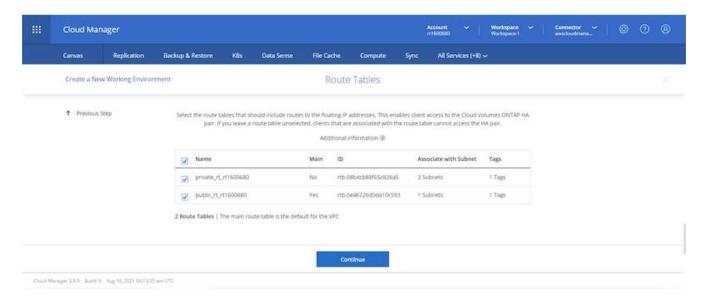

Choose whether to enable AWS managed encryption or AWS KMS to encrypt the ONTAP root, boot, and data disks.

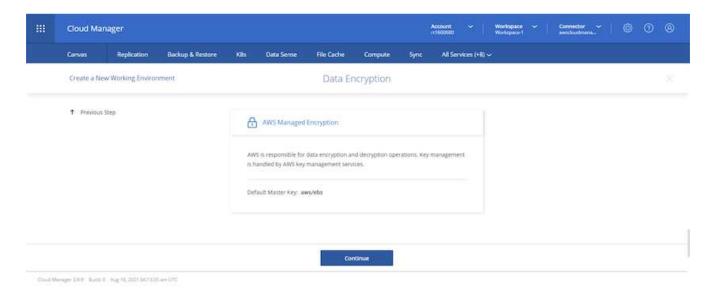

4. Choose your licensing model. If you don't know which to choose, contact your NetApp representative.

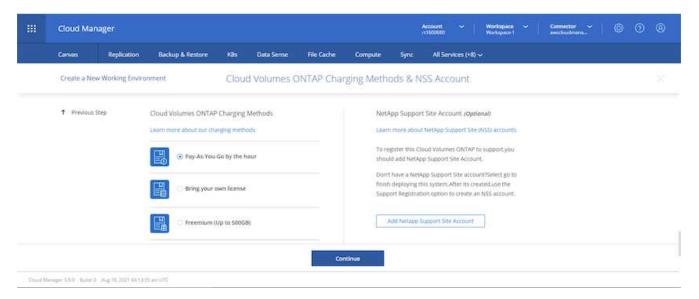

5. Select which configuration best suits your use case. This is related to the sizing considerations covered in the prerequisites page.

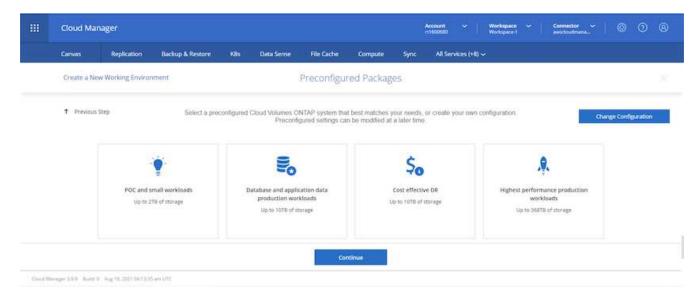

6. Optionally, create a volume. This is not required, because the next steps use SnapMirror, which creates the volumes for us.

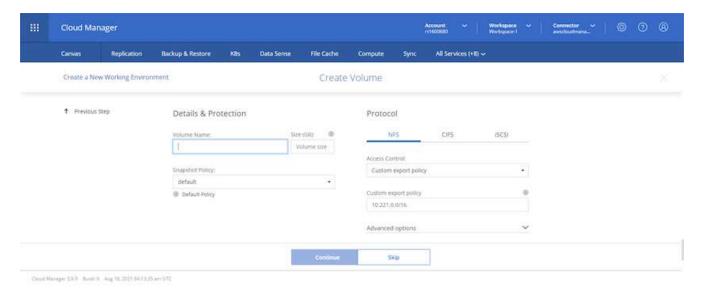

7. Review the selections made and tick the boxes to verify that you understand that Cloud Manager deploys resources into your AWS environment. When ready, click Go.

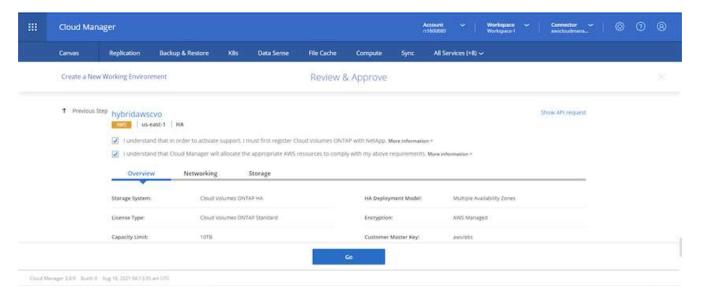

8. Cloud Volumes ONTAP now starts its deployment process. Cloud Manager uses AWS APIs and cloud formation stacks to deploy Cloud Volumes ONTAP. It then configures the system to your specifications, giving you a ready-to-go system that can be instantly utilized. The timing for this process varies depending on the selections made.

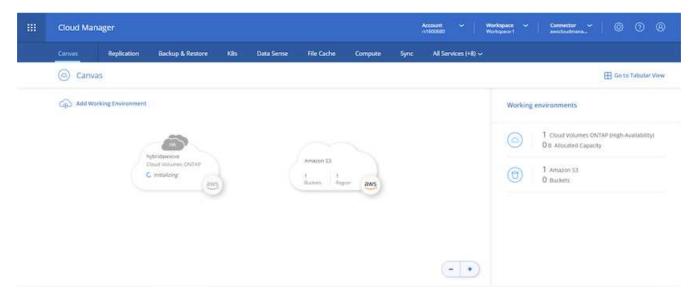

9. You can monitor the progress by navigating to the Timeline.

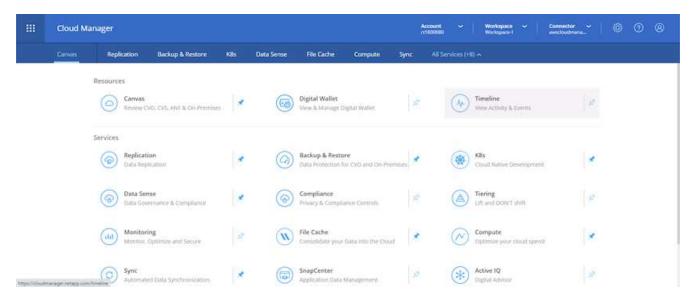

10. The Timeline acts as an audit of all actions performed in Cloud Manager. You can view all of the API calls that are made by Cloud Manager during setup to both AWS as well as the ONTAP cluster. This can also be effectively used to troubleshoot any issues that you face.

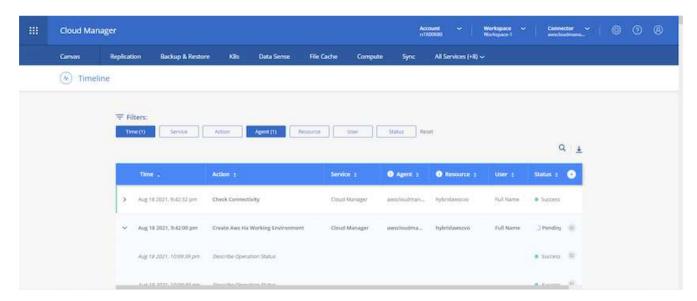

11. After deployment is complete, the CVO cluster appears on the Canvas, which the current capacity. The ONTAP cluster in its current state is fully configured to allow a true, out-of-the-box experience.

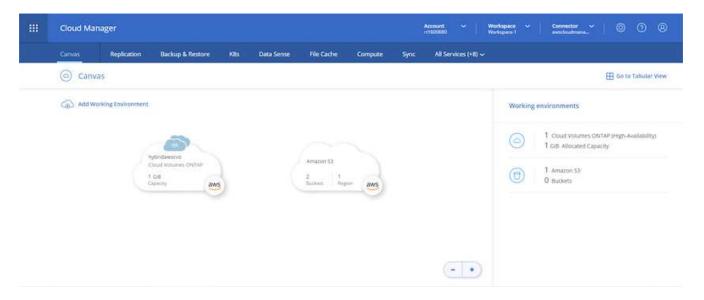

## Configure SnapMirror from on-premises to cloud

Now that you have a source ONTAP system and a destination ONTAP system deployed, you can replicate volumes containing database data into the cloud.

For a guide on compatible ONTAP versions for SnapMirror, see the SnapMirror Compatibility Matrix.

1. Click the source ONTAP system (on-premises) and either drag and drop it to the destination, select Replication > Enable, or select Replication > Menu > Replicate.

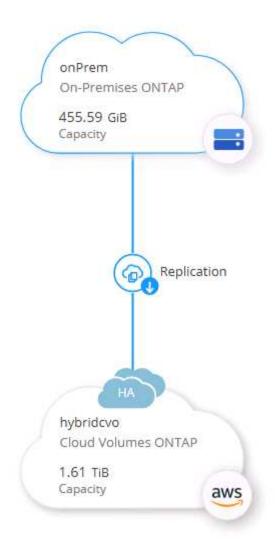

Select Enable.

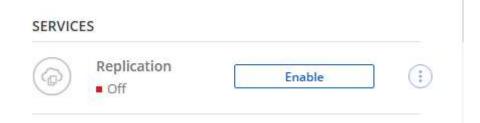

Or Options.

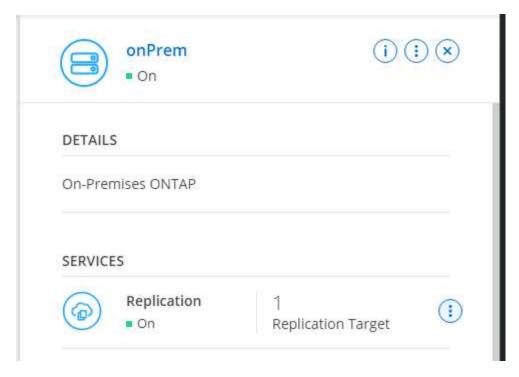

## Replicate.

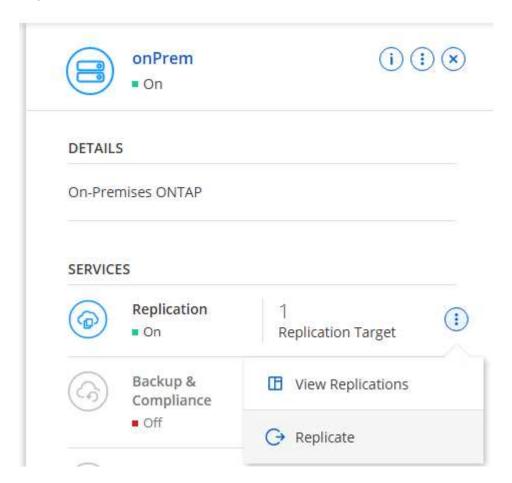

2. If you did not drag and drop, choose the destination cluster to replicate to.

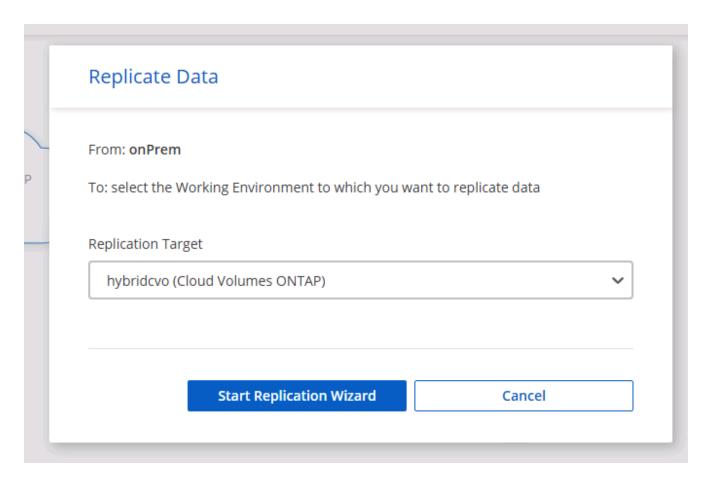

3. Choose the volume that you'd like to replicate. We replicated the data and all log volumes.

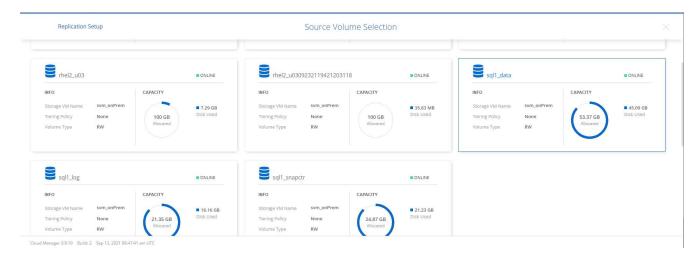

4. Choose the destination disk type and tiering policy. For disaster recovery, we recommend an SSD as the disk type and to maintain data tiering. Data tiering tiers the mirrored data into low-cost object storage and saves you money on local disks. When you break the relationship or clone the volume, the data uses the fast, local storage.

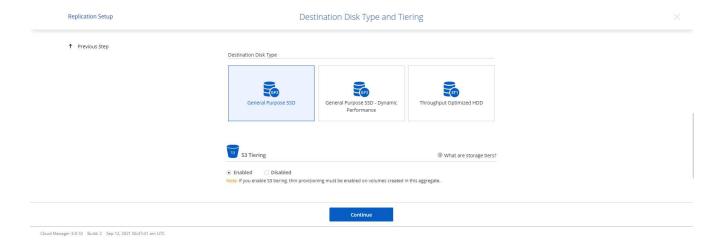

5. Select the destination volume name: we chose [source volume name] dr.

# **Destination Volume Name**

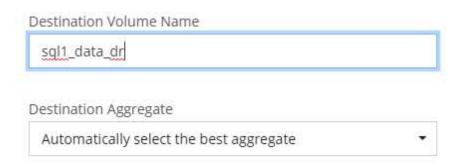

6. Select the maximum transfer rate for the replication. This enables you to save bandwidth if you have a low bandwidth connection to the cloud such as a VPN.

## Max Transfer Rate

You should limit the transfer rate. An unlimited rate might negatively impact the performance of other applications and it might impact your Internet performance.

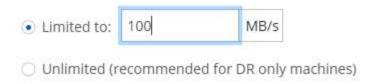

7. Define the replication policy. We chose a Mirror, which takes the most recent dataset and replicates that into the destination volume. You could also choose a different policy based on your requirements.

## Replication Policy

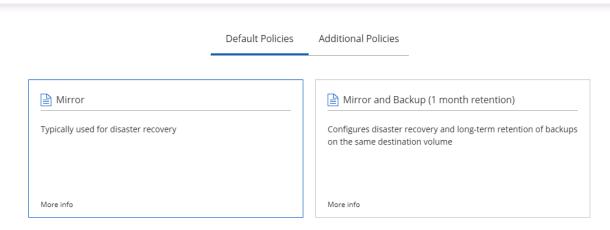

8. Choose the schedule for triggering replication. NetApp recommends setting a "daily" schedule of for the data volume and an "hourly" schedule for the log volumes, although this can be changed based on requirements.

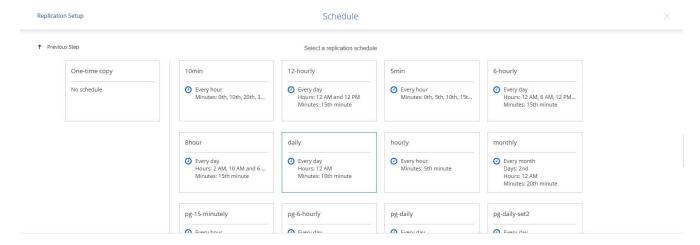

9. Review the information entered, click Go to trigger the cluster peer and SVM peer (if this is your first time replicating between the two clusters), and then implement and initialize the SnapMirror relationship.

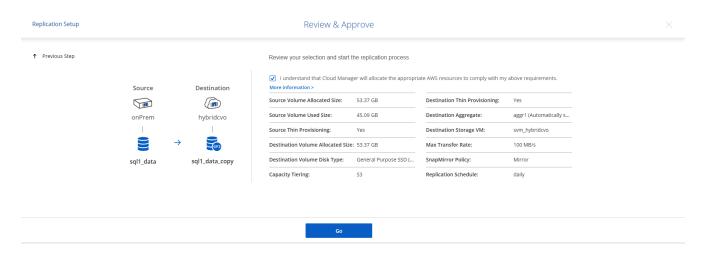

- 10. Continue this process for data volumes and log volumes.
- 11. To check all of your relationships, navigate to the Replication tab inside Cloud Manager. Here you can manage your relationships and check on their status.

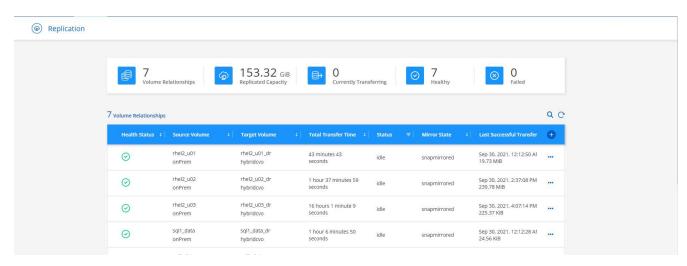

12. After all the volumes have been replicated, you are in a steady state and ready to move on to the disaster recovery and dev/test workflows.

#### 3. Deploy EC2 compute instance for database workload

AWS has preconfigured EC2 compute instances for various workloads. The choice of instance type determines the number of CPU cores, memory capacity, storage type and capacity, and network performance. For the use cases, with the exception of the OS partition, the main storage to run database workload is allocated from CVO or the FSx ONTAP storage engine. Therefore, the main factors to consider are the choice of CPU cores, memory, and network performance level. Typical AWS EC2 instance types can be found here: EC2 Instance Type.

#### Sizing the compute instance

- 1. Select the right instance type based on the required workload. Factors to consider include the number of business transactions to be supported, the number of concurrent users, data set sizing, and so on.
- 2. EC2 instance deployment can be launched through the EC2 Dashboard. The exact deployment procedures are beyond the scope of this solution. See Amazon EC2 for details.

## Linux instance configuration for Oracle workload

This section contain additional configuration steps after an EC2 Linux instance is deployed.

- 1. Add an Oracle standby instance to the DNS server for name resolution within the SnapCenter management domain.
- 2. Add a Linux management user ID as the SnapCenter OS credentials with sudo permissions without a password. Enable the ID with SSH password authentication on the EC2 instance. (By default, SSH password authentication and passwordless sudo is turned off on EC2 instances.)
- 3. Configure Oracle installation to match with on-premises Oracle installation such as OS patches, Oracle versions and patches, and so on.
- 4. NetApp Ansible DB automation roles can be leveraged to configure EC2 instances for database dev/test and disaster recovery use cases. The automation code can be download from the NetApp public GitHub site: Oracle 19c Automated Deployment. The goal is to install and configure a database software stack on an EC2 instance to match on-premises OS and database configurations.

## Windows instance configuration for SQL Server workload

This section lists additional configuration steps after an EC2 Windows instance is initially deployed.

- 1. Retrieve the Windows administrator password to log in to an instance via RDP.
- 2. Disable the Windows firewall, join the host to Windows SnapCenter domain, and add the instance to the DNS server for name resolution.
- 3. Provision a SnapCenter log volume to store SQL Server log files.
- 4. Configure iSCSI on the Windows host to mount the volume and format the disk drive.
- Again, many of the previous tasks can be automated with the NetApp automation solution for SQL Server.
   Check the NetApp automation public GitHub site for newly published roles and solutions: NetApp Automation.

## Workflow for dev/test bursting to cloud

The agility of the public cloud, the time to value, and the cost savings are all meaningful value propositions for enterprises adopting the public cloud for database application development and testing effort. There is no better tool than SnapCenter to make this a

reality. SnapCenter can not only protect your production database on-premises, but can also it quickly clone a copy for application development or code testing in the public cloud while consuming very little extra storage. Following are details of the step-by-step processes for using this tool.

## Clone an Oracle Database for dev/test from a replicated snapshot backup

1. Log into SnapCenter with a database management user ID for Oracle. Navigate to the Resources tab, which shows the Oracle databases being protected by SnapCenter.

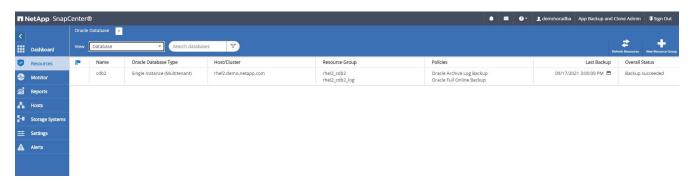

2. Click the intended on-premises database name for the backup topology and the detailed view. If a secondary replicated location is enabled, it shows linked mirror backups.

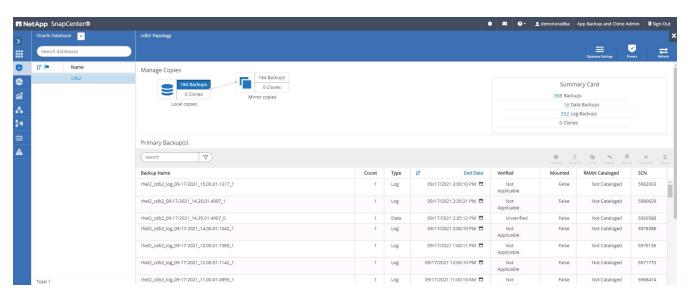

3. Toggled to the mirrored backups view by clicking mirrored backups. The secondary mirror backup(s) is then displayed.

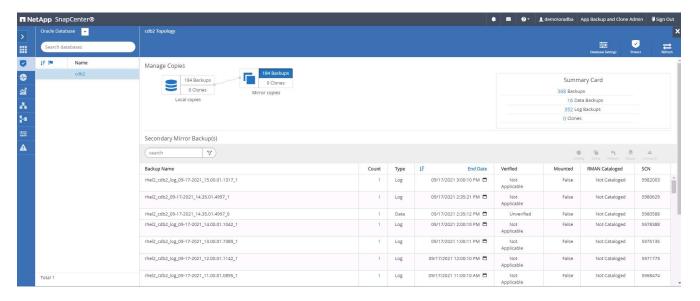

4. Choose a mirrored secondary database backup copy to be cloned and determine a recovery point either by time and system change number or by SCN. Generally, the recovery point should be trailing the full database backup time or SCN to be cloned. After a recovery point is decided, the required log file backup must be mounted for recovery. The log file backup should be mounted to target DB server where the clone database is to be hosted.

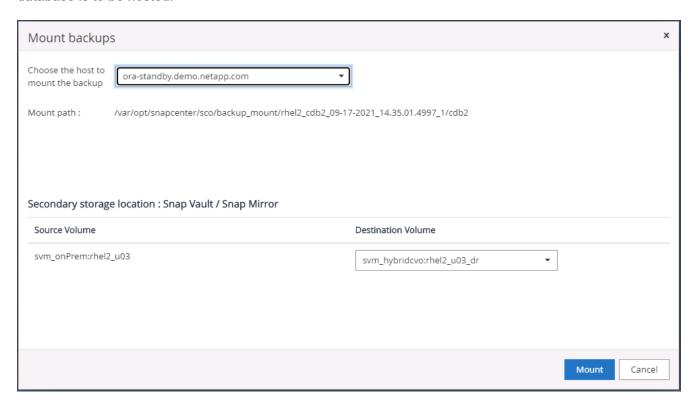

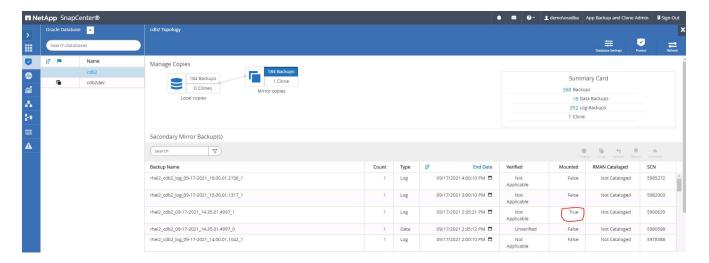

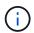

If log pruning is enabled and the recovery point is extended beyond the last log pruning, multiple archive log backups might need to be mounted.

5. Highlight the full database backup copy to be cloned, and then click the clone button to start the DB clone Workflow.

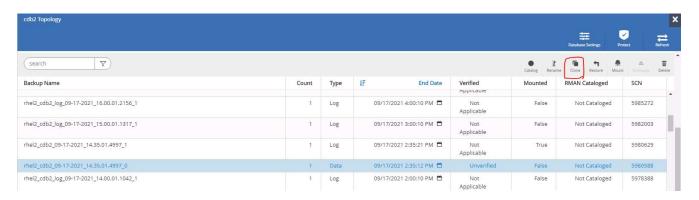

6. Choose a proper clone DB SID for a complete container database or CDB clone.

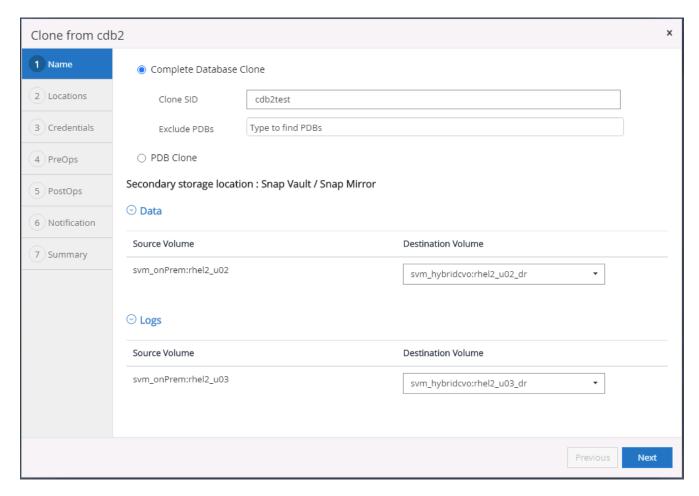

7. Select the target clone host in the cloud, and datafile, control file, and redo log directories are created by the clone workflow.

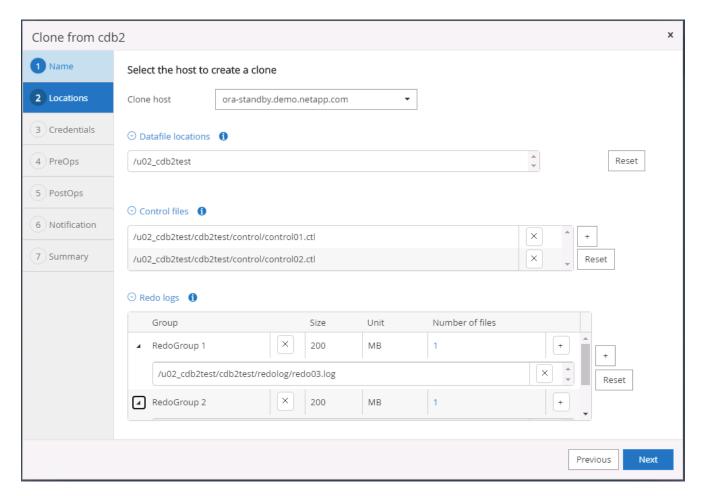

8. The None credential name is used for OS-based authentication, which renders the database port irrelevant. Fill in the proper Oracle Home, Oracle OS User, and Oracle OS Group as configured in the target clone DB server.

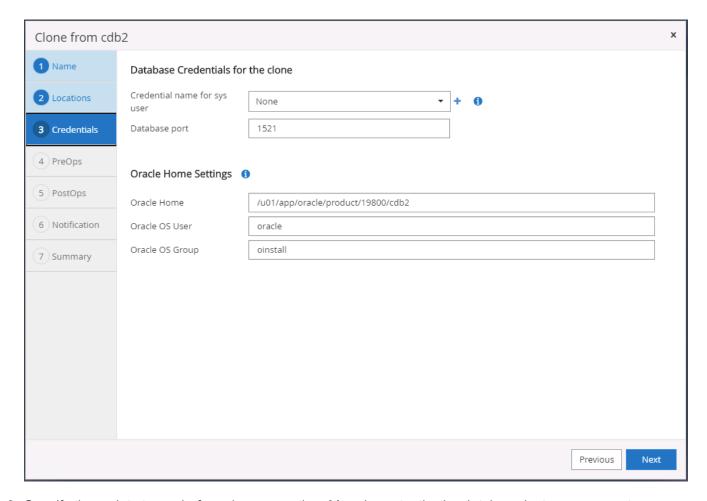

9. Specify the scripts to run before clone operation. More importantly, the database instance parameter can be adjusted or defined here.

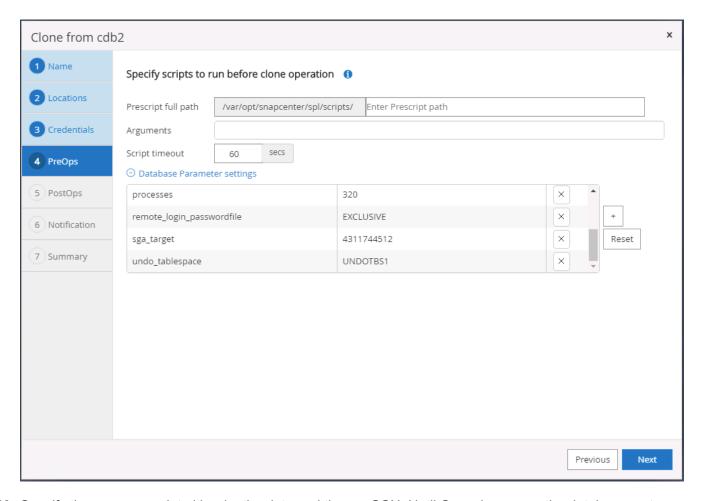

10. Specify the recovery point either by the date and time or SCN. Until Cancel recovers the database up to the available archive logs. Specify the external archive log location from the target host where the archive log volume is mounted. If target server Oracle owner is different from the on-premises production server, verify that the archive log directory is readable by the target server Oracle owner.

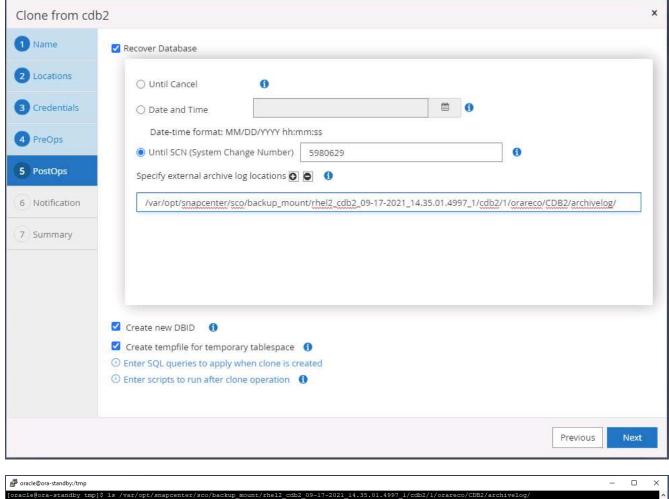

11. Configure the SMTP server for email notification if desired.

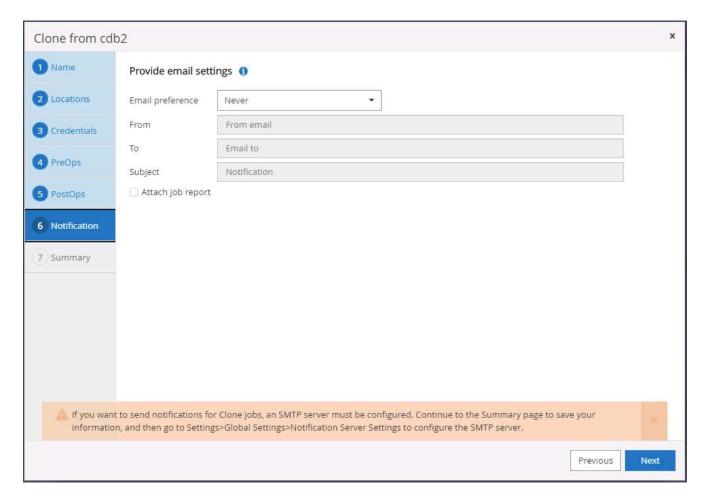

## 12. Clone summary.

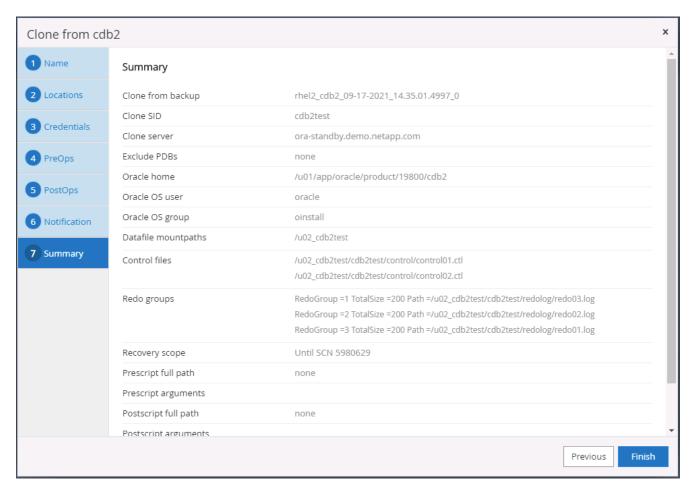

13. You should validate after cloning to make sure that the cloned database is operational. Some additional tasks, such as starting up the listener or turning off the DB log archive mode, can be performed on the dev/test database.

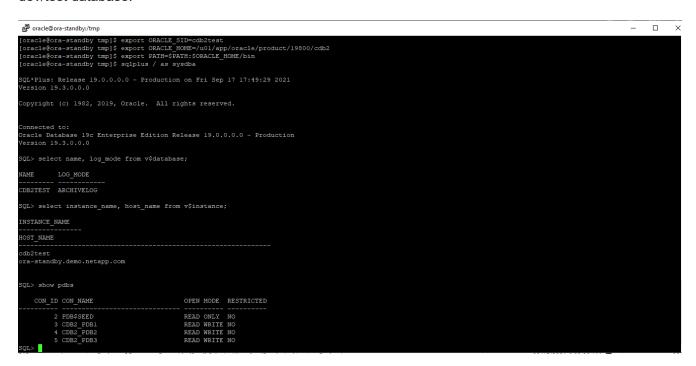

#### Clone a SQL database for dev/test from a replicated Snapshot backup

1. Log into SnapCenter with a database management user ID for SQL Server. Navigate to the Resources tab, which shows the SQL Sever user databases being protected by SnapCenter and a target standby SQL instance in the public cloud.

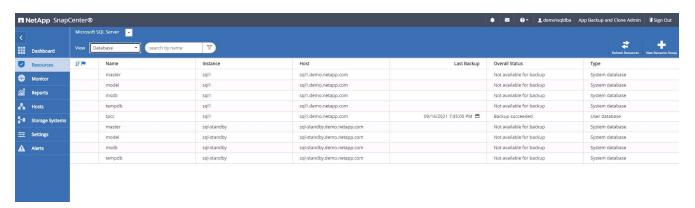

2. Click on the intended on-premises SQL Server user database name for the backups topology and detailed view. If a secondary replicated location is enabled, it shows linked mirror backups.

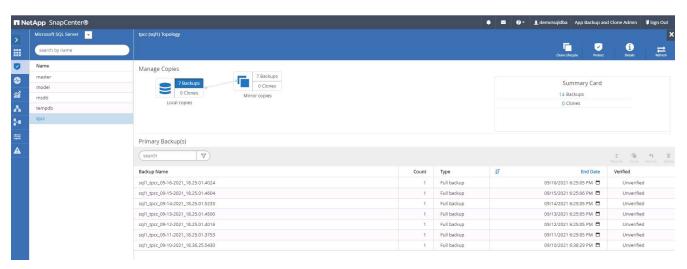

3. Toggle to the Mirrored Backups view by clicking Mirrored Backups. Secondary Mirror Backup(s) are then displayed. Because SnapCenter backs up the SQL Server transaction log to a dedicated drive for recovery, only full database backups are displayed here.

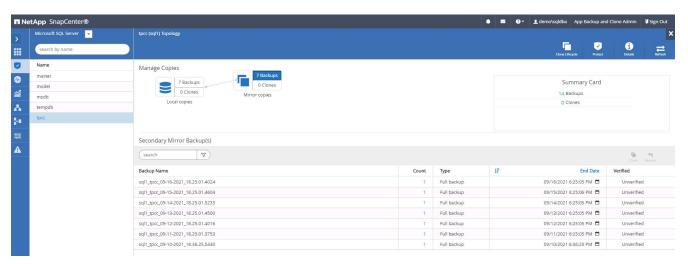

4. Choose a backup copy, and then click the Clone button to launch the Clone from Backup workflow.

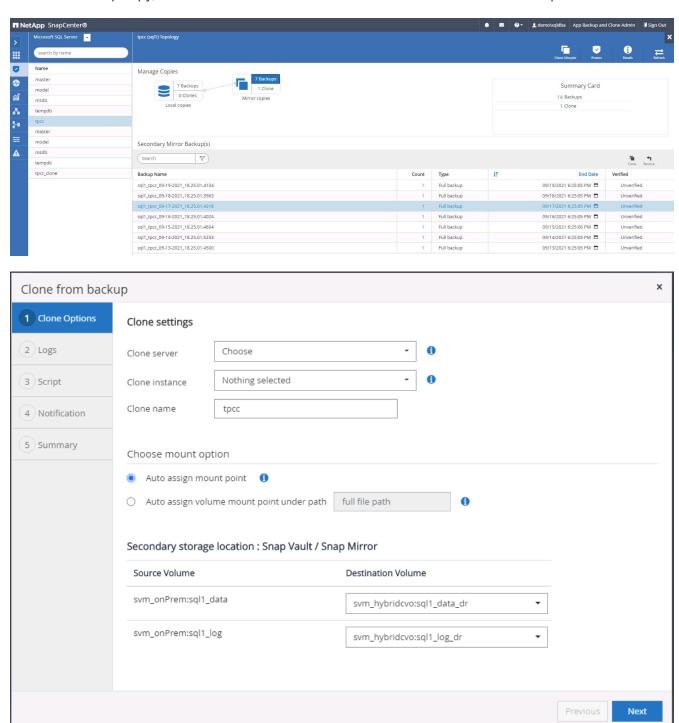

5. Select a cloud server as the target clone server, clone instance name, and clone database name. Choose either an auto-assign mount point or a user-defined mount point path.

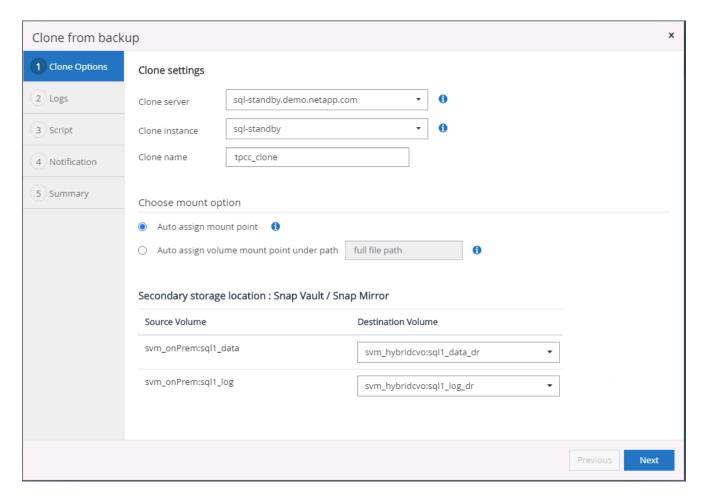

6. Determine a recovery point either by a log backup time or by a specific date and time.

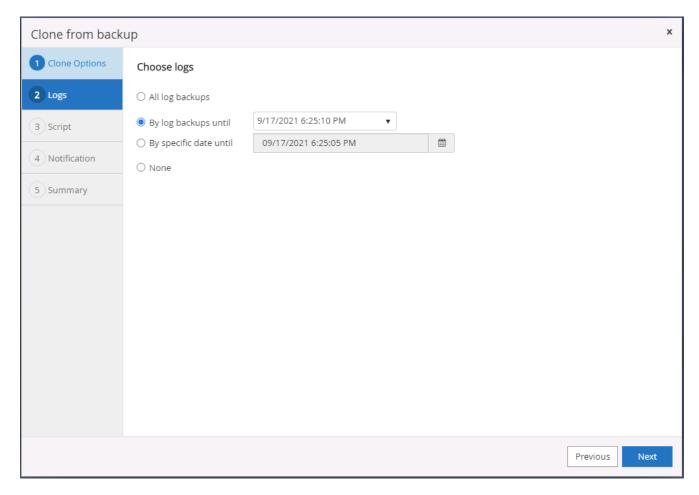

7. Specify optional scripts to run before and after the cloning operation.

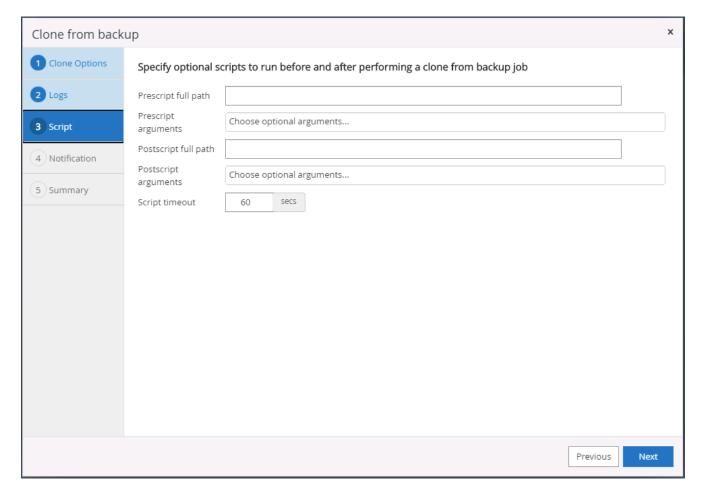

8. Configure an SMTP server if email notification is desired.

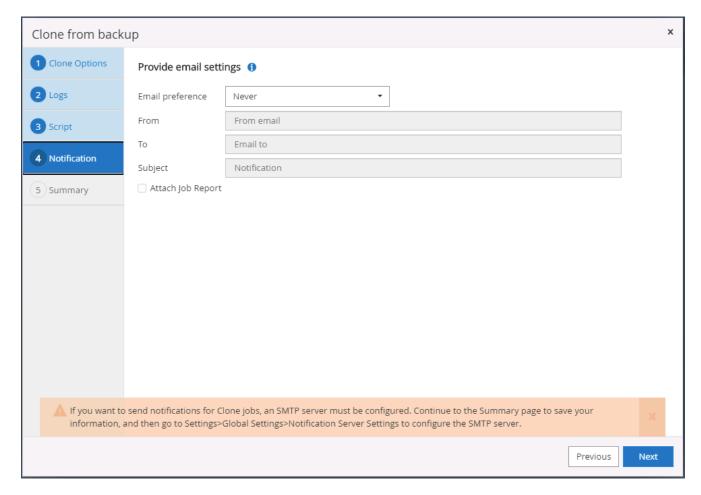

9. Clone Summary.

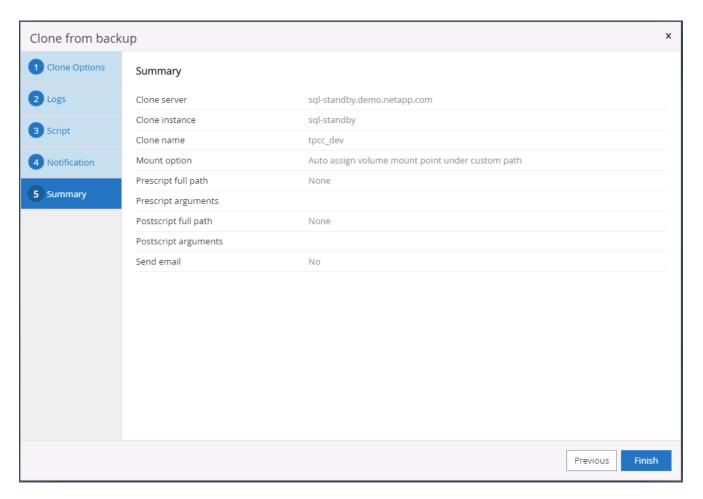

10. Monitor the job status and validate that the intended user database has been attached to a target SQL instance in the cloud clone server.

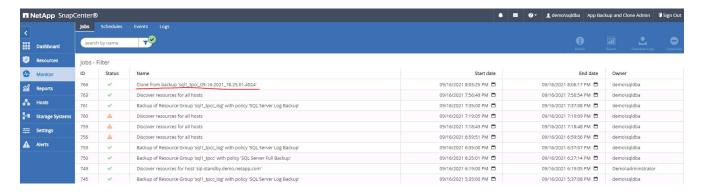

## **Post-clone configuration**

- An Oracle production database on-premises is usually running in log archive mode. This mode is not necessary for a development or test database. To turn off log archive mode, log into the Oracle DB as sysdba, execute a log mode change command, and start the database for access.
- 2. Configure an Oracle listener, or register the newly cloned DB with an existing listener for user access.
- 3. For SQL Server, change the log mode from Full to Easy so that the SQL Server dev/test log file can be readily shrunk when it is filling up the log volume.

#### Refresh clone database

- 1. Drop cloned databases and clean up the cloud DB server environment. Then follow the previous procedures to clone a new DB with fresh data. It only takes few minutes to clone a new database.
- 2. Shutdown the clone database, run a clone refresh command by using the CLI. See the following SnapCenter documentation for details: Refresh a clone.

## Where to go for help?

If you need help with this solution and use cases, join the NetApp Solution Automation community support Slack channel and look for the solution-automation channel to post your questions or inquires.

## Disaster recovery workflow

Enterprises have embraced the public cloud as a viable resource and destination for disaster recovery. SnapCenter makes this process as seamless as possible. This disaster recovery workflow is very similar to the clone workflow, but database recovery runs through the last available log that was replicated to cloud to recover all the business transactions possible. However, there are additional pre-configuration and post-configuration steps specific to disaster recovery.

## Clone an on-premises Oracle production DB to cloud for DR

1. To validate that the clone recovery runs through last available log, we created a small test table and inserted a row. The test data would be recovered after a full recovery to last available log.

```
### oracle@nhell-

SQL> creare table dr_test(
2 1d integer,
3 event varchar(200),
4 dt timestamp);

Table created.

SQL> insert into dr_test values(1, 'testing DB clone for DR and roll forward DB to last available log', sysdate);

1 row created.

SQL> select * from dr_test;

ID

EVENT

OF

Testing DB clone for DR and roll forward DB to last available log
17-SEP-21 02.12.13.000000 FM

SQL> commit;

Commit complete.
```

2. Log into SnapCenter as a database management user ID for Oracle. Navigate to the Resources tab, which shows the Oracle databases being protected by SnapCenter.

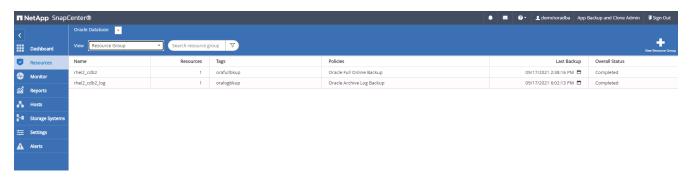

3. Select the Oracle log resource group and click Backup Now to manually run an Oracle log backup to flush the latest transaction to the destination in the cloud. In a real DR scenario, the last transaction recoverable depends on the database log volume replication frequency to the cloud, which in turn depends on the RTO or RPO policy of the company.

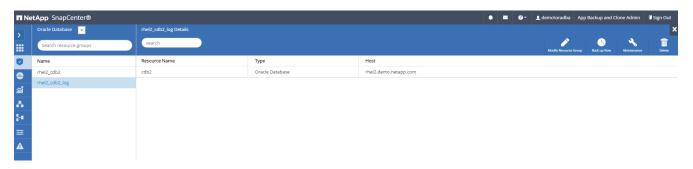

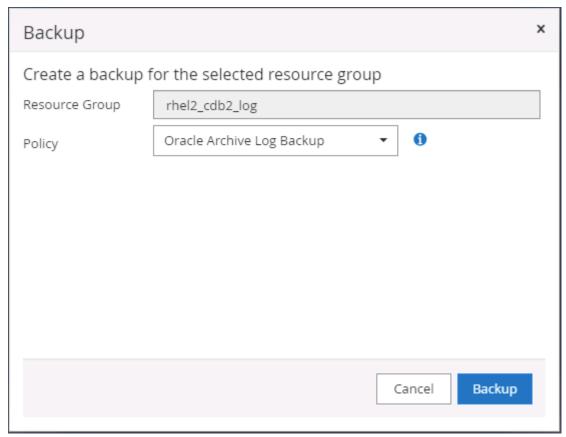

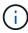

Asynchronous SnapMirror loses data that has not made it to the cloud destination in the database log backup interval in a disaster recovery scenario. To minimize data loss, more frequent log backup can be scheduled. However there is a limit to the log backup frequency that is technically achievable.

4. Select the last log backup on the Secondary Mirror Backup(s), and mount the log backup.

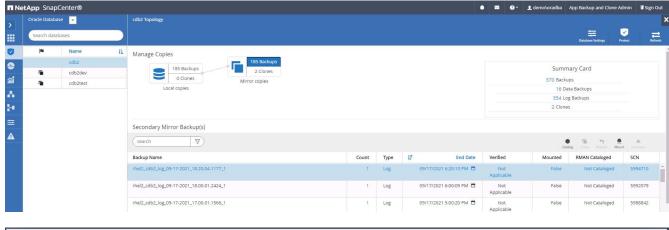

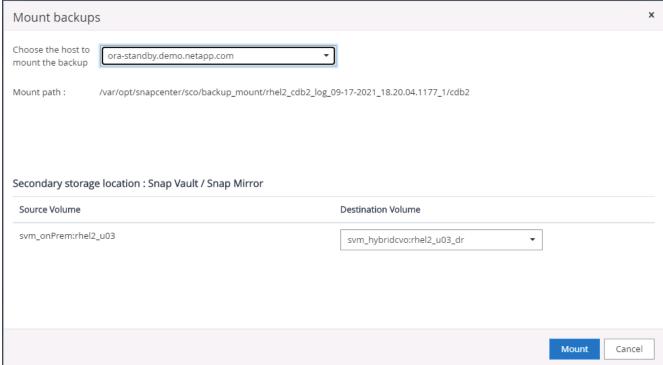

5. Select the last full database backup and click Clone to initiate the clone workflow.

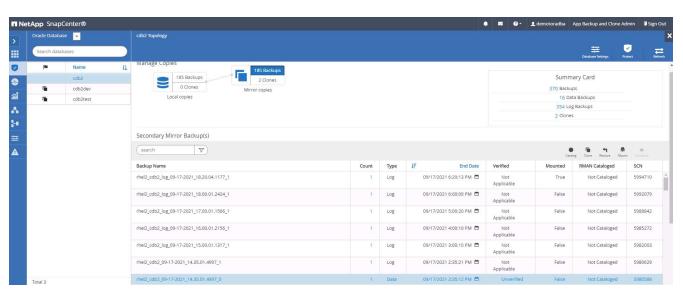

6. Select a unique clone DB ID on the host.

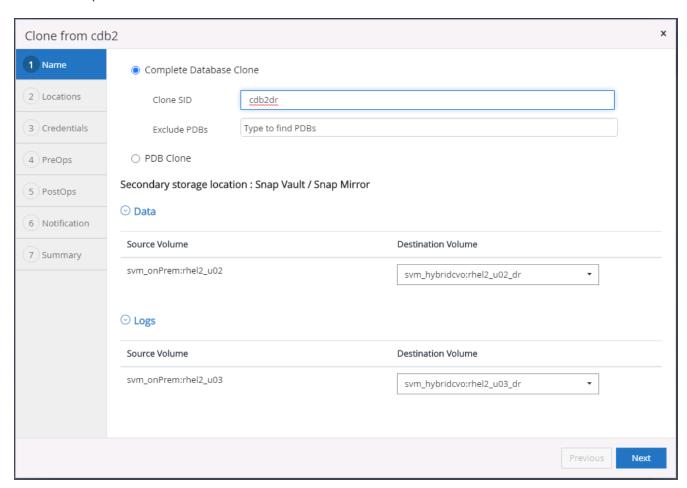

7. Provision a log volume and mount it to the target DR server for the Oracle flash recovery area and online logs.

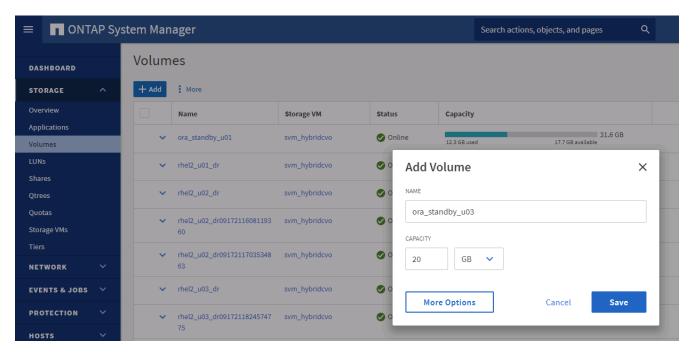

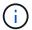

The Oracle clone procedure does not create a log volume, which needs to be provisioned on the DR server before cloning.

8. Select the target clone host and location to place the data files, control files, and redo logs.

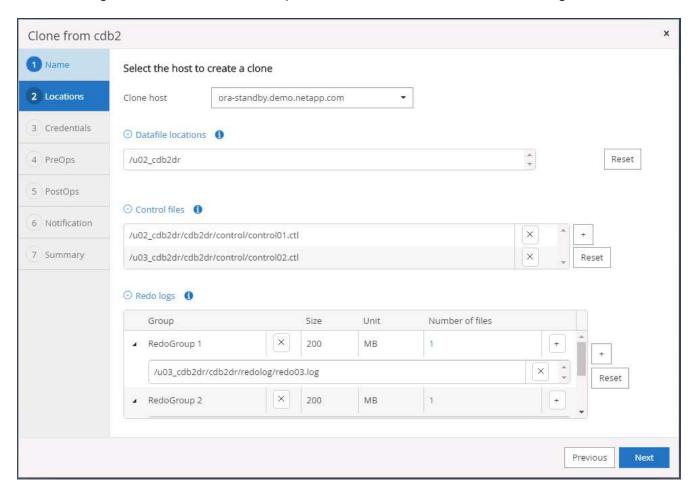

9. Select the credentials for the clone. Fill in the details of the Oracle home configuration on the target server.

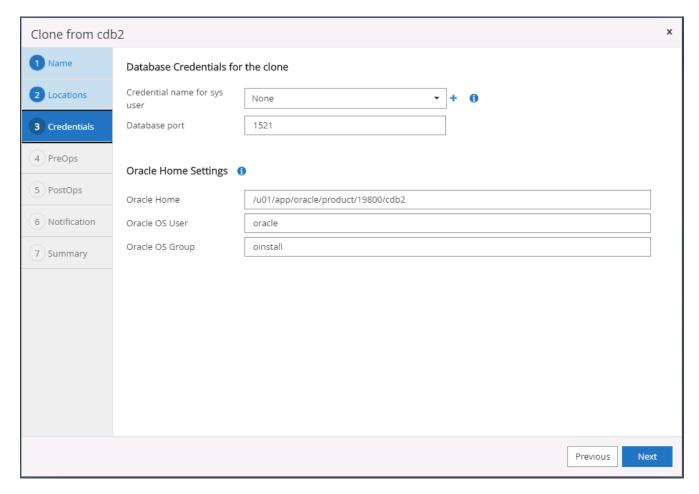

10. Specify the scripts to run before cloning. Database parameters can be adjusted if needed.

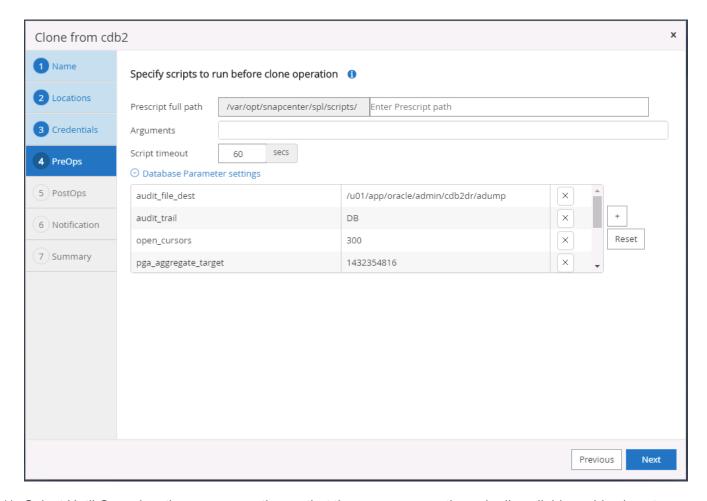

11. Select Until Cancel as the recovery option so that the recovery runs through all available archive logs to recoup the last transaction replicated to the secondary cloud location.

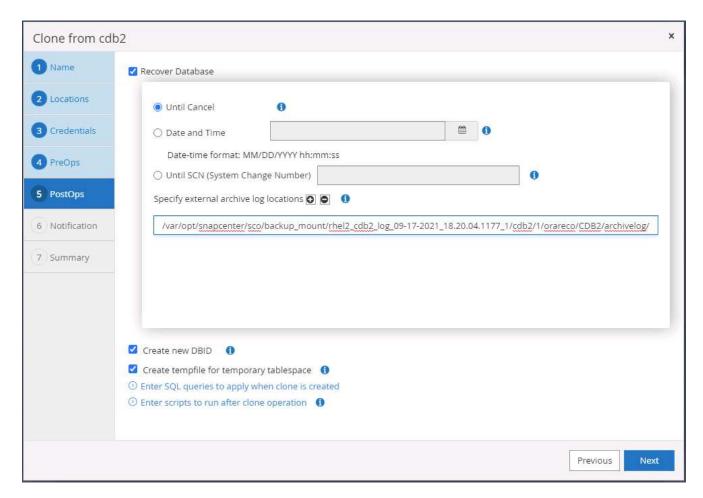

12. Configure the SMTP server for email notification if needed.

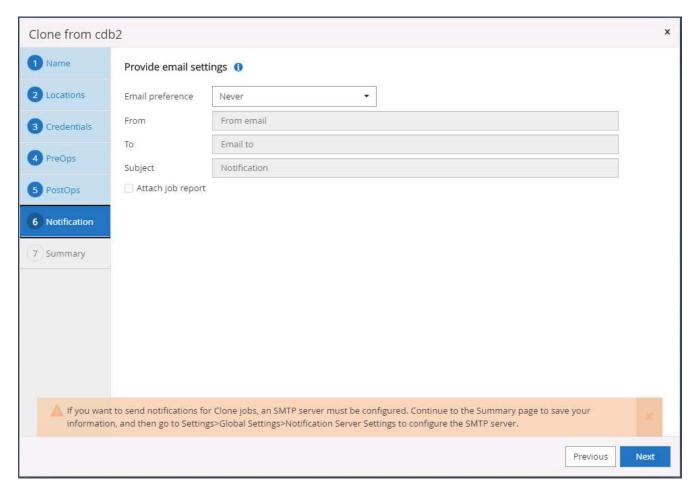

13. DR clone summary.

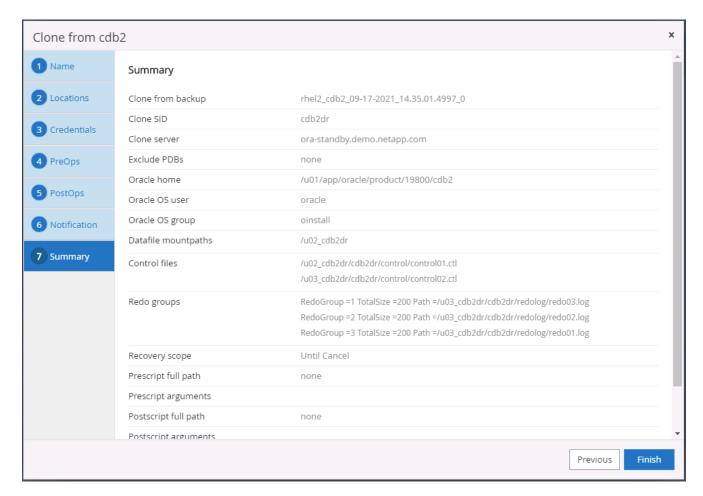

14. Cloned DBs are registered with SnapCenter immediately after clone completion and are then available for backup protection.

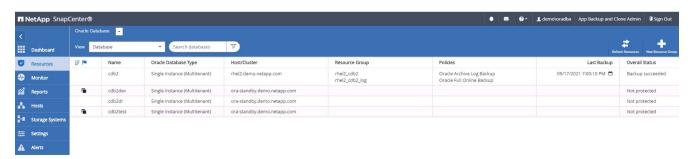

### Post DR clone validation and configuration for Oracle

1. Validate the last test transaction that has been flushed, replicated, and recovered at the DR location in the cloud.

```
Conscise Data has 196 Enterprise Edition Release 19.0.0.0.0 - Production

A Conscise Data has 196 Enterprise Edition Release 19.0.0.0.0 - Production

A Conscise Data has 196 Enterprise Edition Release 19.0.0.0.0 - Production

A Conscise Data has 196 Enterprise Edition Release 19.0.0.0.0 - Production

A Conscise Data has 196 Enterprise Edition Release 19.0.0.0.0 - Production

A Conscise Data has 196 Enterprise Edition Release 19.0.0.0.0 - Production

A Conscise Data has 196 Enterprise Edition Release 19.0.0.0.0 - Production

A Conscise Data has 196 Enterprise Edition Release 19.0.0.0.0 - Production

A Conscise Data has 196 Enterprise Edition Release 19.0.0.0.0 - Production

A Conscise Data has 196 Enterprise Edition Release 19.0.0.0.0 - Production

A Conscise Data has 196 Enterprise Edition Release 19.0.0.0.0 - Production

A Conscise Data has 196 Enterprise Edition Release 19.0.0.0.0 - Production

A Conscise Data has 196 Enterprise Edition Release 19.0.0.0 - Production

A Conscise Data has 196 Enterprise Edition Release 19.0.0.0 - Production

A Conscise Data has 196 Enterprise Edition Release 19.0.0.0 - Production

A Conscise Data has 196 Enterprise Edition Release 19.0.0.0 - Production

A Conscise Data has 19.0.0.0 - Production

A Conscise Data has 19.0.0.0 - Production

A Conscise Data has 19.0.0.0 - Production

A Conscise Data has 19.0.0.0 - Production

A Conscise Data has 19.0.0.0 - Production

A Conscise Data has 19.0.0.0 - Production

A Conscise Data has 19.0.0.0 - Production

A Conscise Data has 19.0.0.0 - Production

A Conscise Data has 19.0.0.0 - Production

A Conscise Data has 19.0.0.0 - Production

A Conscise Data has 19.0.0.0 - Production

A Conscise Data has 19.0.0 - Production

A Conscise Data has 19.0.0 - Production

A Conscise Data has 19.0.0 - Production

A Conscise Data has 19.0.0 - Production

A Conscise Data has 19.0.0 - Production

A Conscise Data has 19.0.0 - Production

A Conscise Data has 19.0.0 - Production

A Conscise Data has 19.0.0 - Production

A Conscise Data has 19.0.0 - Production
```

Configure the flash recovery area.

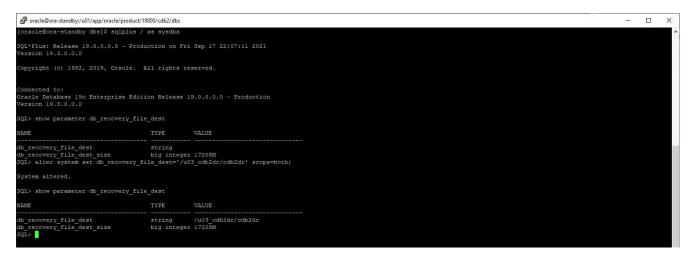

- 3. Configure the Oracle listener for user access.
- 4. Split the cloned volume off of the replicated source volume.
- 5. Reverse replication from the cloud to on-premises and rebuild the failed on-premises database server.

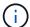

Clone split may incur temporary storage space utilization that is much higher than normal operation. However, after the on-premises DB server is rebuilt, extra space can be released.

## Clone an on-premises SQL production DB to cloud for DR

1. Similarly, to validate that the SQL clone recovery ran through last available log, we created a small test table and inserted a row. The test data would be recovered after a full recovery to the last available log.

```
C:\Users\administrator.DEMO>sqlcmd
1> select host_name()
2> go

SQL1
(1 rows affected)
1> use tpcc
2> go
(1 rows affected)
1> affected)
1> select * from snap_sync values ('test snap mirror DR for SQL', getdate())
2> go
(1 rows affected)
1> select * from snap_sync values
2> go
(1 rows affected)
1> select * from snap_sync values
(1 rows affected)
1> select * from snap_sync values
(1 rows affected)
1> select * from snap_sync values
(1 rows affected)
1> select * from snap_sync values
(1 rows affected)
1> select * from snap_sync values
(1 rows affected)
1> select * from snap_sync values
(1 rows affected)
1> select * from snap_sync values
(1 rows affected)
1> select * from snap_sync values
(1 rows affected)
1> select * from snap_sync values
(1 rows affected)
1> select * from snap_sync values
(1 rows affected)
1> select * from snap_sync values
(1 rows affected)
1> select * from snap_sync values
(1 rows affected)
```

2. Log into SnapCenter with a database management user ID for SQL Server. Navigate to the Resources tab, which shows the SQL Server protection resources group.

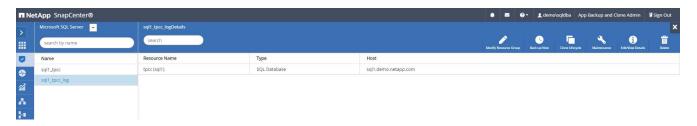

3. Manually run a log backup to flush the last transaction to be replicated to secondary storage in the public cloud.

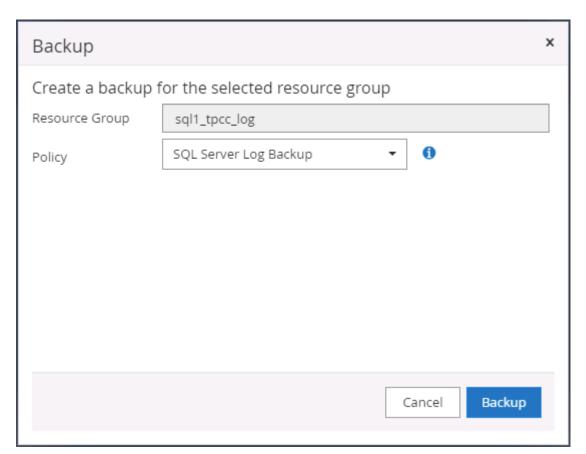

4. Select the last full SQL Server backup for the clone.

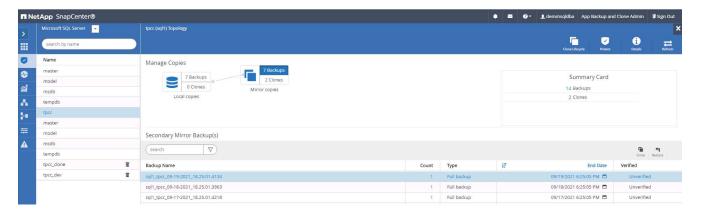

5. Set the clone setting such as the Clone Server, Clone Instance, Clone Name, and mount option. The secondary storage location where cloning is performed is auto-populated.

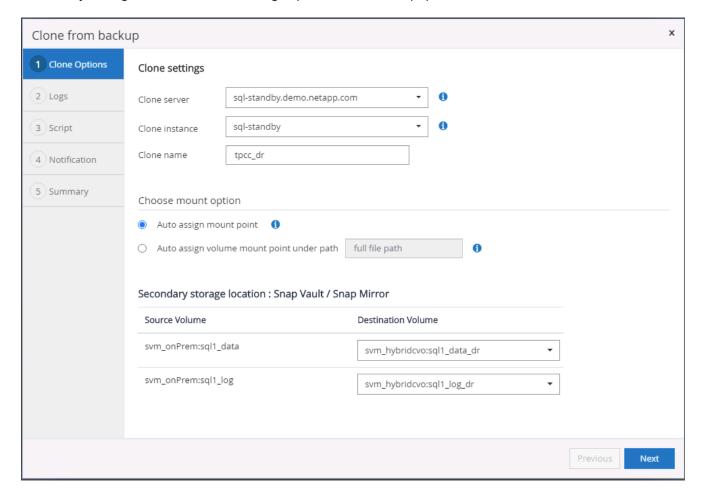

6. Select all log backups to be applied.

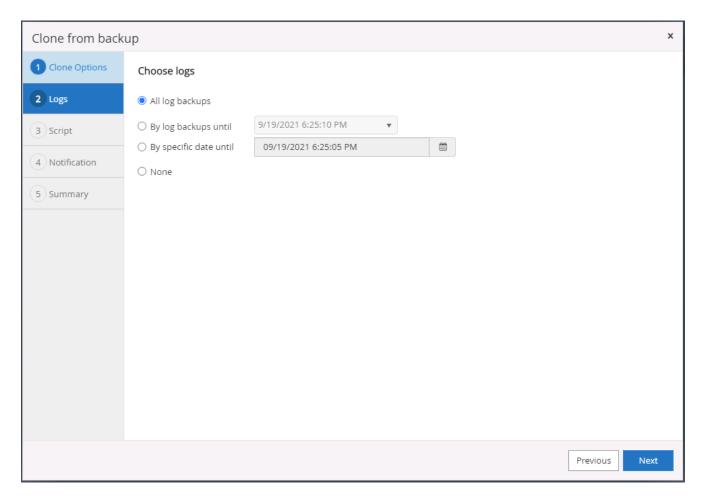

7. Specify any optional scripts to run before or after cloning.

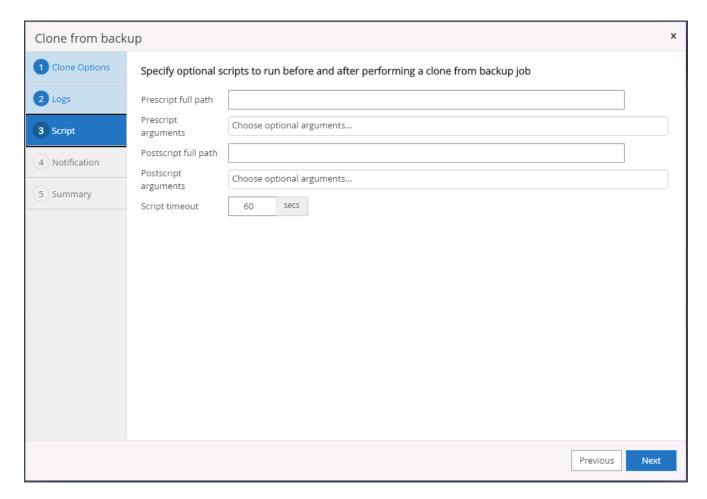

8. Specify an SMTP server if email notification is desired.

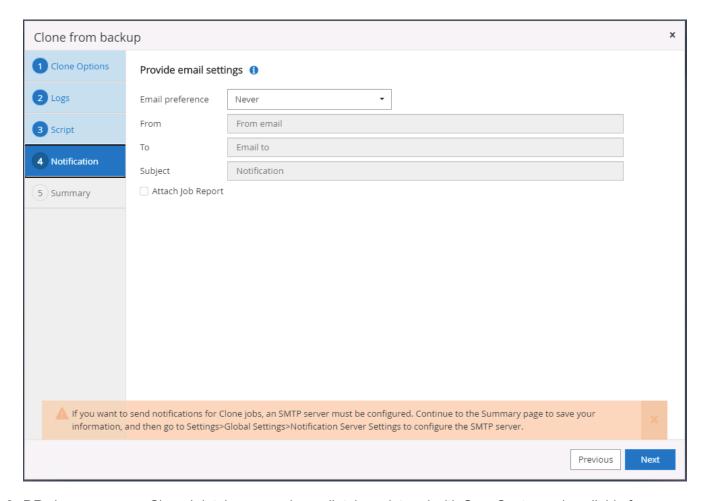

9. DR clone summary. Cloned databases are immediately registered with SnapCenter and available for backup protection.

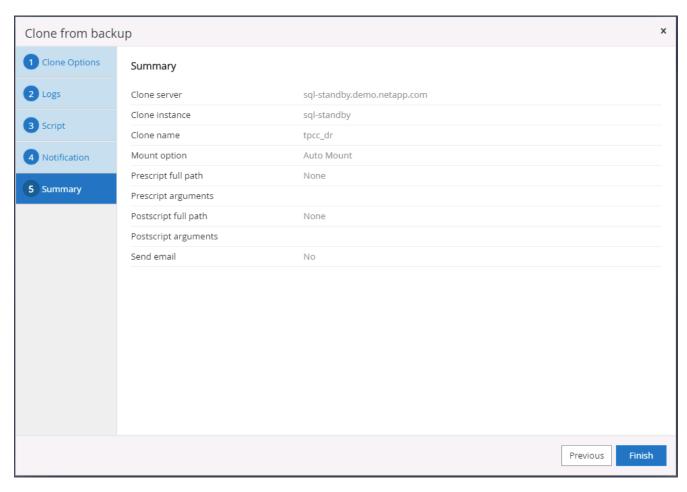

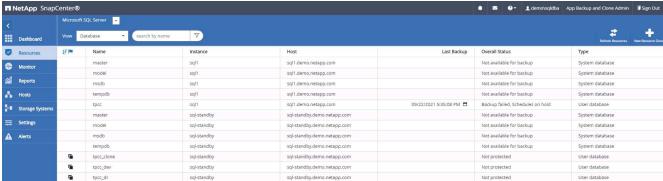

## Post DR clone validation and configuration for SQL

1. Monitor clone job status.

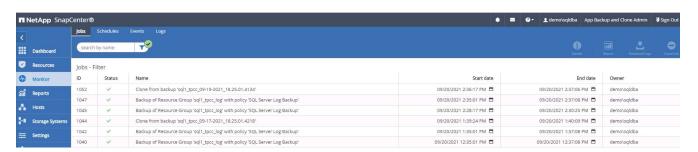

2. Validate that last transaction has been replicated and recovered with all log file clones and recovery.

- 3. Configure a new SnapCenter log directory on the DR server for SQL Server log backup.
- 4. Split the cloned volume off of the replicated source volume.
- 5. Reverse replication from the cloud to on-premises and rebuild the failed on-premises database server.

# Where to go for help?

If you need help with this solution and use cases, please join the NetApp Solution Automation community support Slack channel and look for the solution-automation channel to post your questions or inquires.

## Copyright information

Copyright © 2024 NetApp, Inc. All Rights Reserved. Printed in the U.S. No part of this document covered by copyright may be reproduced in any form or by any means—graphic, electronic, or mechanical, including photocopying, recording, taping, or storage in an electronic retrieval system—without prior written permission of the copyright owner.

Software derived from copyrighted NetApp material is subject to the following license and disclaimer:

THIS SOFTWARE IS PROVIDED BY NETAPP "AS IS" AND WITHOUT ANY EXPRESS OR IMPLIED WARRANTIES, INCLUDING, BUT NOT LIMITED TO, THE IMPLIED WARRANTIES OF MERCHANTABILITY AND FITNESS FOR A PARTICULAR PURPOSE, WHICH ARE HEREBY DISCLAIMED. IN NO EVENT SHALL NETAPP BE LIABLE FOR ANY DIRECT, INDIRECT, INCIDENTAL, SPECIAL, EXEMPLARY, OR CONSEQUENTIAL DAMAGES (INCLUDING, BUT NOT LIMITED TO, PROCUREMENT OF SUBSTITUTE GOODS OR SERVICES; LOSS OF USE, DATA, OR PROFITS; OR BUSINESS INTERRUPTION) HOWEVER CAUSED AND ON ANY THEORY OF LIABILITY, WHETHER IN CONTRACT, STRICT LIABILITY, OR TORT (INCLUDING NEGLIGENCE OR OTHERWISE) ARISING IN ANY WAY OUT OF THE USE OF THIS SOFTWARE, EVEN IF ADVISED OF THE POSSIBILITY OF SUCH DAMAGE.

NetApp reserves the right to change any products described herein at any time, and without notice. NetApp assumes no responsibility or liability arising from the use of products described herein, except as expressly agreed to in writing by NetApp. The use or purchase of this product does not convey a license under any patent rights, trademark rights, or any other intellectual property rights of NetApp.

The product described in this manual may be protected by one or more U.S. patents, foreign patents, or pending applications.

LIMITED RIGHTS LEGEND: Use, duplication, or disclosure by the government is subject to restrictions as set forth in subparagraph (b)(3) of the Rights in Technical Data -Noncommercial Items at DFARS 252.227-7013 (FEB 2014) and FAR 52.227-19 (DEC 2007).

Data contained herein pertains to a commercial product and/or commercial service (as defined in FAR 2.101) and is proprietary to NetApp, Inc. All NetApp technical data and computer software provided under this Agreement is commercial in nature and developed solely at private expense. The U.S. Government has a non-exclusive, non-transferrable, nonsublicensable, worldwide, limited irrevocable license to use the Data only in connection with and in support of the U.S. Government contract under which the Data was delivered. Except as provided herein, the Data may not be used, disclosed, reproduced, modified, performed, or displayed without the prior written approval of NetApp, Inc. United States Government license rights for the Department of Defense are limited to those rights identified in DFARS clause 252.227-7015(b) (FEB 2014).

#### **Trademark information**

NETAPP, the NETAPP logo, and the marks listed at <a href="http://www.netapp.com/TM">http://www.netapp.com/TM</a> are trademarks of NetApp, Inc. Other company and product names may be trademarks of their respective owners.